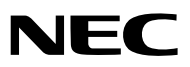

**Proyector portátil**

# *LT380/LT280*

### **Manual del usuario**

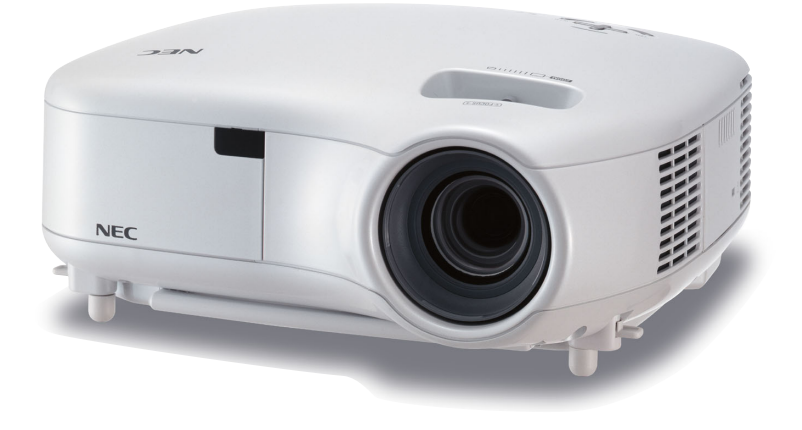

© NEC Display Solutions, Ltd. 2005-2007 Tercera edición, Abril 2007

- IBM es una marca comercial o marca comercial registrada de International Business Machines Corporation.
- Macintosh, Mac OS X y PowerBook son marcas comerciales de Apple, Inc., registradas en los EE.UU. y otros países.
- Microsoft, Windows y PowerPoint son marcas comerciales o marcas comerciales registradas de Microsoft Corporation.
- Ulead es una marca comercial y/o marca comercial registrada de Ulead Systems, Inc.
- Otros productos y nombres de empresas mencionadas en este manual del usuario puede que sean las marcas comerciales o marcas comerciales registradas de sus respectivos titulares.

### **NOTAS**

- (1) El contenido de esta guía no se puede volver a imprimir ni en parte ni en su totalidad sin permiso.
- (2) El contenido de esta guía está sujeto a cambios sin previo aviso.
- (3) Se ha tomado mucho cuidado en la preparación de este manual; sin embargo, si encontrara algunas partes dudosas, errores u omisiones, le rogamos nos contacte.
- (4) A pesar del artículo (3), NEC no se hará responsable de ninguna reclamación sobre la pérdida de beneficios u otros asuntos que puedan resultar del uso del proyector.

## **Información importante**

### **Precauciones**

### **Precaución**

Lea con cuidado este manual antes de utilizar el proyector NEC LT380/LT280 y tenga el manual a mano para poder consultarlo más adelante. El número de serie está situado en la parte inferior del proyector. Anótelo aquí:

### **PRECAUCIÓN**

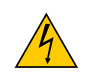

Para desactivar la alimentación asegúrese de extraer el enchufe de la toma de red eléctrica. La toma de red debe estar lo más cerca posible del equipo, y además debe ser fácilmente accesible.

### **PRECAUCIÓN**

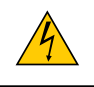

PARA EVITAR DESCARGAS ELÉCTRICAS, NO ABRA LA CAJA. EN EL INTERIOR HAY COMPONENTES CON ALTA TENSIÓN. ACUDA A PERSONAL DE SERVICIO CUALIFICADO.

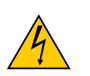

Este símbolo advierte al usuario de la presencia de tensión sin aislamiento dentro del equipo suficiente como para causar descargas eléctricas. Por lo tanto, es peligroso realizar cualquier tipo de contacto con cualquier pieza del interior del equipo.

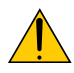

Este símbolo alerta al usuario de la presencia de información importante concerniente al funcionamiento y mantenimiento del equipo.

Debe leerse atentamente la información para evitar problemas.

**ADVERTENCIA:** PARA EVITAR FUEGO O DESCARGAS ELÉCTRICAS, NO EXPONGA ESTE EQUIPO A LA LLUVIA NI A LA HUMEDAD.

NO UTILICE EL ENCHUFE DE ESTE EQUIPO CON UN CABLE ALARGADOR O EN UNA TOMA DE PARED A MENOS QUE LOS CONTACTOS SE PUEDAN INSERTAR COMPLETAMENTE.

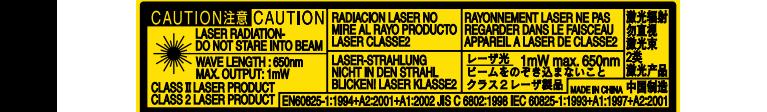

Esta etiqueta se encuentra en el lado del mando a distancia.

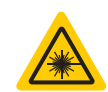

### **PRECAUCIÓN**

se encuentra en el lado del mando a distancia.<br>**CIÓN**<br>El uso de controles, ajustes o la ejecución de procedimientos distintos a los especificados en este documento puede ocasionar una exposición peligrosa a radiación. the contract of the contract of the contract of the contract of the contract of the contract of the contract of the contract of the contract of the contract of the contract of the contract of the contract of the contract of 

### **PRECAUCIÓN**

No mire directamente el apuntador láser cuando este se encuentre encendido, ni tampoco lo apunte a otra persona. Esto podría ocasionar lesiones severas.

### **PRECAUCIÓN**

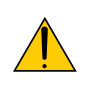

Evite visualizar imágenes estacionarias (congeladas) durante períodos de tiempo prolongados. De lo contrario, puede ocurrir que tales imágenes permanezcan temporalmente en la superficie del panel de la pantalla de cristal líquido (LCD). Si sucediera esto, continúe usando el proyector. El fondo estático de las imágenes anteriores desaparecerá.

### **Cómo deshacerse del producto utilizado**

Unión Europea.

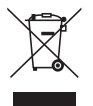

La legislación de la UE puesta en práctica en cada estado miembro requiere que los productos eléctricos y electrónicos que lleven la marca (izquierda) deben de deshacerse separadamente de la basura normal. Esto incluye proyectores y sus accesorios eléctricos o lámparas. Cuando se deshaga de tales productos, siga los consejos de su autoridad local o pregunte en la tienda en la que adquirió el producto. Después de recoger los productos utilizados, se vuelven a utilizar y a reciclar de forma adecuada. Este esfuerzo nos ayuda a reducir los deshechos así como los impactos negativos, tales como el que el mercurio de las lámparas lleva a cabo en la salud humana y en el medioambiente, a un nivel mínimo. La marca en los productos eléctricos y electrónicos se aplica sólo a los actuales estados miembros de la

### **Importante para su seguridad**

Estas instrucciones de seguridad son para garantizar una larga vida de su proyector y para evitar incendios y descargas eléctricas. Léalas detenidamente y respete todas las advertencias.

### **Instalación**

- No coloque el proyector en las siguientes condiciones:
	- en una mesa con ruedas, soporte o mesa inestables.
	- cerca de agua, baños o habitaciones húmedas.
	- bajo la luz directa del sol, cerca de calefacciones o dispositivos que radien calor.
	- en un entorno polvoriento, con humo o con vapor.
	- sobre una hoja de papel o paño, alfombrillas o alfombras.
- Si desea instalar el proyector en el techo:
	- No intente instalar el proyector usted mismo.
	- El proyector debe de ser instalado por técnicos cualificados para asegurar un funcionamiento adecuado y reducir el riesgo de lesiones corporales.
	- Además, el techo debe de ser lo suficientemente fuerte como para soportar el proyector y la instalación debe de realizarse de acuerdo con las normas de edificios locales.
	- Por favor consulte a su distribuidor para mayor información.

### **Ponga el proyector en posición horizontal**

El ángulo de inclinación del proyector no debe exceder de 10 grados. Tampoco se debe instalar el proyector de ninguna forma diferente a la instalación de sobremesa o techo, ya que de lo contrario la vida útil de la lámpara puede reducirse considerablemente.

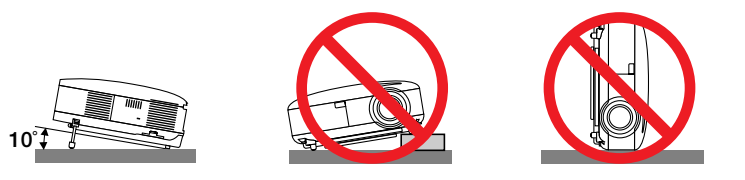

### **Precauciones ante fuegos y descargas eléctricas**

- Asegúrese de que existe una ventilación suficiente que los ventiladores no presentan obstrucciones para evitar la acumulación de calor en el interior del proyector. Deje un mínimo de 4 pulgadas (10 cm) de espacio entre su proyector y las paredes que lo rodean.
- No intente tocar la salida de ventilación de la parte izquierda delantera (mirando el proyector de frente), pues puede calentarse mientras el proyector esté encendido e inmediatamente después de que se apague.
- Evite que objetos extraños, como clips y trozos de papel, caigan sobre el proyector. No intente recuperar ningún objeto que pueda haber caído en el proyector. No inserte ningún objeto metálico, como un cable o un destornillador, en el proyector. Si algún objeto cayese en el interior de su proyector, desconéctelo inmediatamente y deje que un miembro del personal de servicio técnico retire el objeto de su proyector.
- No coloque ningún objeto su proyector.
- No toque el enchufe de alimentación durante una tormenta. De lo contrario, podria recibir una descarga eléctrica o podria producirse un incendio.
- El proyector está diseñado para funcionar con una fuente de alimentación de 100-240V CA, 50/60 Hz.
- Asegúrese de que su fuente de alimentación cumple estos requisitos antes de utilizar el proyector.
- No mire directamente a la lente mientras el proyector está encendido. Podría producir lesiones graves en sus ojos.
- Mantenga cualquier objeto similar a una lupa fuera de la trayectoria de la luz del proyector. La luz proyectada desde la lente es extensiva, de modo que cualquier objeto anómalo que pueda redirigir la luz que sale de la lente puede provocar resultados impredecibles, como fuego o lesiones en los ojos.
- No cubra la lente con la tapa para lentes incluida o similar mientras el proyector esté encendido. Si lo hace, puede hacer que se funda la tapa y quemarse las manos debido al calor emitido desde la salida de luz.
- No coloque ningún objeto susceptible al calor delante de la lente del proyector o del orificio de ventilación. Si lo hace el objeto podría derretirse o podría usted quemarse las manos debido al calor que se emite de la salida de luz y ventilación.
- Manipule el cable de alimentación con cuidado. Un cable de alimentación dañado o deshilachado puede causar descargas eléctricas o un incendio.
	- No utilice ningún otro cable de alimentación que el suministrado.
	- No doble ni tire excesivamente del cable de alimentación.
	- No coloque el cable de alimentación debajo del proyector o debajo de ningún objeto pesado.
	- No cubra el cable de alimentación con materiales blandos tales como alfombrillas.
	- No caliente el cable de alimentación
	- No manipule el cable de alimentación con las manos mojadas.
- Apague el proyector, desenchufe el cable de alimentación y lleve el proyector a un servicio tecnico cualifi cado si ocurren las siguientes condiciones:
	- Cuando el cable de alimentación o enchufe está dañado o deshilachado.
	- Si se ha derramado líquido dentro del proyector o si ha estado expuesto a la lluvia o al agua.
	- Si el proyector no funciona de forma normal cuando siga las siguientes instrucciones descritas en el manual del usuario.
	- Si el proyector se ha caído o si se ha dañado la caja.
- Si el proyector muestra un cambio en el rendimiento que indiquen que necesita servicio.
- Desconecte el cable de alimentación y demás cables antes de transportar el proyector
- Desactive el proyector y desenchufe el cable de alimentación antes de limpiar la caja o reemplazar la lámpara.
- Apague el proyector y desenchufe el cable de alimentación si el proyector no se utilizara por un largo periodo de tiempo.
- Cuando utilice un cable LAN:

Por seguridad, no realice la conexión del conector para cableado de dispositivos periféricos que pueda tener un voltaje excesivo.

#### **PRECAUCIÓN**

- No utilice la pata de inclinación con otro propósito que no sea el originalmente establecido. El uso incorrecto, como la utilización de la pata de inclinación para transportar o colgar (en una pared o techo) el proyector pueden dañar el proyector.
- No envíe el estuche blando por servicios de entrega de paquetes o envíos de carga. Es posible que el proyector en el interior del estuche blando se dañe.
- Seleccione el modo de ventilador [Alto] si utiliza el proyector de forma continuada durante más de un día. (En el menú, seleccione [Configuración - Opciones] → [Modo de ventilador] → [Alto]).
- No desenchufe el cable de alimentación de la toma de corriente mural bajo ninguna de las circunstancias siguientes. De lo contrario, el proyector podrá sufrir daños:
	- Mientras la lámpara del proyector está encendida.
	- Mientras los ventiladores de refrigeración están funcionando. (Los ventiladores de refrigeración siguen funcionando durante 30 segundos después de que se apaga el proyector).
	- Mientras el indicador de acceso PC CARD se encuentre iluminado. De lo contrario la tarjeta de memoria PC se puede dañar.

### **Precauciones con el mando a distancia**

- Manipule el mando a distancia con cuidado.
- Si se moja el mando a distancia, límpielo y séquelo inmediatamente.
- Evite el calor y humedad excesivos.
- No caliente, desarme ni arroje las pilas al fuego.
- Cuando no vaya a usar el mando a distancia por un período prolongado de tiempo, retire las pilas.
- Asegúrese de que la polaridad (+/–) de las pilas sea correcta.
- No utilice pilas nuevas y usadas al mismo tiempo y no mezcle pilas de distinto tipo.
- Deseche las pilas utilizadas según las regulaciones locales.

### **Sustitución de la lámpara**

- Para sustituir la lámpara, siga todas las instrucciones que aparecen en la página [104.](#page-113-0)
- Asegúrese de reemplazar la lámpara cuando aparezca el mensaje **[La lámpara ha alcanzado el fin de su vida útil. Por favor cámbiela.]** Si continúa utilizando la lámpara después de que ésta haya alcanzado el final de su vida útil, la bombilla de la lámpara podría estallar y las piezas de cristal podrían esparcirse por la caja de la lámpara. No toque los trozos de vidrio, pues podría cortarse.

Si esto sucediera, póngase en contacto con su distribuidor para el recambio de la lámpara.

### **Características de una lámpara**

El proyector tiene una lámpara de mercurio de alta presión como fuente de luz. La característica de la lámpara es que el brillo va disminuyendo gradualmente con el paso del tiempo. También si se enciende y se apaga la lámpara con mucha frecuencia aumentará la posibilidad de que brille menos.

### **PRECAUCIÓN:**

Al retirar la lámpara de un proyector instalado en el techo, asegúrese de que no se encuentre nadie debajo. Fragmentos de cristal podrían caerse si se ha quemado la lámpara.

## Índice

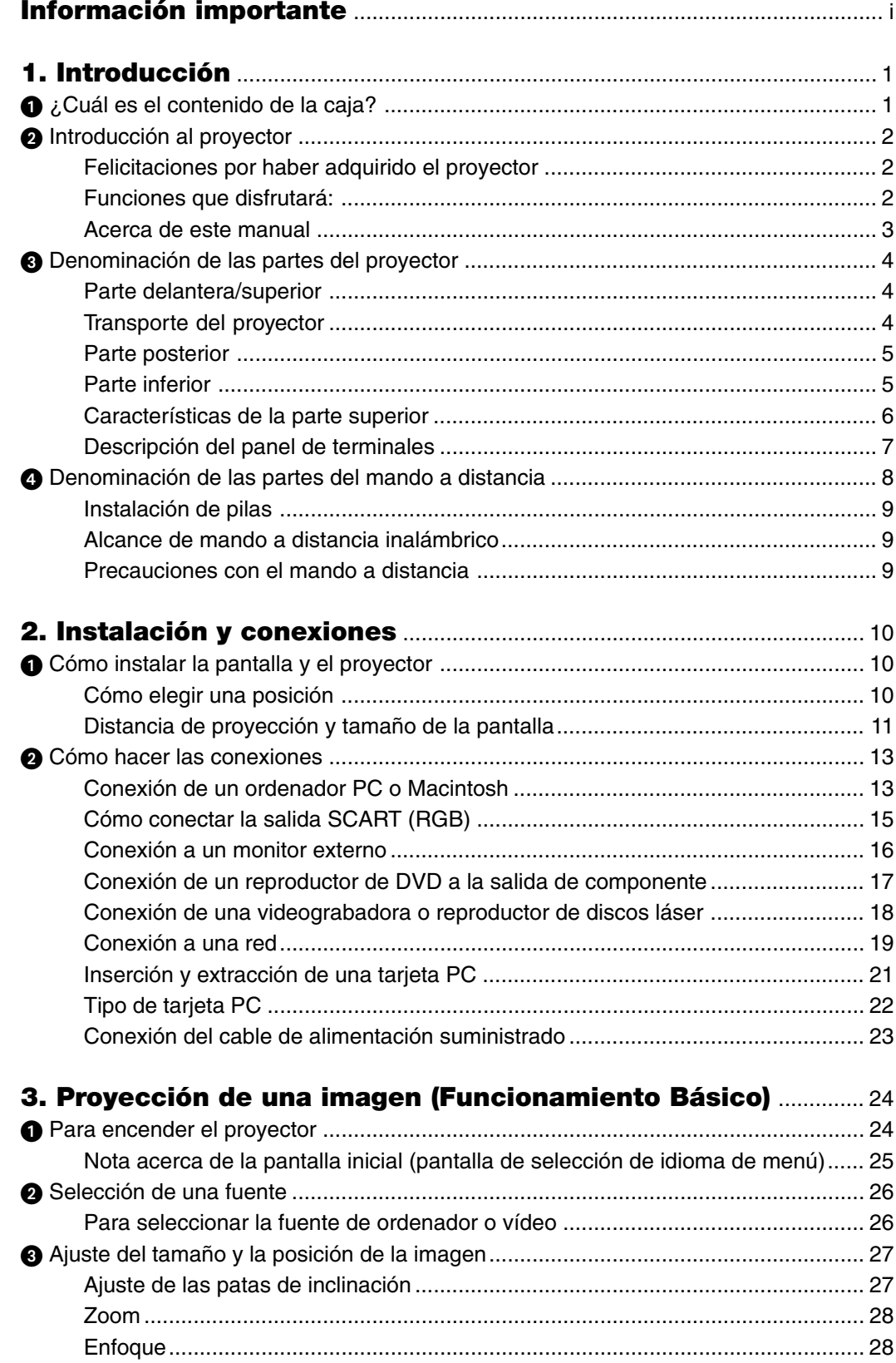

### **Índice**

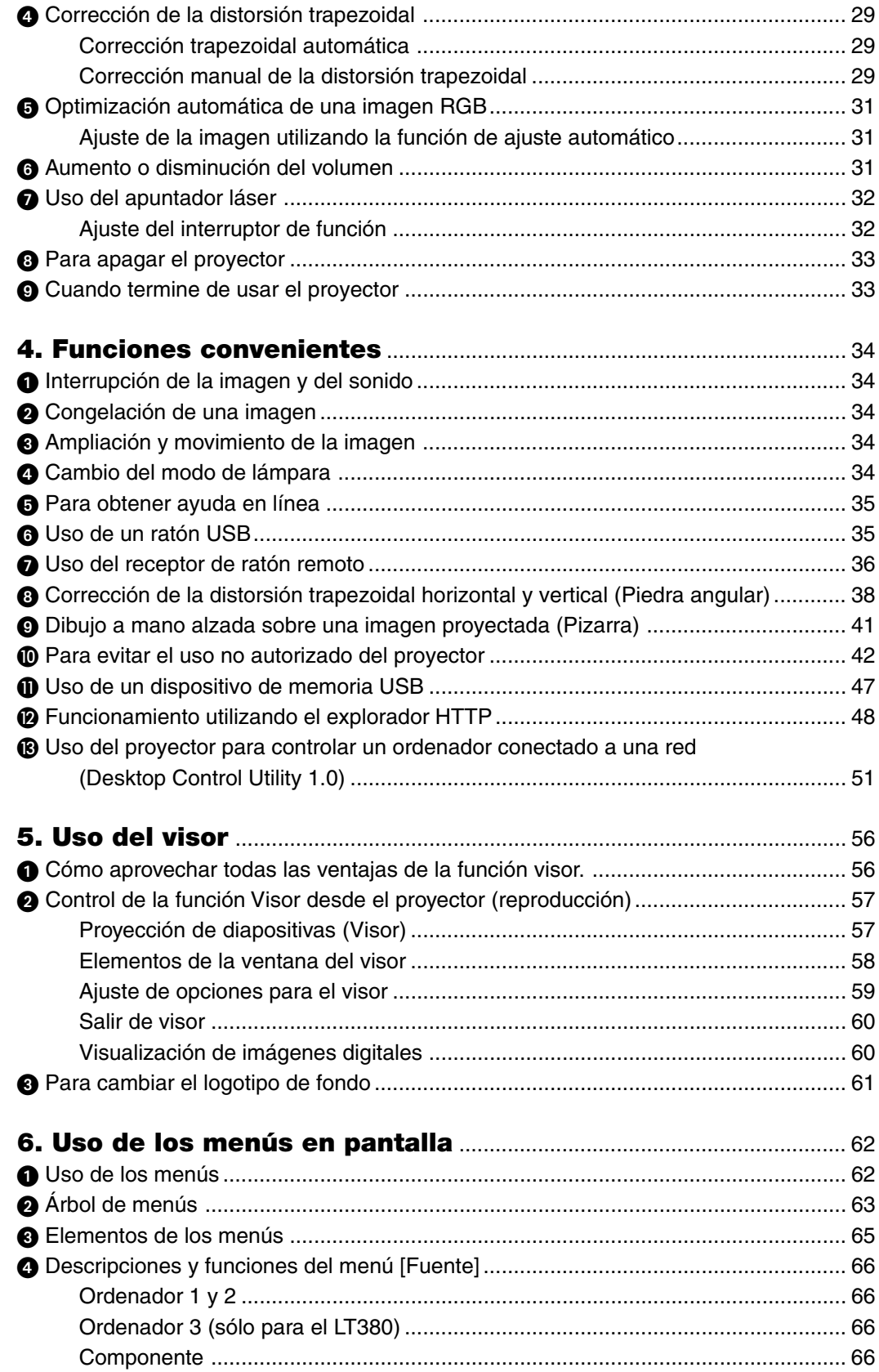

### Índice

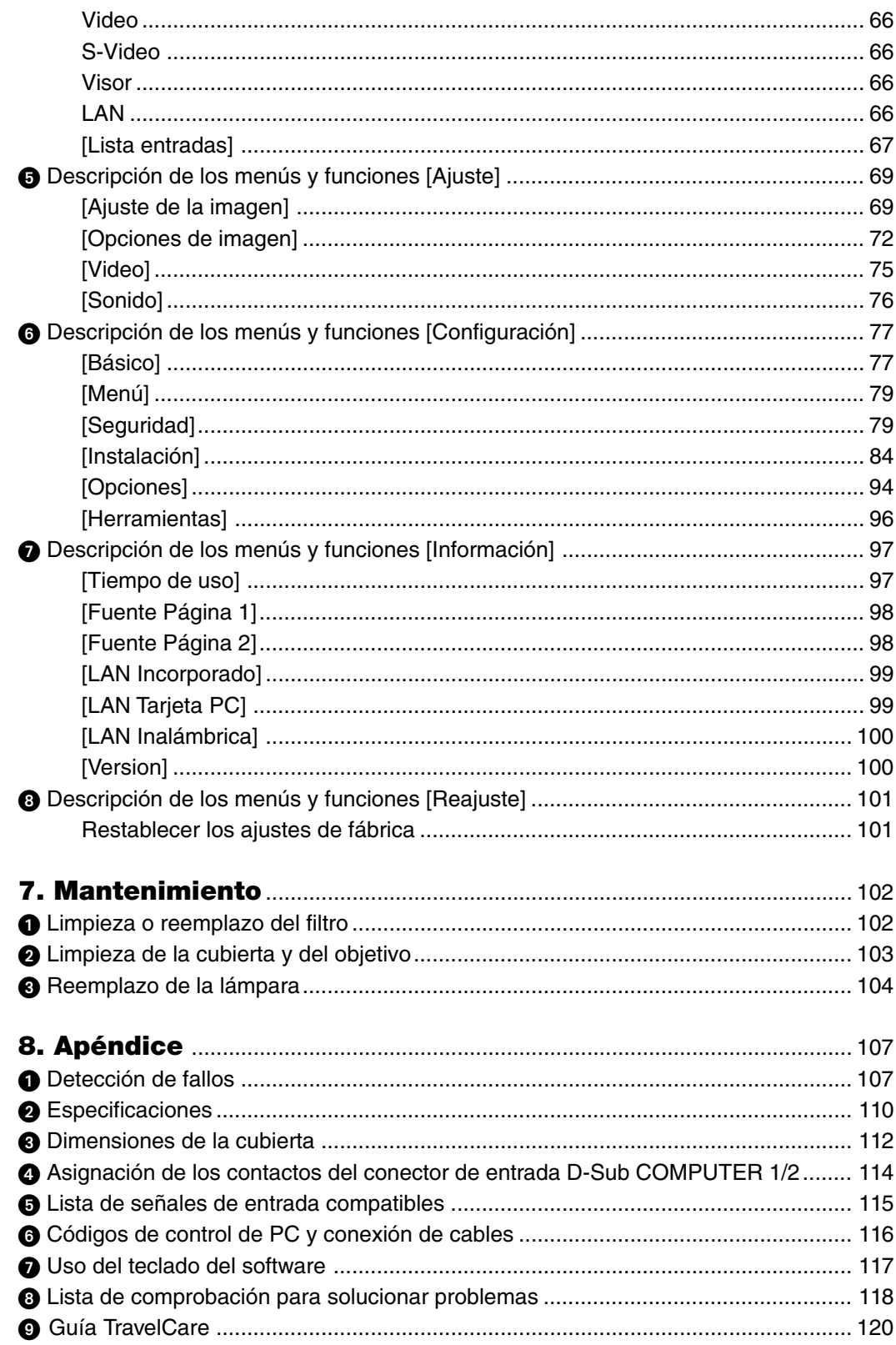

## **1. Introducción**

### **¿Cuál es el contenido de la caja?**

Asegúrese de que la caja contiene todos los elementos que aparecen en la lista. Si falta alguna pieza, póngase en contacto con su distribuidor.

Conserve la caja y los materiales de embalaje originales por si tiene que transportar el proyector.

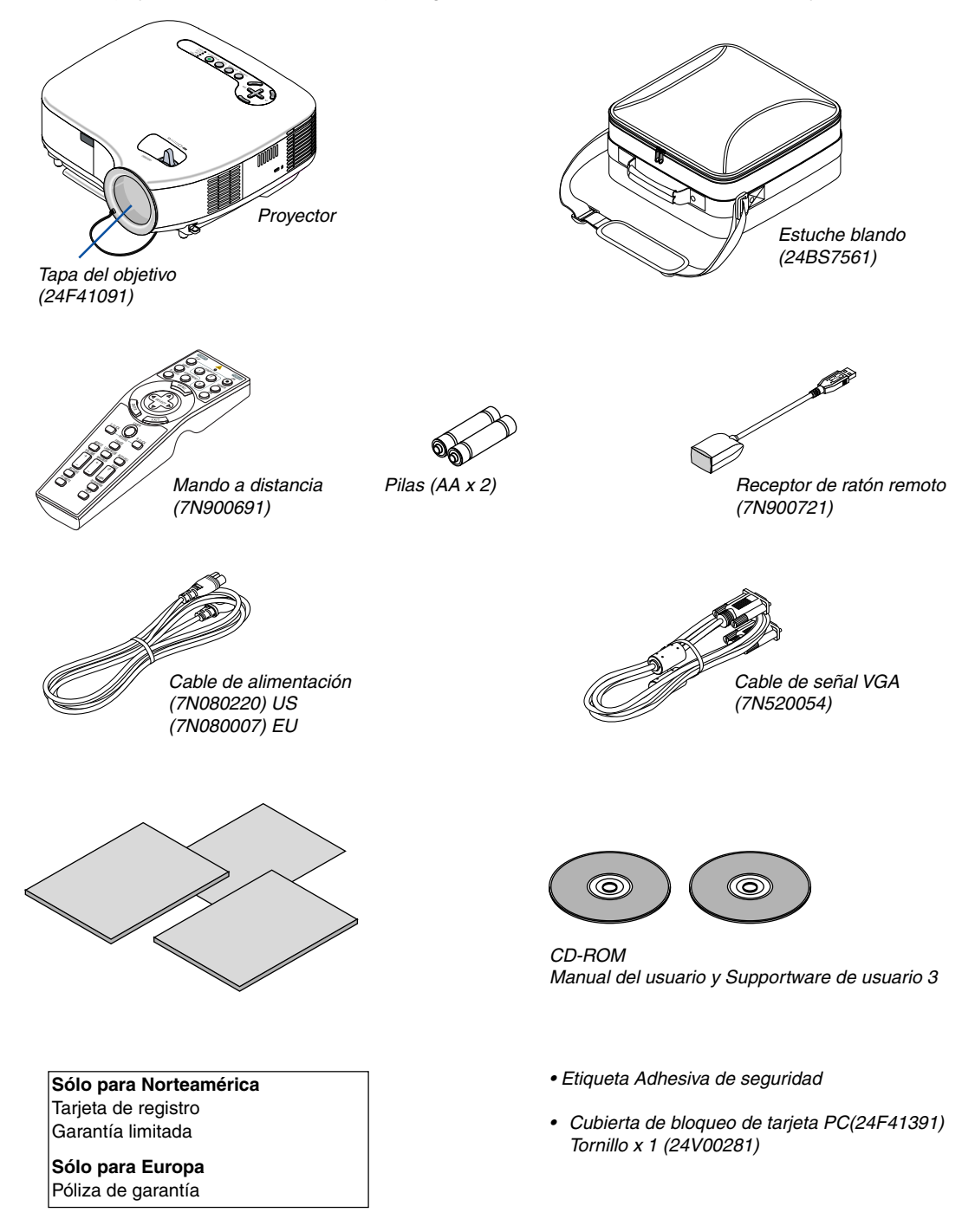

### **@ Introducción al proyector**

Esta sección presenta una introducción al proyector LT380/LT280 y describe las características principales y los controles.

### **Felicitaciones por haber adquirido el proyector**

El LT380/LT280 es un sofisticado proyector XGA que produce una visualización mejorada. Con el LT380/LT280 podrá proyectar imágenes de hasta 300 pulgadas (medida diagonal). Disfrute de una visualización en pantalla amplia y clara desde su ordenador, estación de trabajo u ordenador Macintosh, reproductor de DVD, videograbadora, conexión de satélite, fuente HDTV, y de imágenes de la tarjeta PC de su cámara digital, memoria CompactFlash o dispositivo de almacenamiento USB. El LT380/LT280 incorpora opciones de seguridad que incrementan la seguridad y que ayudan a evitar el robo del aparato, y su compatibilidad con el puerto de control PC (mini D-Sub de 9 contactos) y con LAN ofrece control total del proyector. Gracias a su flexibilidad de entrada y salida, larga vida útil de la lámpara y completo mando a distancia, el LT380/LT280 es un proyector compacto y fácil de configurar que le permite disfrutar de las mejores imágenes que pueda imaginar.

### **Funciones que disfrutará:**

• Inicio y enfriamiento rápidos

15 segundos después de activada la alimentación, el proyector estará listo para visualizar imágenes de PC o de vídeo. Desactivación de la alimentación; Los ventiladores se detienen durante 30 segundos depués de haber desactivado la

alimentación en el mando a distancia o en el panel de control del aparato. El proyector se puede guardar inmediatamente después de apagarlo.

- Corrección automática de la distorsión trapezoidal vertical; esto permite configurar aplicaciones de manera rápida y simple
- Tecnología de imagen mejorada 3D Reform™ que incrementa la versatilidad en la instalación del proyector con las funciones de corrección de distorsión trapezoidal horizontal, vertical y diagonal.
- Preajustes de corrección de color de pared incorporados que permiten corregir los colores de la imagen al proyectar en materiales de pantalla que no son blancos (o sobre una pared).
- Las interfaces de memoria USB o tarjeta PC permiten hacer presentaciones sin necesidad de usar un ordenador
- Excelentes ajustes de seguridad para protección de contraseña, bloqueo del panel de control del proyector, bloqueo del menú y clave de protección de la tarjeta PC que ayuda a prevenir el uso y ajuste del equipo por parte de personal no autorizado y el robo del mismo.
- Pantalla de alta resolución compatible hasta UXGA, resolución natural XGA.
- Control de salida de audio variable de altavoces con amplificación externa a través del mando a distancia del proyector.
- Completas funciones de ajuste de imagen y administración de color configurables por el usuario.
- Formato de pantalla 16:9 o 4:3 fuentes de relación de aspecto pantalla completa.
- Compatibilidad con HDTV (1080i, 720p) y SDTV (480/576p, 480i/576i)
- Visor de fotos digitales que permite visualizar imágenes de cámaras digitales, tarjetas PC, tarjetas CompactFlash o dispositivos de almacenamiento USB.
- -45 Conector RJ-45 integrado para posible conexión cableada en red.
- Capacidad de conexión en red.

Presentación desde cualquier parte de la habitación cuando se utilice como proyector LAN inalámbrico, para lo cual no se requiere de conexiones físicas de cables a un PC.

- \* Es necesaria la tarjeta LAN inalámbrica opcional NEC (NWL-100\* Consulte la página [86\).](#page-95-0)
- Se incluye un CD-ROM del Supportware de usuario 3 que contiene cinco programas que le permiten sacar el máximo provecho de su proyector NEC.
- El mando a distancia inalámbrico y el receptor del ratón remoto suministrados, le permiten controlar las funciones del ratón de su ordenador en toda la habitación. El receptor de ratón remoto es compatible con la mayoría de los ordenadores con interfaz USB.
- Fácil configuración y uso.
- Tecnología de lámpara de modo Eco que incrementa la vida útil de la lámpara, reduce el consumo de energía e incrementa el nivel de ahorro general.
- Apuntador láser incorporado en el mando a distancia suministrado, el cual le permite atraer la atención de las personas durante una presentación.

• Descarga gratuita del software Geometric Correction Tool 3.0.

Corrige la geometría de una imagen proyectada sobre una pantalla cilíndrica, esférica o en ángulo por medio de una conexión serial.

Para más información, visite:

EE.UU.: http://www.necdisplay.com

Europa : http://www.nec-display-solutions.com

Global : http://www.nec-pj.com/

### **Acerca de este manual**

La manera más rápida de comenzar es tomarse un tiempo y hacer todo bien desde el principio. Tómese unos minutos para revisar el manual del usuario. Esto le ahorrará tiempo más adelante. Al principio de cada sección encontrará una descripción general. Si una sección no es aplicable, simplemente pásela por alto.

### **Denominación de las partes del proyector**

### **Parte delantera/superior**

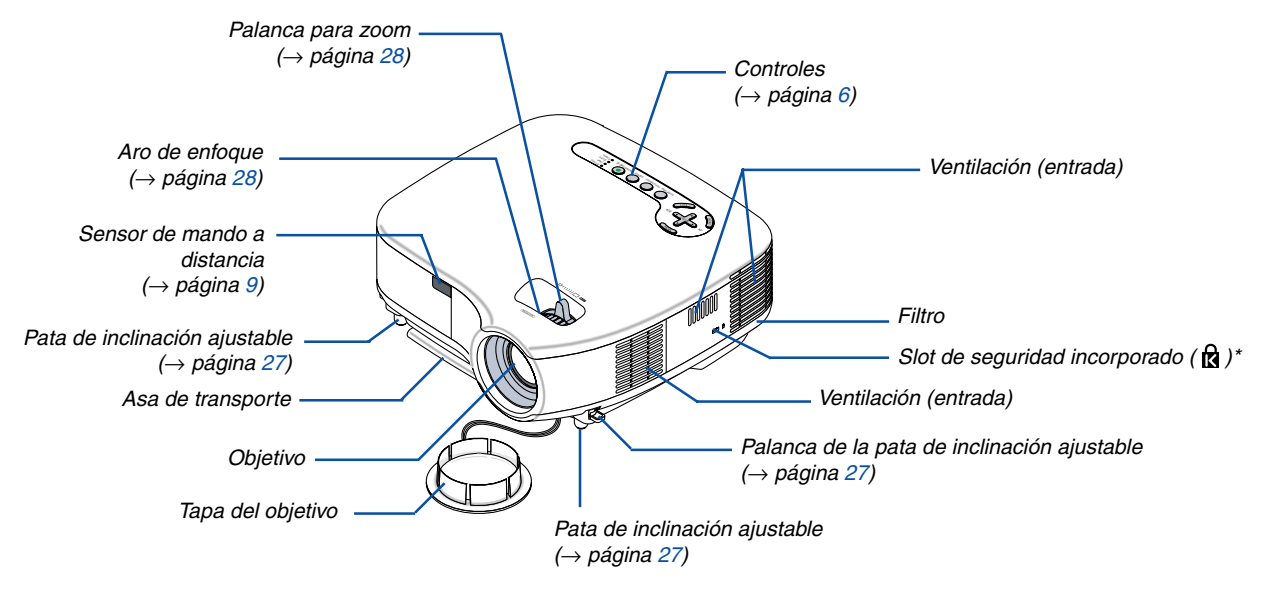

Este slot de seguridad es compatible con el sistema de seguridad MicroSaver®. MicroSaver® es una marca registrada de Kensington Microware Inc. El logotipo es una marca registrada propiedad de Kensington Microware Inc.

### **Transporte del proyector**

Siempre transporte el proyector sujetándolo del asa.

Antes de trasladar el proyector, compruebe que el cable de alimentación y demás cables de conexión a las fuentes de vídeo estén desconectados.

Al trasladar el proyector o cuando no lo esté usando, cubra el objetivo con su tapa.

NOTA: Sostenga el cuerpo del proyector para colocarlo sobre su parte posterior, no lo sostenga del asa de transporte. De lo contrario, es posible que el asa de transporte se dañe.

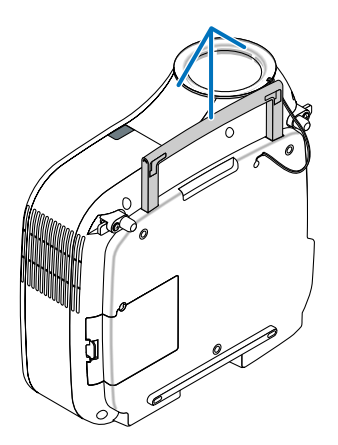

### **Parte posterior**

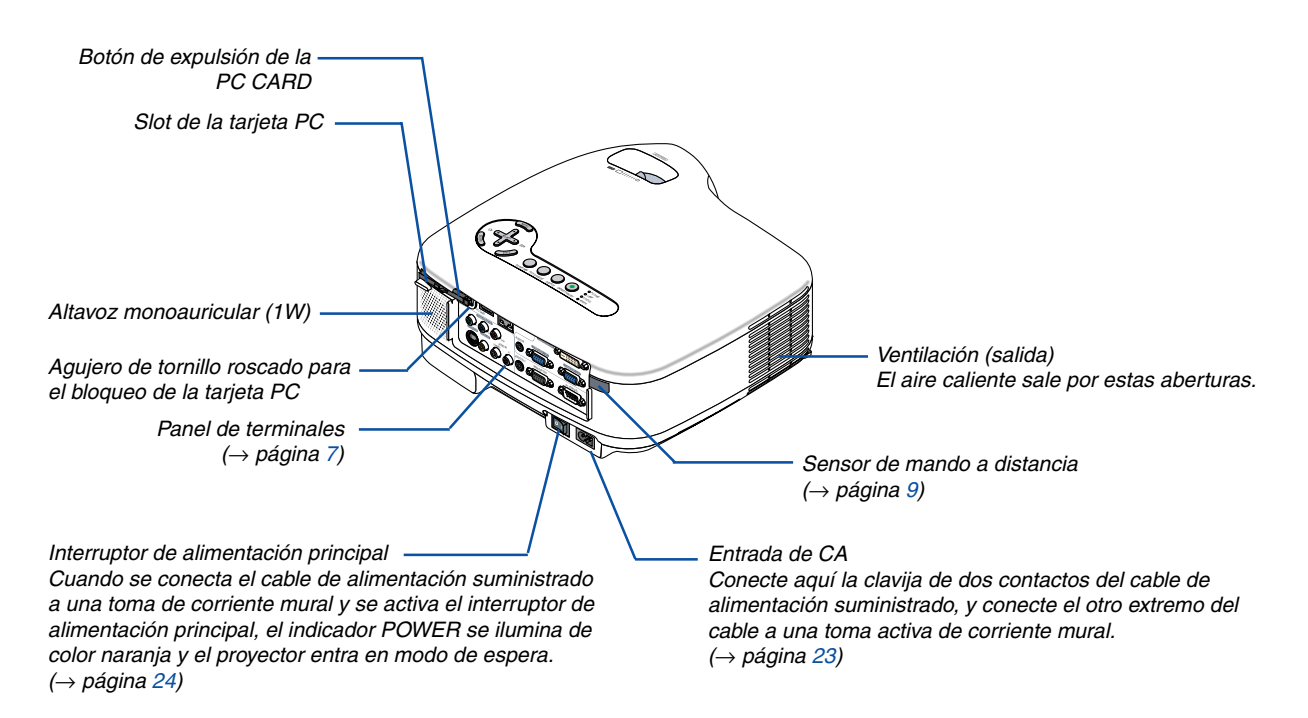

### **Parte inferior**

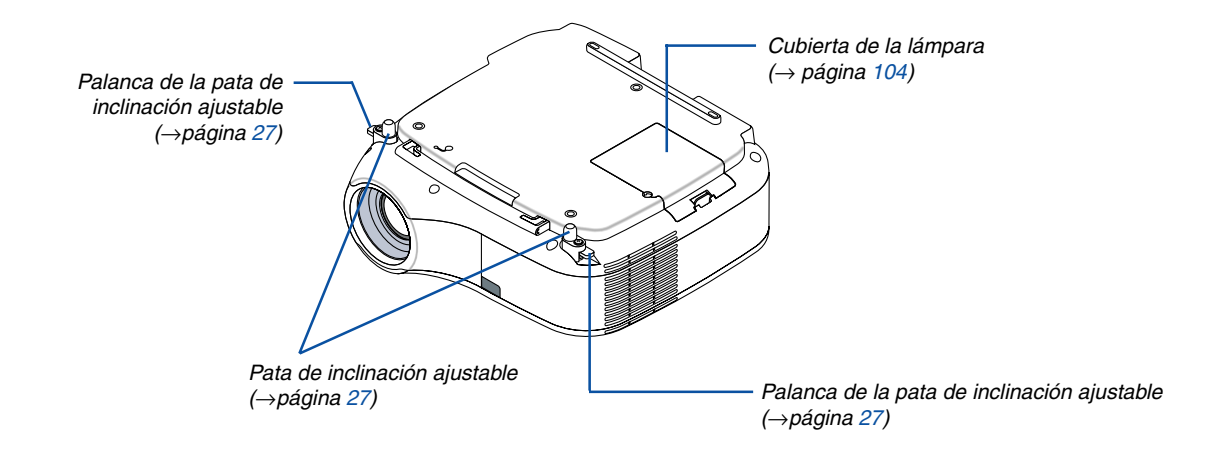

### <span id="page-15-0"></span>**Características de la parte superior**

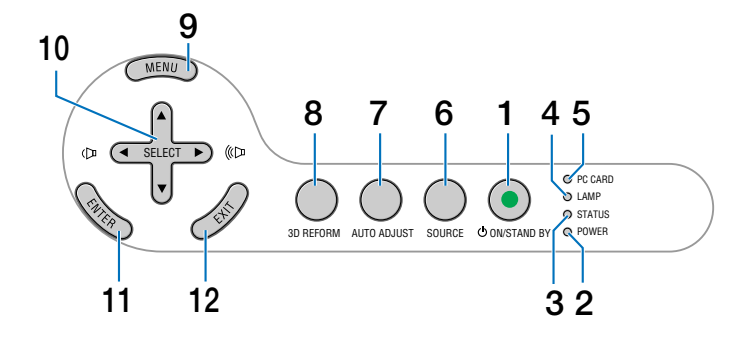

- **1. Botón POWER (ON/STAND BY) (**→**página [24,](#page-33-0) [33\)](#page-42-0)** NOTA: Para encender el proyector, mantenga pulsado este botón durante al menos dos segundos. Para apagar el proyector, pulse dos veces este botón.
- **2.** Indicador POWER (  $\circlearrowleft$  ) (→ página [24,](#page-33-0) [33,](#page-42-0) [107\)](#page-116-0)
- **3. Indicador STATUS (**→ **página [107\)](#page-116-1)**
- **4. Indicador LAMP (**→ **página [104,](#page-113-0) [107\)](#page-116-2)**
- **5. Indicador de acceso PC CARD (**→ **página [22\)](#page-31-0)**
- **6. Botón SOURCE**
- **7. Botón AUTO ADJUST (**→ **página [31\)](#page-40-0)**
- **8. Botón 3D REFORM (**→ **página [29,](#page-38-0) [38\)](#page-47-0)**
- **9. Botón MENU**
- 10. Botones SELECT **AV<br />** (+) (-) / Botones de vo**lumen**
- **11. Botón ENTER**
- **12. Botón EXIT**

### <span id="page-16-0"></span>**Descripción del panel de terminales**

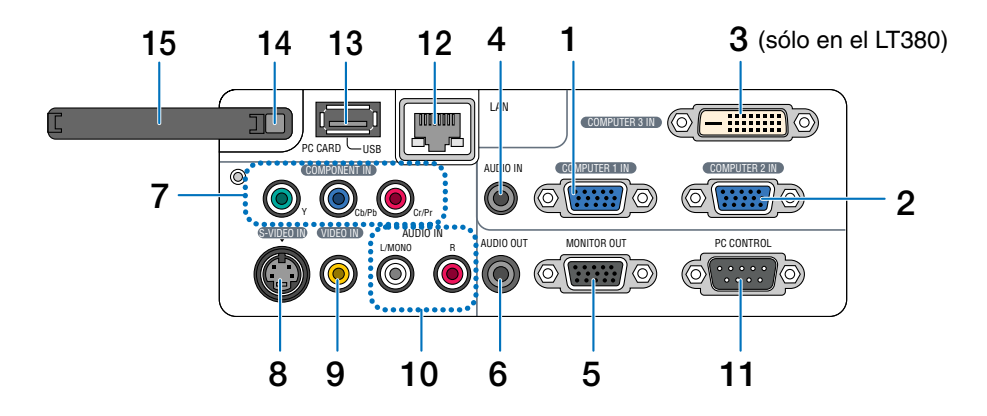

La apariencia actual del panel de terminales puede variar ligeramente con respecto a la mostrada en la figura, pero esto no afecta el funcionamiento del proyector.

- **1. Conector COMPUTER 1 IN/Componente (mini D-Sub de 15 contactos) (**→ **página [13,](#page-22-0) [15,](#page-24-0) [16\)](#page-25-0)**
- **2. Conector COMPUTER 2 IN/ Componente (mini D-Sub de 15 contactos) (**→ **página [13,](#page-22-0) [16\)](#page-25-0)**
- **3. Conector COMPUTER 3 IN (DVI-D de 24 contactos) (compatible con HDCP) (**→ **página [14\)](#page-23-0)** (no se encuentra disponible en el LT280)
- **4. AUDIO IN (miniconector estéreo) (**→ **página [13,](#page-22-0) [14,](#page-23-0) [16\)](#page-25-0)**
- **5. Conector MONITOR OUT (mini D-Sub de 15 contactos) (**→ **página [16\)](#page-25-0)**
- **6. AUDIO OUT (miniconector estéreo) (**→ **página [16\)](#page-25-0)**
- **7. Conectores (RCA) COMPONENT IN (Y, Cb/Pb, Cr/ Pr) (**→ **página [17\)](#page-26-0)**
- **8. Conector S-VIDEO IN (mini DIN de 4 contactos) (**→ **página [18\)](#page-27-0)**
- **9. Conector VIDEO IN (RCA) (**→ **página [18\)](#page-27-0)**
- **10. AUDIO L/MONO, R (RCA) (**→ **página [17,](#page-26-0) [18\)](#page-27-0)**

**11. Puerto PC CONTROL (mini D-Sub de 9 contactos) (**→ **página [116,](#page-125-0) [117\)](#page-126-0)**

Utilice este puerto para conectar su PC o sistema de control y así controlar el proyector por medio de un cable serial. Esto le permite controlar el proyector utilizando el protocolo de comunicación serial. Se necesita un cable trenzado RS232C para utilizar este puerto disponible en comercios. También puede controlar el proyector utilizando el software PC Control Utility 3.0 incluido en el CD-ROM del Supportware de usuario 3. Para ello, primero debe instalar el PC Control Utility 3.0 en su PC. Si va a escribir su propio programa, los códigos de control de PC típicos se encuentran en la página [116.](#page-125-0)

- **12. Puerto LAN (RJ-45) (**→ **página [19,](#page-28-0) [48\)](#page-57-0)**
- **13. Puerto USB (Tipo A) (**→ **página [35,](#page-44-0) [47\)](#page-56-0)**
- **14. Botón de expulsión de la PC CARD (**→ **página [22\)](#page-31-0)**
- **15. Slot de la tarjeta PC (**→ **página [21\)](#page-30-0)**

### **Denominación de las partes del mando a distancia**

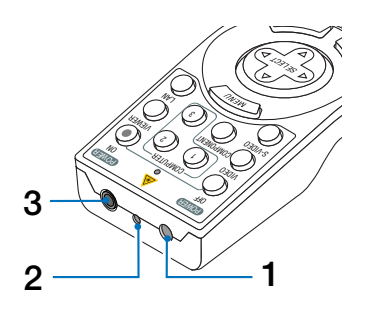

- **1. Transmisor infrarrojo**
- **2. Apuntador láser**

### **E** PRECAUCIÓN:

- No mire directamente al apuntador láser mientras éste está encendido.
- No apunte con el apuntador láser a ninguna persona.

### **3. Conector de mando a distancia** (no disponible en este modelo)

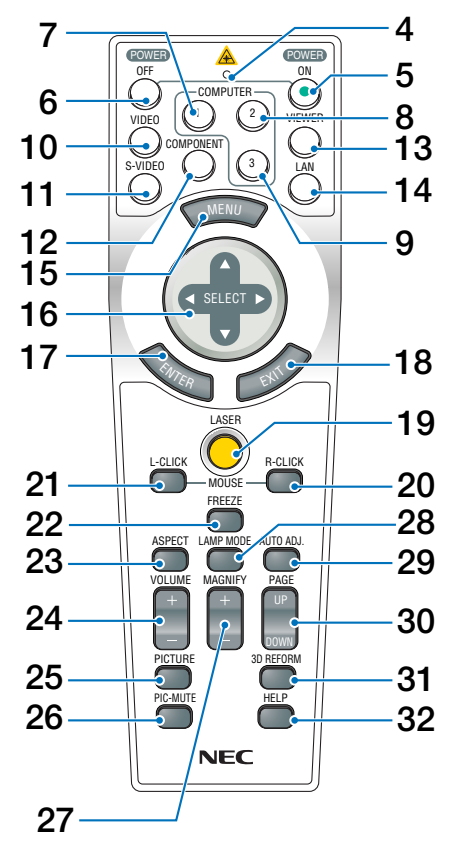

- **4. LED**
- Destella cuando se pulsa cualquier botón.
- **5. Botón POWER ON (**→ **página [24\)](#page-33-0)** NOTA: Para encender el proyector, mantenga pulsado el botón POWER ON durante al menos dos segundos.
- **6. Botón POWER OFF (**→ **página [33\)](#page-42-0)** NOTA: Para apagar el proyector, pulse dos veces el botón POWER OFF.
- **7. Botón COMPUTER 1 (**→ **página [26\)](#page-35-0)**
- **8. Botón COMPUTER 2 (**→ **página [26\)](#page-35-0)**
- **9. Botón COMPUTER 3 (**→ **página [26\)](#page-35-0)** (no se encuentra disponible en el LT280)
- **10. Botón VIDEO (**→ **página [26\)](#page-35-0)**
- **11. Botón S-VIDEO (**→ **página [26\)](#page-35-0)**
- **12. Botón COMPONENT (**→ **página [26\)](#page-35-0)**
- **13. Botón VIEWER (**→ **página [26\)](#page-35-0)**
- **14. Botón LAN(**→ **página [26\)](#page-35-0)**
- **15. Botón MENU**
- 16. Botón SELECT **AV<I**
- **17. Botón ENTER**
- **18. Botón EXIT**
- **19. Botón LASER (**→ **página [32\)](#page-41-0)**
- **20. Botón MOUSE R-CLICK (**→ **página [37\)](#page-46-0)**
- **21. Botón MOUSE L-CLICK (**→ **página [37\)](#page-46-0)**
- **22. Botón FREEZE (**→ **página [34\)](#page-43-0)**
- **23. Botón ASPECT (**→ **página [74\)](#page-83-0)**
- **24. Botones VOLUME +/– (**→ **página [31\)](#page-40-1)**
- **25. Botón PICTURE (**→ **página [69,](#page-78-0) [71\)](#page-80-0)**
- **26. Botón PIC-MUTE (**→ **página [34\)](#page-43-1)**
- **27. Botones MAGNIFY +/– (**→ **página [34\)](#page-43-2)**
- **28. Botón LAMP MODE (**→ **página [34\)](#page-43-3)**
- **29. Botón AUTO ADJ. (**→ **página [31\)](#page-40-0)**
- **30. Botones PAGE UP/DOWN (**→ **página [37\)](#page-46-0)**
- **31. Botón 3D REFORM (**→ **página [29,](#page-38-0) [38\)](#page-47-0)**
- **32. Botón HELP (**→ **página [35\)](#page-44-1)**

### **Instalación de pilas**

- **1** Presione el pestillo y retire la tapa del compartimiento de las pilas.
	- **2 1**
- **2** Instale pilas nuevas (AA). Asegúrese de que la polaridad (+/–) de las pilas sea correcta.

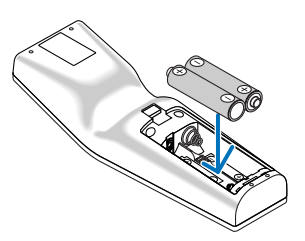

**3** Deslice la cubierta sobre las pilas hasta que encaje en posición. NOTA: No mezcle tipos de pilas diferentes ni pilas nuevas con usadas.

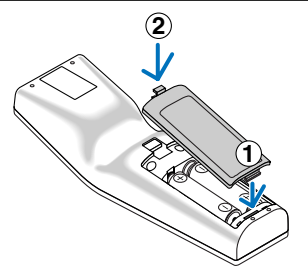

### <span id="page-18-1"></span><span id="page-18-0"></span>**Alcance de mando a distancia inalámbrico**

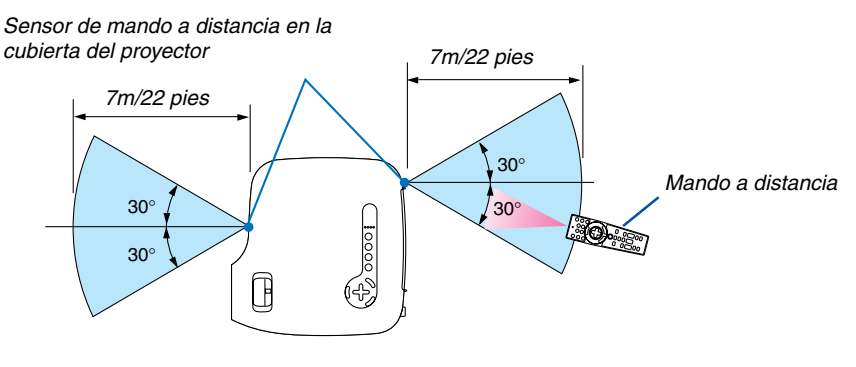

- La señal infrarroja tiene un alcance en línea recta a nivel de la vista de aproximadamente 22 pies/7 m, dentro de un ángulo de 60 grados respecto del sensor de mando a distancia situado en la cubierta del proyector.
- El proyector no responderá si hay objetos entre el mando a distancia y el sensor o si el sensor está expuesto a alguna luz fuerte.

Las pilas débiles también pueden impedir que el mando a distancia controle correctamente el proyector.

### **Precauciones con el mando a distancia**

- Manipule el mando a distancia con cuidado.
- Si se moja el mando a distancia, límpielo y séquelo inmediatamente.
- Evite el calor y humedad excesivos.
- No exponga las pilas al calor, no las desmonte, ni las tire al fuego.
- Cuando no vaya a usar el mando a distancia por un período prolongado de tiempo, retire las pilas.
- Asegúrese de que la polaridad (+/–) de las pilas sea correcta.
- No utilice pilas nuevas y usadas al mismo tiempo y no mezcle pilas de distinto tipo.
- Deseche las pilas utilizadas según las regulaciones locales..

## **2. Instalación y conexiones**

Esta sección describe como montar su proyector y como conectar PCs, fuentes de vídeo y de audio.

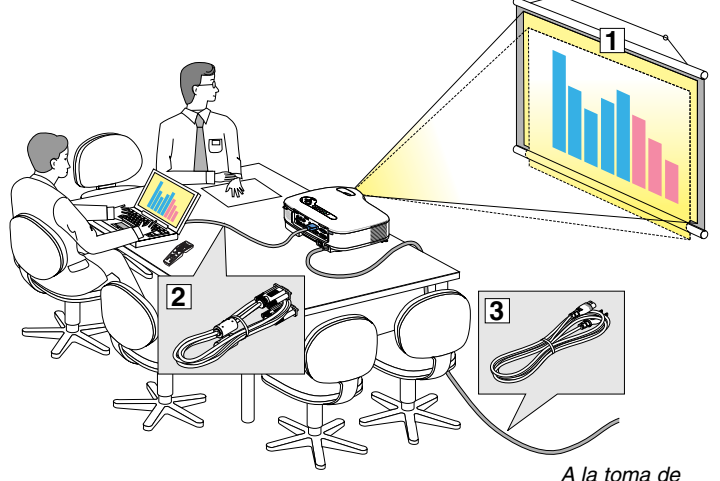

El proyector es muy sencillo de configurar y de utilizar.

No obstante, antes de comenzar primero deberá:

- $\overline{1}$  Instalar una pantalla y el proyector.
- **z** Conectar el ordenador o equipo de vídeo al proyector. Consulte las páginas [13](#page-22-0) - [22.](#page-31-0)
- **3** Conectar el cable de alimentación suministrado. Consulte la página [23.](#page-32-0)

NOTA: Antes de trasladar el proyector, compruebe que el cable de alimentación y demás cables estén desconectados. Al trasladar el proyector o cuando no lo esté usando, cubra el objetivo con su tapa.

corriente de la pared.

### **Cómo instalar la pantalla y el proyector**

Cuanto más lejos se encuentre el proyector de la pantalla o pared, más grande será la imagen. El tamaño mínimo que puede tener la imagen es de aproximadamente 21 pulgadas (0,5 m) medido diagonalmente cuando el proyector se encuentre más o menos a 28 pies (0,7 m) de la pared o pantalla. El tamaño máximo que puede tener la imagen es de 300 pulgadas (7,6 m) cuando el proyector se encuentre a aproximadamente 390 pulgadas (10 m) de la pared o pantalla. Use el siguiente dibujo como referencia.

### **Cómo elegir una posición**

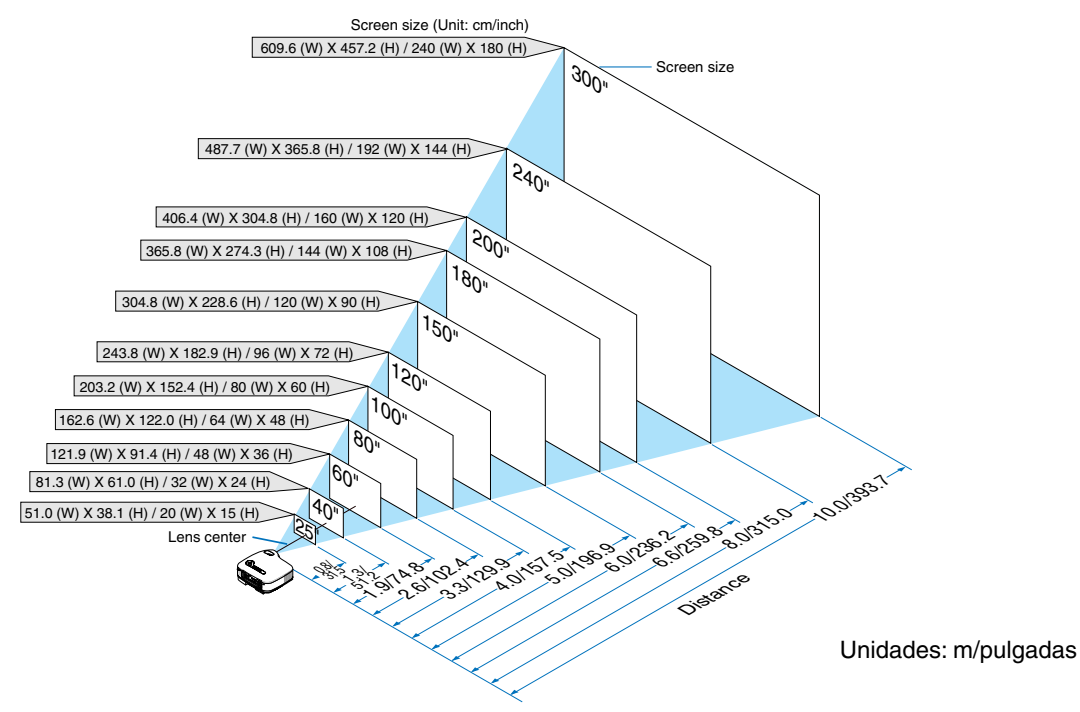

#### **CONSEJO:**

- Los tamaños de pantalla son valores intermedios entre tele (área de visualización mínima) y wide (área de visualización máxima). El tamaño de la imagen se puede seleccionar mediante el ajuste de zoom hasta un máximo del 10%.
- Para evitar el fallo prematuro de la lámpara, no incline la parte delantera del proyector hacia arriba o hacia abajo en un ángulo superior a los  $10^{\circ}$  con respecto a la horizontal.

### **Distancia de proyección y tamaño de la pantalla**

A continuación se muestran las posiciones relativas adecuadas del proyector y la pantalla. Consulte la tabla para determinar la posición de instalación.

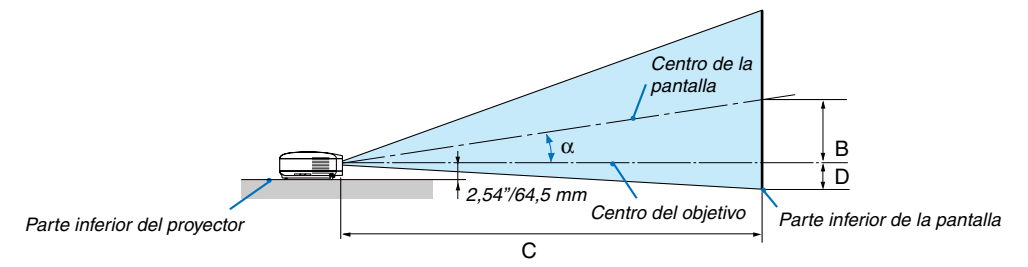

### **Diagrama de distancia**

- B = Distancia vertical entre el centro del objetivo y el centro de la pantalla
- C = Distancia de proyección
- D = Distancia vertical entre el centro del objetivo y la parte inferior de la pantalla (parte superior de la pantalla en el caso de instalación en el techo)
- $\alpha = \text{Ángulo de proyección}$

NOTA: Las distancias pueden variar +/-5%.

### **LT380**

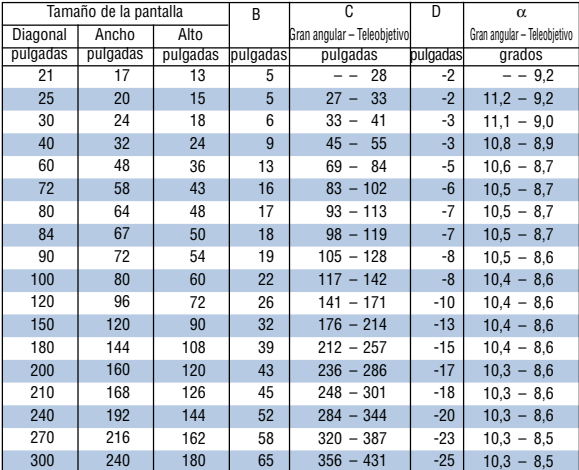

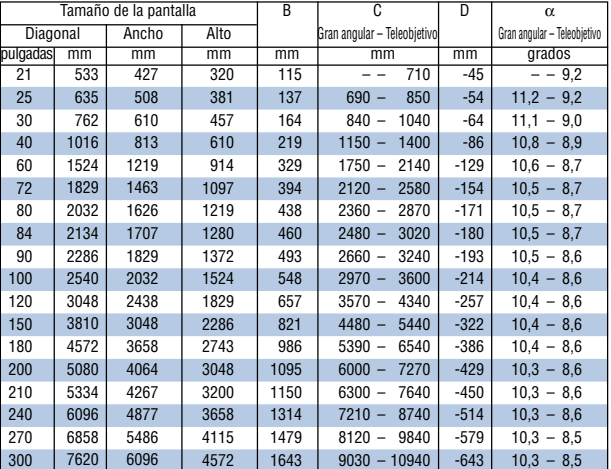

### **LT280**

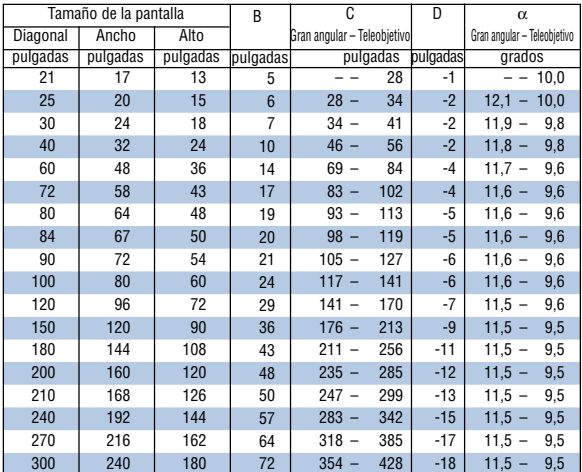

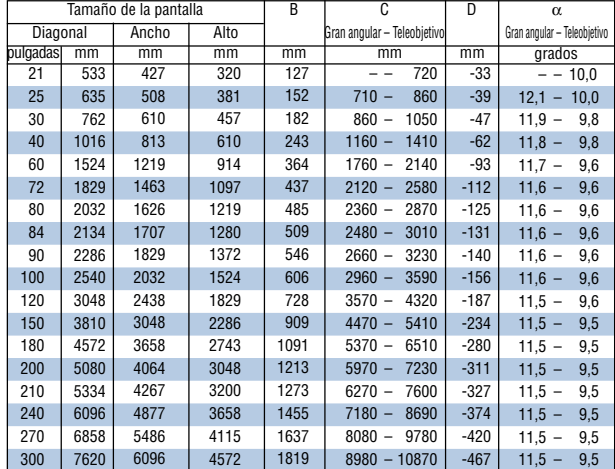

### **A** ADVERTENCIA

- \* La instalación del proyector en el techo debe ser realizada por un técnico. Si desea mayor información póngase en contacto con el distribuidor NEC.
- No intente instalar el proyector usted mismo.
- Utilice el proyector únicamente sobre una superficie sólida y nivelada. El proyector puede ocasionar lesiones físicas o sufrir serios daños si se cae al suelo
- No utilice el proyector en sitios en los que haya gran variación de temperatura. El proyector debe emplearse dentro de un margen de temperaturas entre 41°F (5°C) y 104°F (40°C). (El modo eco se selecciona automáticamente a temperaturas operacionales de 95° a 104°F/35° a 40°C durante el uso de la tarjeta LAN inalámbrica: 41° a 95°F / 5° a 35°C).
- No exponga el proyector a la humedad, el polvo o el humo. Esto afectará a la imagen de la pantalla.
- Asegúrese de que haya una buena ventilación alrededor del proyector para que el calor pueda disiparse. No cubra los orificios de ventilación en el costado o en la parte delantera del proyector.

### **Cómo reflejar la imagen**

El utilizar un espejo para reflejar la imagen del proyector le permite disfrutar de una imagen más grande cuando se requiera de un espacio pequeño. Contacte con su distribuidor NEC si necesita un sistema espejo. Si está usted utilizando un sistema espejo y la imagen aparece al revés, use los botones MENU y SELECT en la cubierta del proyector o en el mando a distancia para co-rregir la orientación. (→página [84\)](#page-93-0)

### <span id="page-22-0"></span>- **Cómo hacer las conexiones**

### **Conexión de un ordenador PC o Macintosh**

NOTA: Si utiliza un PC portátil, asegúrese de conectar el proyector y el PC portátil mientras el proyector esté en el modo de espera y antes de encender el ordenador portátil.

En la mayoría de los casos la señal de salida del PC portátil no se activa a menos que este último este conectado al proyector antes de activar la alimentación.

\* Si la pantalla queda en blanco mientras usa el mando a distancia, es probable que se deba a la acción del protector de pantalla o al programa de gestión de energía del ordenador.

### **Habilitación del modo de visualización externa en el ordenador**

La visualización de una imagen en la pantalla del PC portátil no significa necesariamente que el ordenador está enviando una señal al proyector. Al utilizar un ordenador portátil compatible con PC, el modo de visualización externa puede habilitarse/inhabilitarse con una combinación de teclas de función.

Generalmente, la pulsación de la tecla "Fn" junto con una de las 12 teclas de función permite activar o desactivar el modo de visualización externa. Por ejemplo, en los ordenadores portátiles NEC se utiliza la combinación de teclas Fn + F3 (en los ordenadores portátiles Dell se utiliza Fn + F8) para alternar entre las opciones de visualización externa.

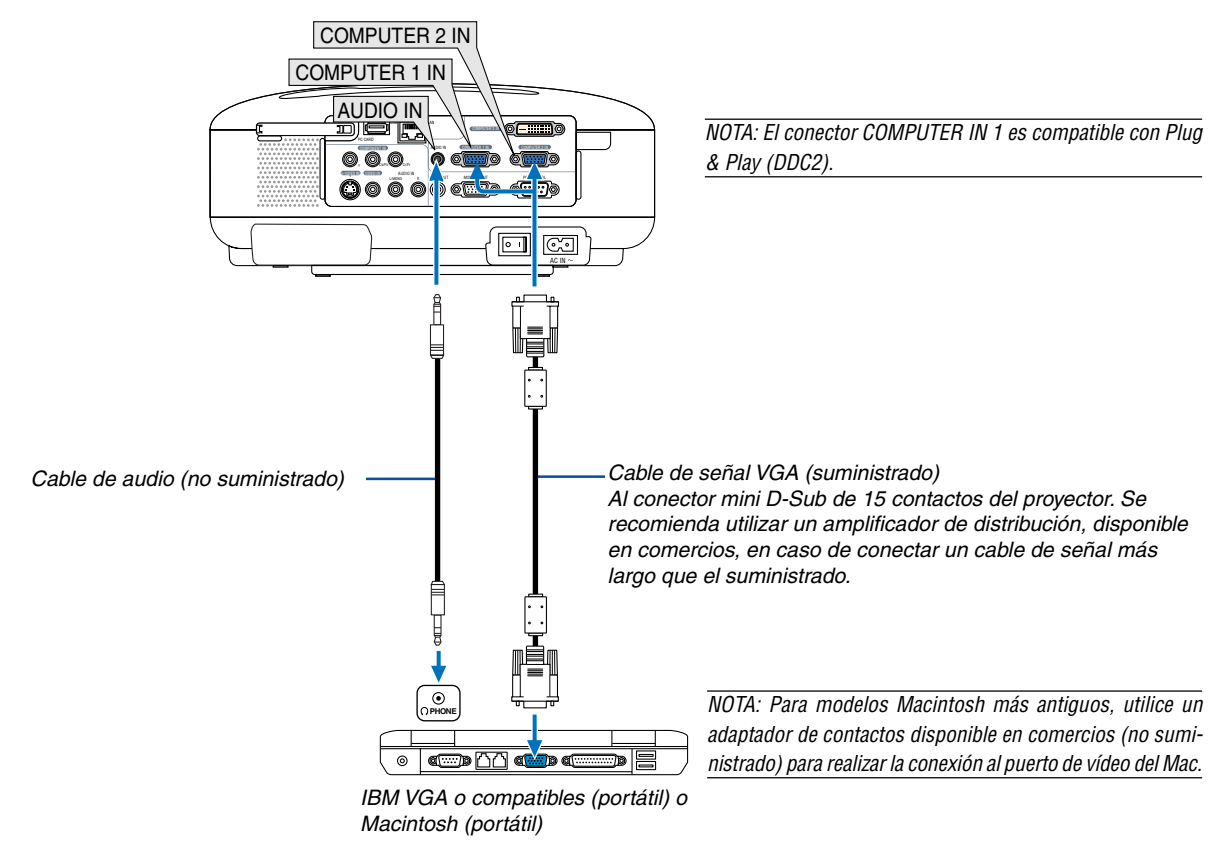

NOTA: El LT280/LT280 no es compatible con salidas de vídeo descodificadas de los conmutadores NEC ISS-6020 y ISS-6010.

NOTA: La imagen puede no visualizarse correctamente cuando se reproduce una fuente de vídeo o S-vídeo a través de un convertidor de barrido disponible en comercios.

Esto se debe a que el proyector procesa las señales de vídeo como señales de ordenador por defecto. En este caso, haga lo siguiente.

- \* Al visualizar una imagen con una banda negra en la parte superior e inferior de la pantalla o cuando una imagen oscura no se visualiza correctamente:
- Proyecte una imagen que llene toda la pantalla y pulse el botón AUTO ADJ del mando a distancia o el botón AUTO ADJUST de la cubierta del proyector.
- \* Si aparece ruido en los costados de la pantalla: Utilice la función Sobredesviación para visualizar la imagen correctamente. Asegúrese de ajustar la función Sobredesviación a 0% antes de pulsar el botón AUTO ADJ o AUTO ADJUST; de lo contrario, la imagen podrá visualizarse con los lados recortados.

### <span id="page-23-0"></span>**Cuando se visualiza una señal digital DVI (sólo para el LT380)**

Para proyectar una señal digital DVI, asegúrese de conectar el ordenador y el proyector por medio de un cable de señal DVI-D(no suministrado) antes de encender el ordenador o el proyector. Encienda primero el proyector y seleccione DVI (DIGITAL) del menú fuente antes de encender el ordenador.

De lo contrario, es posible que no se active la salida digital de la tarjeta gráfica ocasionando que no se visualice la imagen. Si esto sucede, reinicie su ordenador.

No desconecte el cable de señal DVI-D mientras que el proyector esté en funcionamiento. Si el cable de señal se desconecta y luego se ha vuelto a conectar, es posible que la imagen no se visualice en forma correcta. Si esto sucede, reinicie su ordenador.

#### NOTA:

- Utilice un cable DVI-D que cumpla con el estándar 1.0 revisión DDWG (Digital Display Working Group) DVI (Digital Visual Interface). El cable DVI-D debe tener aproximadamente unos 10 m (394") de longitud.
- El conector DVI (DIGITAL) (COMPUTER 3) acepta VGA (640x480), SVGA (800x600), 1152x864, XGA (1024x768) y SXGA (1280x1024 @ hasta 60Hz).

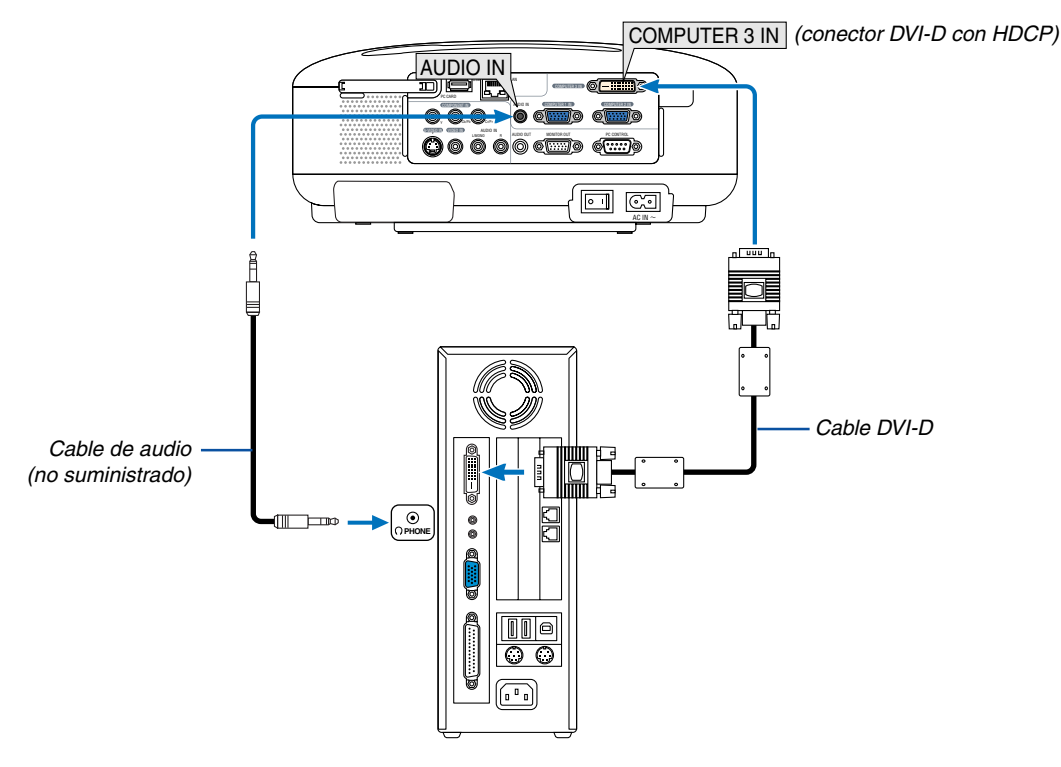

IBM VGA o compatibles o Macintosh

#### **¿Qué es la tecnología HDCP/HDCP?**

HDCP es un acrónimo para protección de contenido digital de alto ancho de banda. HDCP es un sistema que previene la copia ilegal de datos de vídeo enviados a una interfaz visual digital (DVI).

Si no puede visualizar materiales vía entrada DVI, esto no significa necesariamente que el proyector no está funcionando correctamente. Con la implementación de HDCP, puede haber casos en los que ciertos contenidos están protegidos con HDCP y pueden no visualizarse debido a la decisión/intención de la comunidad HDCP (Protección de contenido digital, LLC).

### <span id="page-24-0"></span>**Cómo conectar la salida SCART (RGB)**

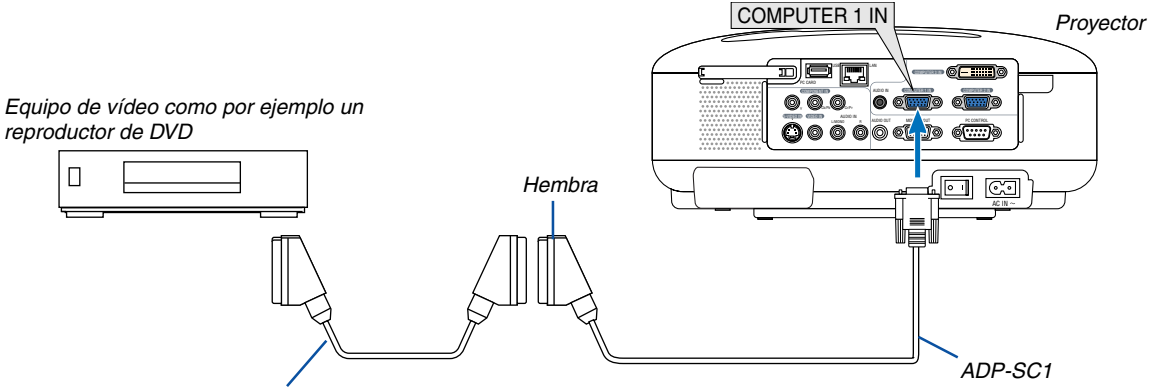

Cable SCART disponible en el mercado.

Antes de hacer las conexiones: Para esta conexión se necesita un adaptador SCART exclusivo (ADP-SC1) y un cable SCART (disponible en comercios).

Desde el menú, seleccione [Configuración] → [Opciones] → [Seleccionar señal] → [Ordenador 1] → [Scart]. SCART es un conector audiovisual europeo estándar para televisores, videograbadoras y reproductores de DVD. También se le conoce como conector Euro.

NOTA: La señal de audio no está disponible para esta conexión.

**TIP:** Puede obtener el adaptador ADP-SC1 SCART de un distribuidor NEC en Europa. Para más información, póngase en contacto con un distribuidor NEC en Europa.

### <span id="page-25-0"></span>**Conexión a un monitor externo**

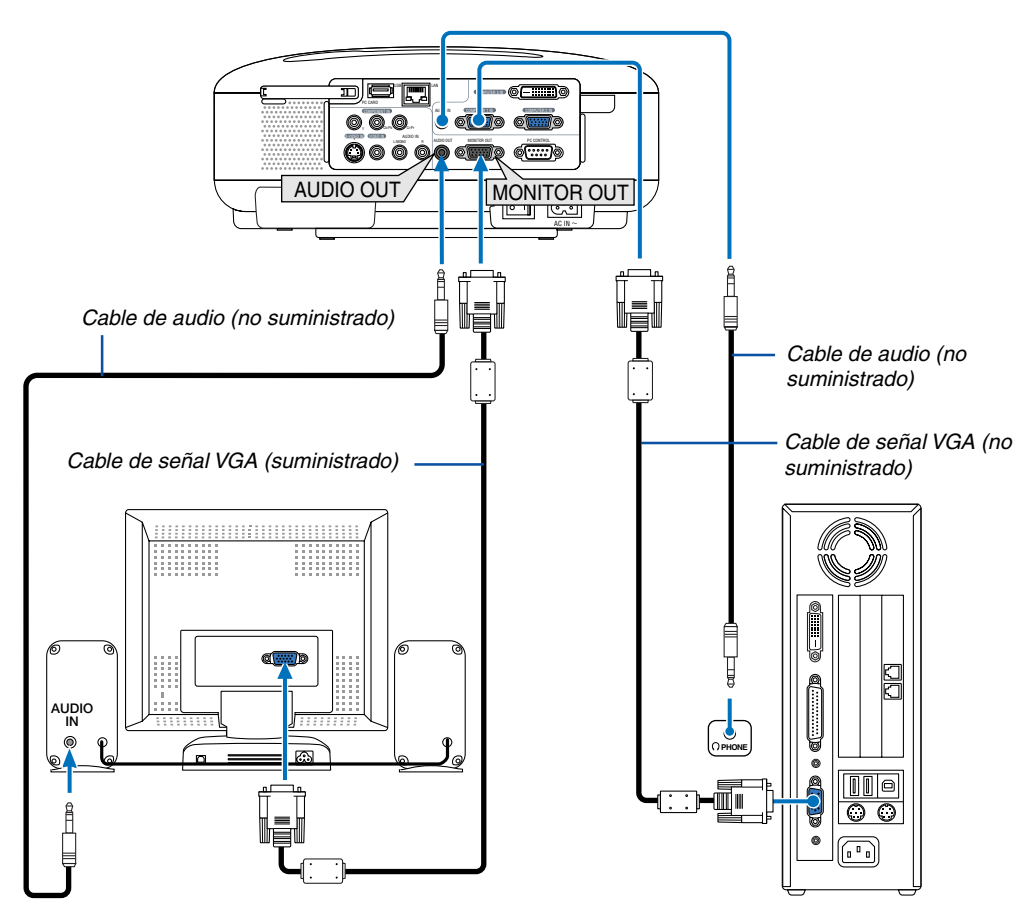

Puede conectar un monitor externo separado al proyector para ver simultáneamente en el monitor la imagen RGB analógica que está proyectando.

### NOTA:

- EL conector MONITOR OUT no emitirá sonido cuando el proyector se encuentre en el modo de espera.
- EL conector MONITOR OUT no emitirá señal cuando se seleccione [Ahorro de energía] en el menú [Modo de espera].
- El conector MONITOR OUT no emitirá ninguna señal de vídeo (señal digital) desde el conector COMPUTER 3 IN.
- Cuando el proyector esté en el modo de espera, es posible que la imagen no se visualice de forma correcta mientras los ventiladores de refrigeración estén en funcionamiento después de activar o desactivar la alimentación de corriente.
- El conector AUDIO OUT no puede emplearse como conector de auriculares.
- El nivel del sonido de salida puede ajustarse según el nivel de sonido.
- Cuando se conecta un equipo de audio, el altavoz del proyector se queda inhabilitado.
- La conexión tipo cadena de margarita no es posible.

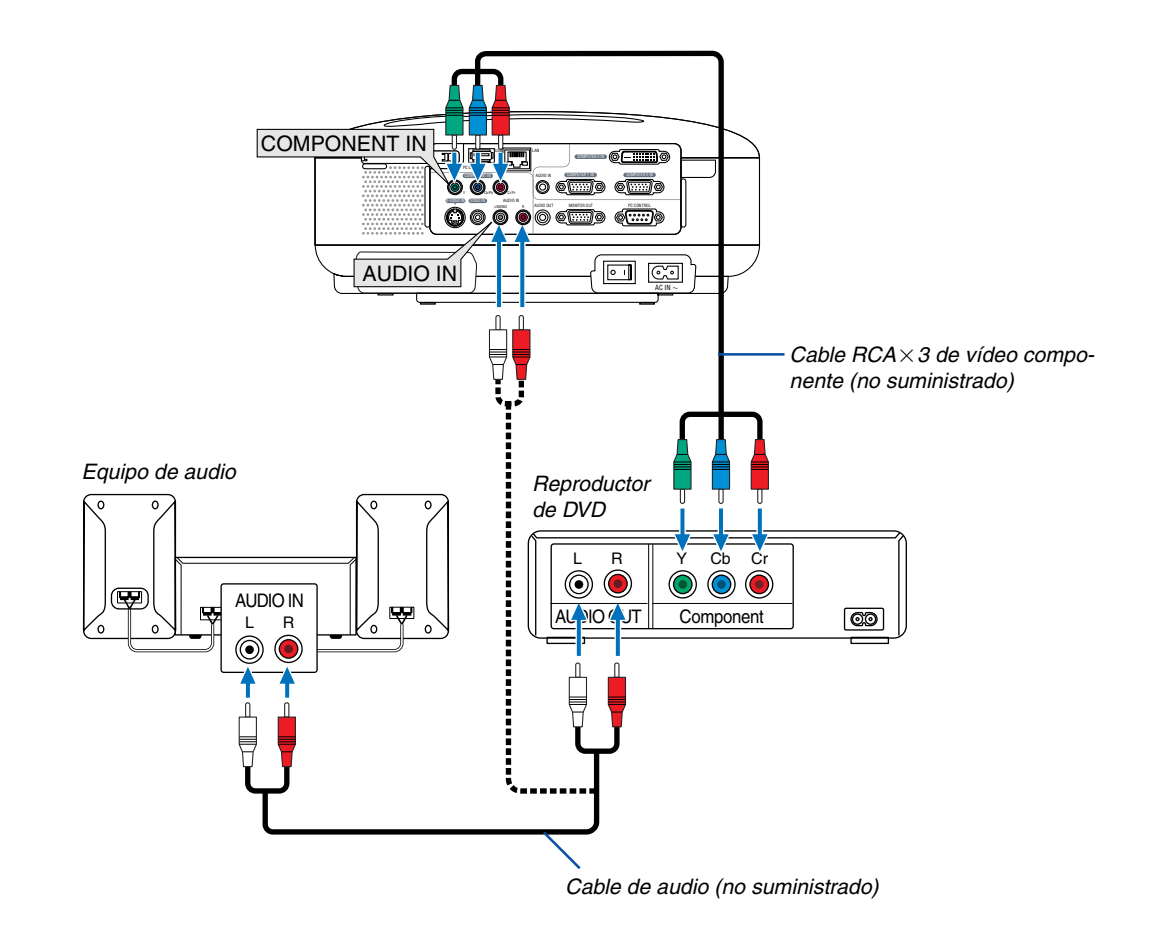

### <span id="page-26-0"></span>**Conexión de un reproductor de DVD a la salida de componente**

Es posible conectar un cable de vídeo al conector "Y" de los conectores COMPONENT para visualizar una fuente VCR. Para hacer esto, en el menú, seleccione [Configuración] → [Opciones] → [Seleccionar señal] → [Componente]  $\rightarrow$  [Video].

NOTA: Consulte el manual del fabricante del reproductor de DVD para obtener más información sobre los requisitos de la salida de vídeo de dicho reproductor.

**SUGERENCIA:** Se visualizará automáticamente una señal de componente. Si esto no sucede, desde el menú, seleccione [Configura- $\text{ción} \rightarrow [\text{Opciones}] \rightarrow [\text{Selectionar señal}] \rightarrow [\text{Computer 1 (o 2)}] \rightarrow [\text{Componente}].$ 

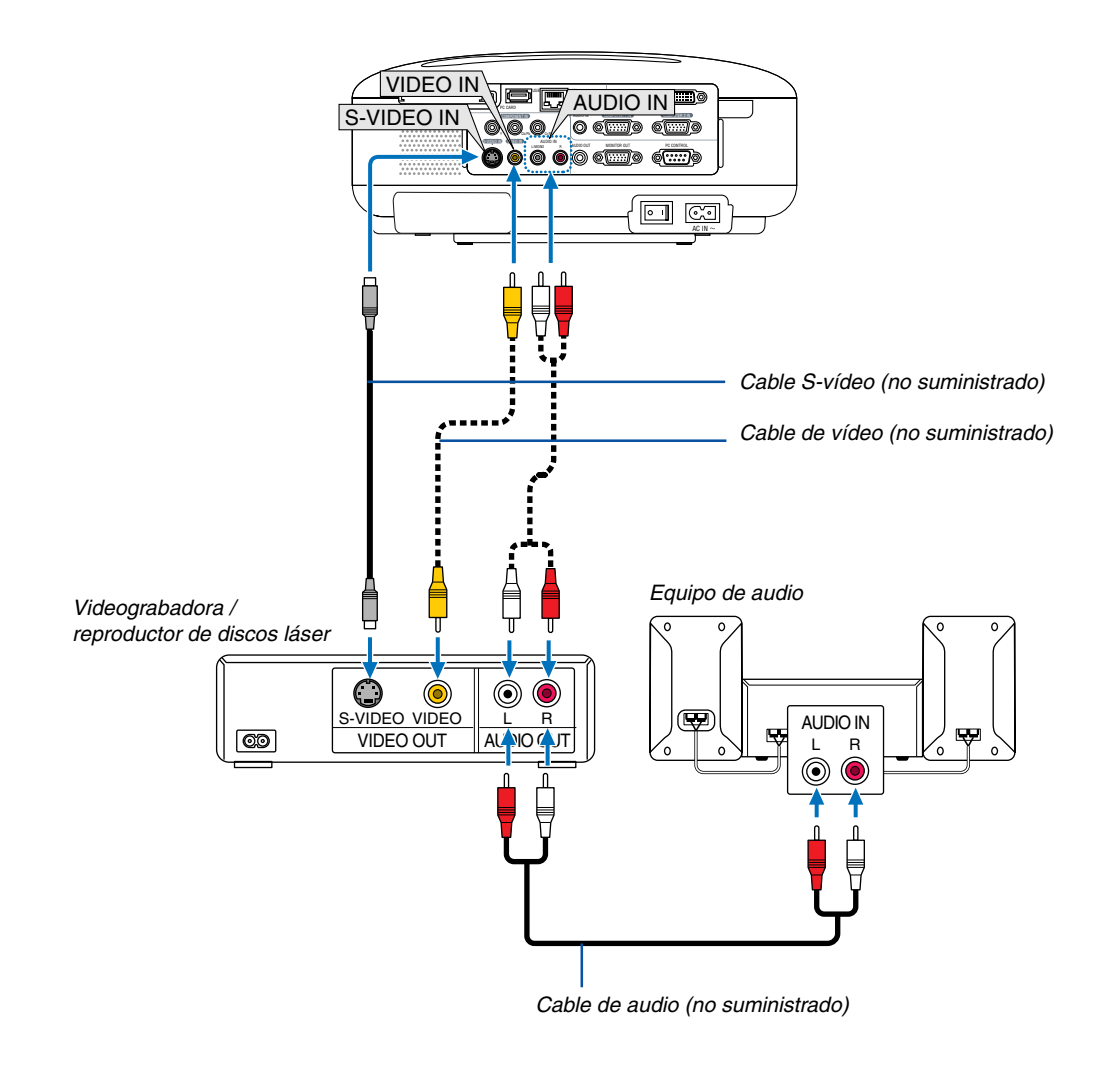

### <span id="page-27-0"></span>**Conexión de una videograbadora o reproductor de discos láser**

NOTA: Consulte el manual de la videograbadora o del reproductor de discos láser si desea más información acerca de los requisitos de salida de vídeo de su equipo.

NOTA: La imagen puede no visualizarse correctamente cuando se reproduce una fuente de vídeo o S-vídeo en modo de avance rápido o retroceso rápido a través de un convertidor de barrido.

### <span id="page-28-0"></span>**Conexión a una red**

El LT380/LT280 viene estándar con un puerto LAN(RJ-45) el cual proporciona una conexión LAN mediante el uso de un cable LAN. También se puede obtener una conexión LAN inalámbrica al colocar la tarjeta LAN inalámbrica opcional (NWL-100\*) en el slot de la tarjeta PC del proyector. Para utilizar una conexión LAN, es necesario que asigne una Dirección IP al proyector. Para realizar el ajuste del modo LAN, consulte la página [86](#page-95-0) (Desde el menú, seleccione [Configuración] → [Instalación] → [Modo LAN])

Con la conexión LAN, están disponibles dos funciones: Control del proyector y transmisión de imagen.

### **Función de control del proyector**

Con la conexión cableada o inalámbrica, es posible controlar (activar/desactivar, seleccionar entrada, etc.) y recibir información del proyector sobre la red utilizando un ordenador. Los dos métodos siguientes están disponibles:

- Uso de la función de servidor HTTP en el proyector. (→página [48\)](#page-57-0)
- Uso del PC Control Utility 3.0 en el CD-ROM del Supportware de usuario 3 suministrado.

#### **Función de transmisión de imagen**

Con la conexión LAN cableada o inalámbrica, es posible enviar imágenes y diapositivas desde un ordenador personal al proyector, el cual puede entonces proyectarlas sobre la pantalla. Los dos métodos siguientes están disponibles:

- Uso de Image Express Utility 2.0 en el CD-ROM del Supportware de usuario 3 suministrado.
- Uso de Ulead Photo Explore 8.0 en el CD-ROM del Supportware de usuario 3 suministrado.

Con el ratón USB conectado al proyector, puede usted también operar la pantalla del escritorio en su PC con windows conectado a la LAN o LAN inalámbrica.

\* Utilizando Desktop Control Utility 1.0 en el CD-ROM del Supportware de usuario 3 suministrado.

NOTA: Utilice una tarjeta LAN inalámbrica que cumpla con el estándar Wi-Fi para su ordenador personal.

**CONSEJO:** El CD-ROM del Supportware de usuario del proyector que viene incluido, contiene cinco programas para Windows (Image Express Utility 2.0, Desktop Control Utility 1.0, Ulead Photo Explorer 8.0, Visor PPT Converter y PC Control Utility 3.0) y un programa para Macintosh (Image Express Utility 2 para Mac OS X). Para obtener información acerca de sus funciones y la forma de manejarlos, consulte las guías de usuario (PDF) contenidas en el mismo CD-ROM.

#### **Ejemplo de conexión LAN**

(A) Ejemplo de conexión LAN cableada

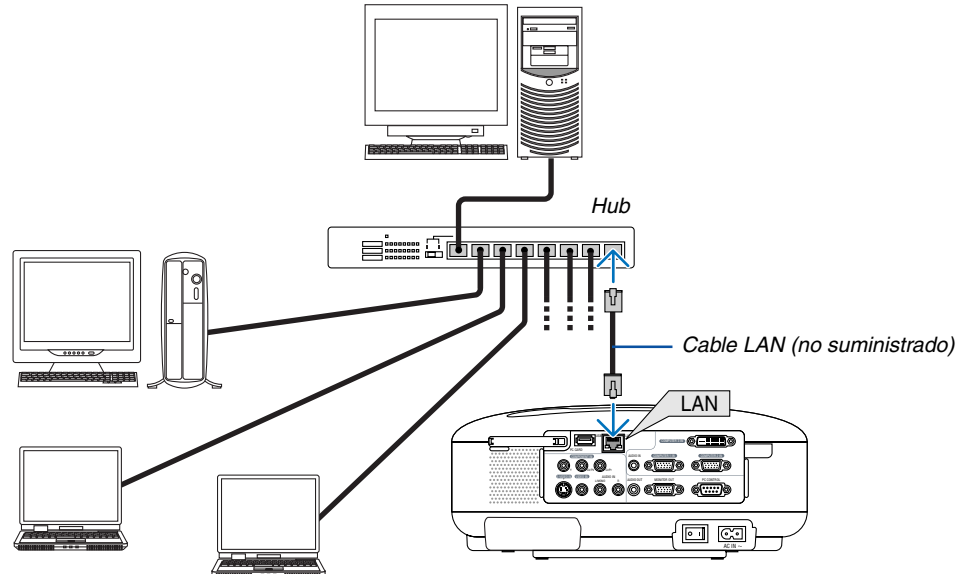

### (B) Ejemplo de conexión LAN inalámbrica

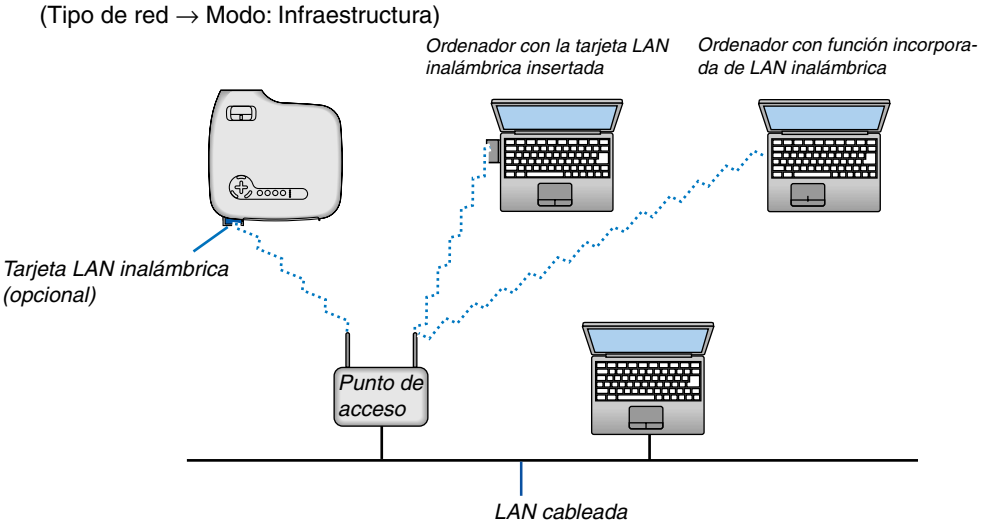

Para realizar la conexión con una LAN cableada por un punto de acceso, es necesario seleccionar el modo de infraestructura.

Desde el menú, seleccione [Configuración] → [Instalación] → [Modo LAN] → [Tarjeta PC] → [Avanzado] → [Tipo de red]  $\rightarrow$  [Modo]  $\rightarrow$  [Infraestructura].

(C) Ejemplo de conexión LAN inalámbrica (Tipo de red  $\rightarrow$  Modo: 802.11 Ad Hoc)

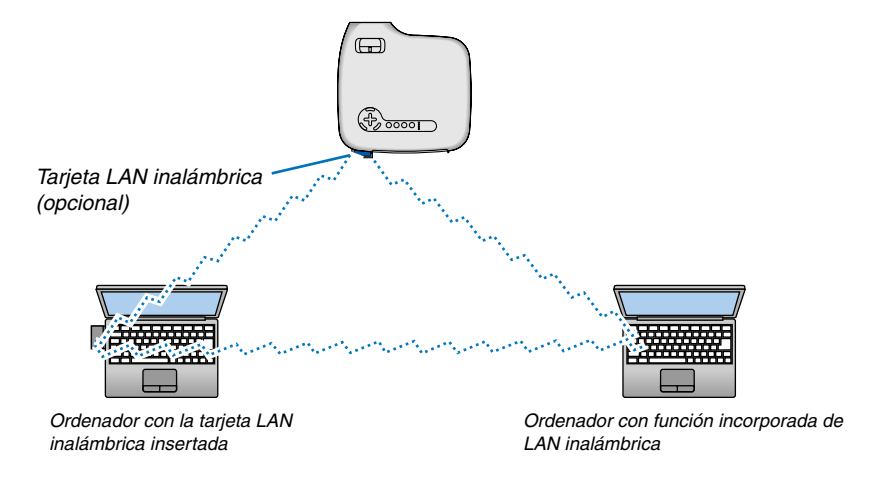

Para habilitar la comunicación directa (es decir, al mismo nivel) entre ordenadores personales y proyectores, es necesario seleccionar el modo 802.11 Ad Hoc.

Desde el menú, seleccione [Configuración] → [Instalación] → [Modo LAN] → [Tarjeta PC] → [Avanzado] → [Tipo de red]  $\rightarrow$  [Modo]  $\rightarrow$  [802.11 Ad Hoc].

El modo 802.11 Ad Hoc cumple con el estándar IEEE802.11.

Cuando se está en el modo Ad Hoc, sólo estarán disponibles 802,11 b para el método de comunicación. Cuando utilice el modo Ad Hoc, la velocidad de transmisión de datos se verá limitada a un máximo de 11 Mbps.

### <span id="page-30-0"></span>**Inserción y extracción de una tarjeta PC**

Para insertar la tarjeta LAN inalámbrica opcional de NEC o una tarjeta de memoria PC (la cual se menciona en este manual como Tarjeta PC), siga los pasos que se mencionan a continuación.

### **PRECAUCIÓN:**

Dirección de inserción de la tarjeta PC

La tarjeta PC tiene una parte superior e inferior y debe introducirse en el slot de tarjeta PC en una dirección específica. No puede introducirse en dirección inversa ni al revés.

Si intenta introducirla en el slot forzándola en la dirección equivocada, el pasador interno podrá romperse y dañar el slot de la tarjeta. Para obtener información sobre la dirección correcta de inserción, consulte las instrucciones de uso de la tarjeta PC.

- Haga una copia de seguridad de los datos de la tarjeta PC en caso de que sea necesario restablecerlos.
- Para prevenir daños debidos a descargas electrostáticas en la tarjeta LAN inalámbrica, utilice una correa para la muñeca antiestática. Si no hubiera ninguna correa antiestática disponible, haga usted mismo conexión a tierra tocando algún objeto metálico, como por ejemplo el tirador de una puerta.

Al momento del envío del equipo se inserta una tarjeta ficticia en el slot PC CARD. Antes de usar el producto, retire las tarjetas ficticias.

#### **Inserción de la tarjeta PC**

- **1. Antes de insertar la tarjeta PC, asegúrese de que la alimentación principal está desactivada. (Este paso solamente es necesario cuando se introduce la tarjeta LAN inalámbrica en el slot PC CARD del proyector)**
- **2. Sostenga la tarjeta PC horizontalmente e insértela lentamente en el slot de la tarjeta PC con la parte superior de cara hacia arriba.**

El botón de expulsión se desplaza hacia afuera una vez que la tarjeta PC queda completamente introducida. Compruebe que la tarjeta PC quede completamente, introducida

NOTA: No trate de introducir la tarjeta PC en el slot forzándola, de lo contrario podría doblar los contactos que se encuentran en el interior.

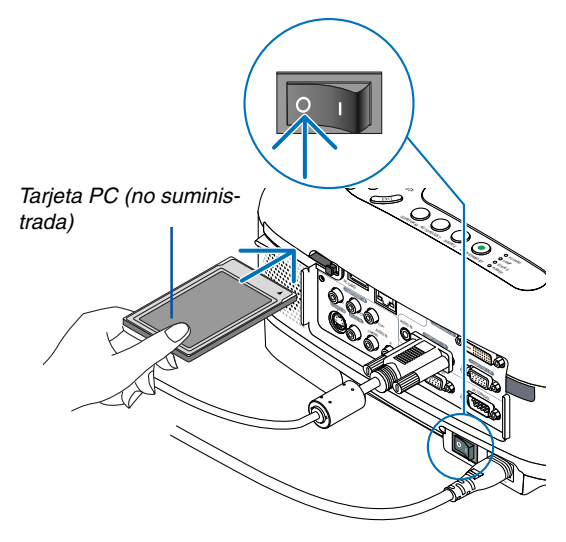

### **Cubierta de bloqueo de tarjeta Tarjeta PC**

La cubierta de bloqueo de tarjeta PC suministrada previene que la tarjeta PC o cualquier tarjeta LAN inalámbrica opcional sea expulsada durante su uso. Es posible que algunas tarjetas PC no se puedan utilizar debido a su tamaño y forma.

Utilice el tornillo suministrado para fijar la cubierta de bloqueo de la tarjeta PC.

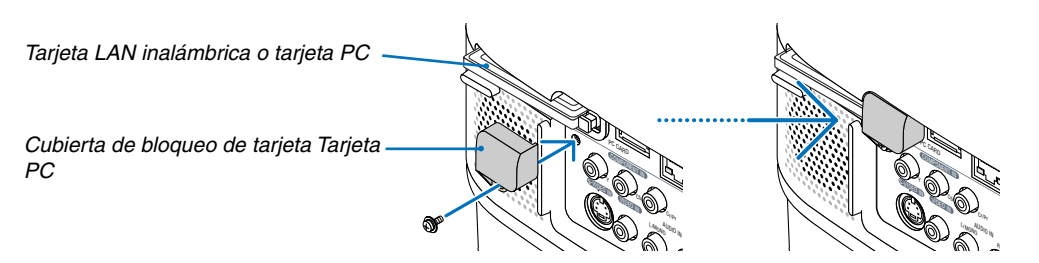

### **2. Instalación y conexiones**

### <span id="page-31-0"></span>**Extracción de la tarjeta**

**1. 1. Asegúrese de que el indicador de acceso PC CARD no esté encendido. (Este paso es necesario solamente cuando se ha insertado la tarjeta de memoria PC en el slot PC CARD del proyector).**

NOTA: El indicador de acceso PC CARD se ilumina mientras se accede a los datos.

- **2. Desactive la alimentación principal antes de extraer la tarjeta LAN. (Este paso solamente es necesario cuando se introduce la tarjeta LAN inalámbrica en el slot PC CARD del proyector)**
- **3. Pulse el botón de expulsión. La tarjeta PC saldrá un poco del slot. Tome la tarjeta PC por los bordes y tire de ella hacia fuera.**

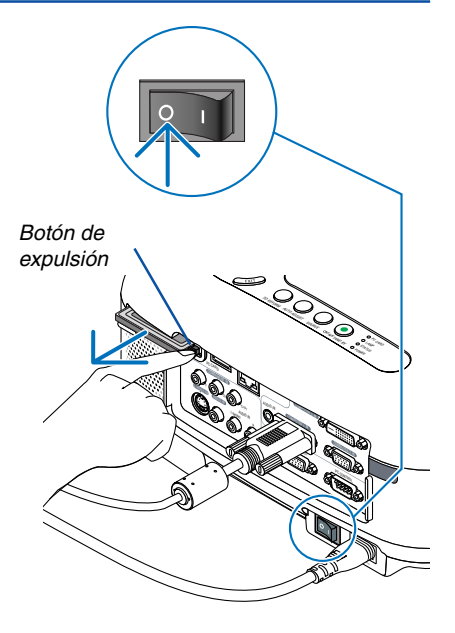

### **Tipo de tarjeta PC**

El slot de la tarjeta PC sólo admite tarjetas PCMCIA tipo II.

NOTA: El proyector no es compatible con tarjetas de memoria flash formateadas con NTFS o con dispositivos de memoria USB. Asegúrese de utilizar una tarjeta de memoria flash o un dispositivo de memoria USB formateado con el sistema de ficheros FAT32, FAT16 o FAT.

Para formatear la tarjeta de memoria flash o el dispositivo de memoria USB en su ordenador, consulte el documento o fichero de ayuda que viene incluido con el sistema operativo de Windows.

### <span id="page-32-0"></span>**Conexión del cable de alimentación suministrado**

Conecte el cable de alimentación suministrado al proyector.

Primero conecte a la entrada AC IN del proyector la clavija de dos contactos del cable de alimentación suministrado, y luego conecte la otra clavija de este cable en la toma de corriente mural.

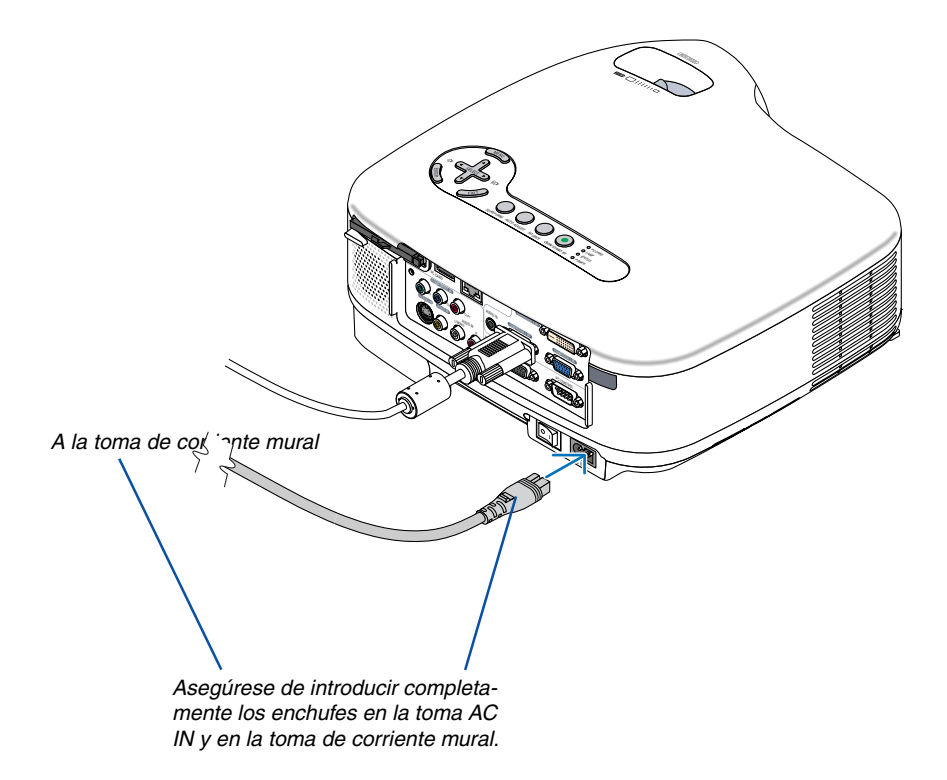

#### **PRECAUCIÓN:**

**No desenchufe el cable de alimentación de la toma de corriente mural en ninguno de los casos siguientes.**

**De lo contrario puede causar daños al proyector o a la tarjeta PC:**

- Mientras la lámpara del proyector esté encendida.
- Mientras los ventiladores de refrigeración están funcionando. Los ventiladores de refrigeración siguen funcionando durante 30 segundos después de que se apaga el proyector.
- Mientras el indicador de acceso PC CARD se encuentre iluminado. De lo contrario, podría dañar la tarjeta de memoria PC.

## <span id="page-33-0"></span>**3. Proyección de una imagen (Funcionamiento Básico)**

En esta sección se describe la forma de encender el proyector y proyectar una imagen en la pantalla.

### **Para encender el proyector**

#### NOTA:

- El proyector tiene dos interruptores de alimentación: el interruptor de alimentación principal y el botón POWER (ON/STAND BY) (POWER ON y OFF en el mando a distancia).
- Cuando enchufe o desenchufe el cable de alimentación suministrado, asegúrese de que el interruptor de alimentación principal esté en la posición de desactivado ( $\bigcirc$ ) . Si no lo hace, puede dañar el proyector.
- El proyector está equipado con una función que tiene por objeto evitar el uso de este por parte de personas no autorizadas. Para utilizar esta función, registre una palabra clave. (→ página [42\)](#page-51-0)
- **1. Para conectar la alimentación principal del proyector, pulse el interruptor de alimentación principal de modo que quede en la posición de activado ( I ).**
- El indicador POWER se iluminará de color naranja. Para más detalles, consulte la sección "Indicador de alimentación" en la página [107.](#page-116-0)

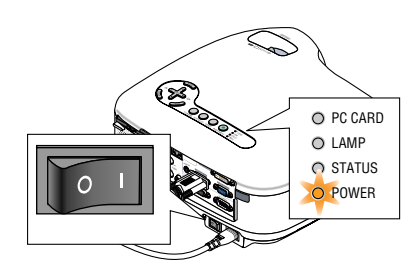

- **2. Retire la tapa del objetivo.**
- **3. Pulse el botón POWER (ON/STAND BY) de la cubierta del proyector o el botón POWER ON del mando a distancia durante mínimo 2 segundos cuando el indicador de alimentación se ilumine en verde de forma fija, entonces el proyector estára listo para funcionar.**
- Después de encender el proyector, asegúrese de encender el ordenador y la fuente de vídeo y de retirar la tapa del objetivo.

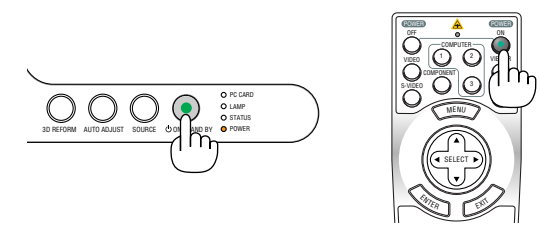

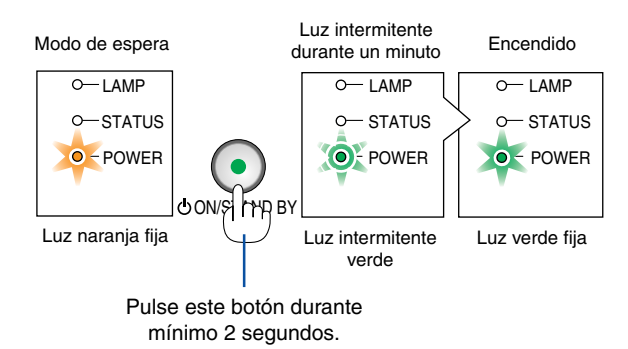

(→página [107\)](#page-116-0)

NOTA: Si no hay ninguna señal disponible, se visualizará una pantalla azul o negra o un logotipo.

### **3. Proyección de una imagen (Funcionamiento Básico)**

### **Nota acerca de la pantalla inicial (pantalla de selección de idioma de menú)**

Cuando encienda el proyector por primera vez, accederá al menú inicial. Este menú le da la oportunidad de seleccionar uno de los 21 idiomas del menú.

**Para seleccionar un idioma de menú siga los pasos que se indican a continuación:**

**1. Utilice el botón SELECT <sup>o</sup>**- **para seleccionar uno de los 21 idiomas disponibles para el menú.**

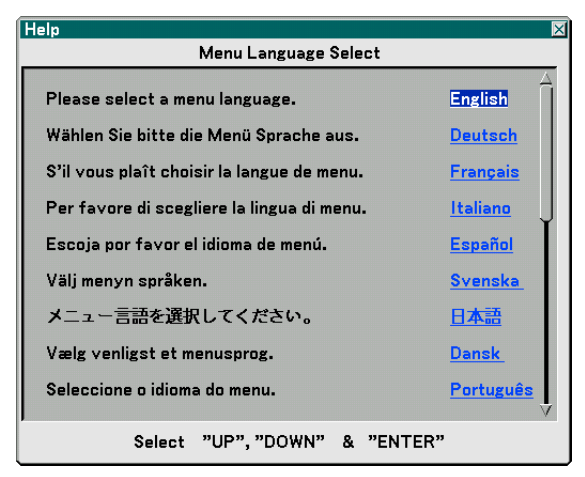

**2. Pulse el botón ENTER para ejecutar la selección.**

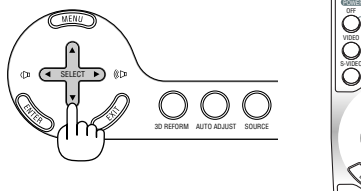

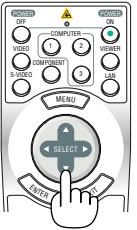

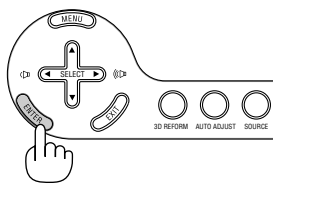

SELECT

3D REFORM AUTO ADJUST SOURCE

#### VIDEO S-VIDEO VIEWER LAN COMPUTER COMPONENT ON SELECT 1 2 4 2 MENU <sup>E</sup>NTE<sup>R</sup>  $\mathbb{S}^{\wedge}$

COMPUTER COMPONENT

POWER POWER

SELECT

 $\mathcal{E}$ 

<sup>E</sup>NTE<sup>R</sup>

VIEWER LAN

ON

OFF VIDEO S-VIDEO

POWER **ALL POWER** 

#### **3. Para cerrar el menú, pulse el botón EXIT.**

Después de hacer lo anterior, puede continuar con las operaciones del menú.

Si lo desea, puede seleccionar el idioma del menú más ade-lante. (→ [Language] en la página [78\)](#page-87-0)

#### NOTA:

- No es posible apagar el proyector durante un periodo de 60 segundos después de haber encendido la lámpara y mientras que el indicador POWER esté parpadeando en color verde.
- Inmediatamente después de que se apaga la lámpara o cuando la temperatura ambiente sea alta, los ventiladores de refrigeración funcionarán por un momento y aparecerá una imagen en la pantalla.
- Inmediatamente después de encender el proyector, la pantalla puede parpadear. Esto es un fenómeno normal. Espere entre 3 y 5 minutos hasta que la luz de la lámpara se estabilice.
- Cuando el modo de lámpara está ajustado a Eco, el indicador de lámpara se ilumina de color verde.
- En los siguientes casos, el proyector no se encenderá.
	- Si la temperatura interna del proyector es demasiado alta, el proyector detecta la condición de temperatura excesivamente alta. En esta condición, el proyector no se enciende para proteger el sistema interno. Si esto sucediera, espere hasta que los componentes internos del proyector se enfríen.
	- El proyector no se enciende si la lámpara ha llegado al término de su vida útil. Si esto sucediera, sustituya la lámpara. (→página [104\)](#page-113-0)
	- Si la lámpara no se enciende y si el indicador STATUS se enciende intermitentemente en un ciclo de seis, espere un minuto completo antes de conectar alimentación

### <span id="page-35-0"></span>**@ Selección de una fuente**

### **Para seleccionar la fuente de ordenador o vídeo**

### **Utilizando el mando a distancia**

Pulse alguno de los botones siguientes, COMPUTER 1/2/3, Component, VIDEO, S-VIDEO, VIEWER o LAN.

NOTA: El botón COMPUTER 3 no está disponible para el LT280.

### **Selección desde la lista de fuentes**

Pulse y suelte rápidamente el botón SOURCE en la cubierta del proyector para visualizar la lista de fuentes. Cada vez que pulse el botón SOURCE, la fuente de entrada cambiará de la siguiente forma: "Ordenador 1/2/3", "Component", "Video" (videograbadora o reproductor de discos láser), "S-Video", "Visor" (diapositivas en una tarjeta PC) o "LAN" (puerto LAN [RJ-45] o tarjeta LAN inalámbrica). Para visualizar la fuente seleccionada, pulse el botón ENTER.

### **Detección automática de la señal**

Pulse el botón SOURCE durante al menos 1 segundo; el proyector buscará la siguiente fuente de entrada disponible. Cada vez que pulse el botón SOURCE durante al menos 1 segundo, la fuente de entrada cambiará de la siguiente forma:

Ordenador1 → Ordenador2 → Ordenador3 → Componete → Video → S-Video  $\rightarrow$  Visor  $\rightarrow$  Ordenador1  $\rightarrow$  ...

Si no hay ninguna señal de entrada disponible, la entrada será omitida. Cuando visualice la fuente de entrada que desea proyectar, suelte el botón.

NOTA: El conector COMPUTER 3 sólo está disponible para el LT380.

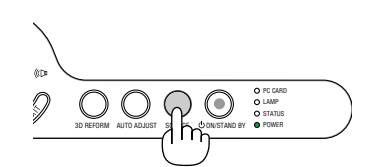

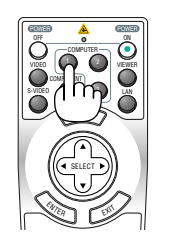

### AUTO ADJUST SO **POWER** PC CARD LAMP STATUS 3D REFORM AUTO ADJUST SO FACE CODIVISTAND BY

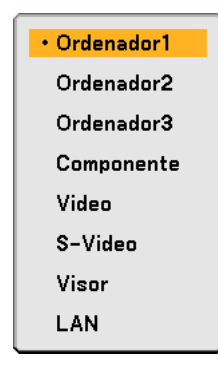
## **Ajuste del tamaño y la posición de la imagen**

Coloque el proyector sobre una superficie plana y nivelada y asegúrese de que el proyector quede perpendicular a la pantalla. Levante la parte delantera del proyector para centrar la imagen verticalmente.

Si la imagen proyectada no aparece rectangular en la pantalla, utilice la función de corrección de distorsión trapezoidal para lograr un ajuste adecuado.  $(\rightarrow)$  página [29,](#page-38-0) [38\)](#page-47-0)

Mueva la parte delantera del proyector hacia la derecha o hacia la izquierda (hacia la derecha en este ejemplo) para centrar la imagen horizontalmente en la pantalla.

### **Ajuste de las patas de inclinación**

**1. Levante la parte delantera del proyector.**

### **A** PRECAUCIÓN:

No intente tocar la zona de ventilación durante el ajuste de la pata de inclinación, debido a que dicha zona se calienta cuando el proyector está encendido y durante el periodo de enfriamiento cuando el proyector se apaga.

- **2. Suba las palancas de las patas de inclinación en los lados derecho e izquierdo del proyector, para extender las patas de inclinación ajustable (altura máxima).**
- **3. Baje la parte delantera del proyector a la altura deseada.**
- **4. Suelte las palancas de las patas de inclinación ajustables para bloquearlas.**

La parte delantera del proyector puede ajustarse dentro de un margen de aproximadamente 10 grados (hacia arriba).

**TIP:** Cuando se activa [Auto Keystone], el ajuste de la altura de una imagen proyectada o el cambio del ángulo de proyección hará que la función de correción automática de la distorsión trapezoidal Auto Keystone funcione para corregir rápidamente la distorsión vertical. Aparecerá la pantalla [Keystone].

Para obtener más información acerca del funcionamiento de la pantalla [Keystone], consulte " $\bullet$  Corrección de la distorsión trapezoidal" en la página [29.](#page-38-0)

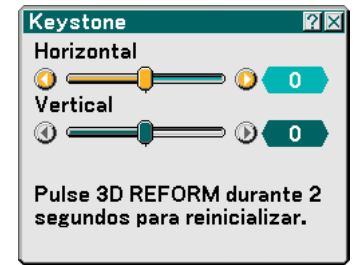

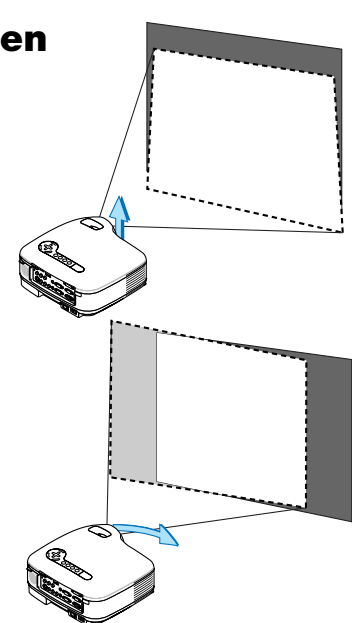

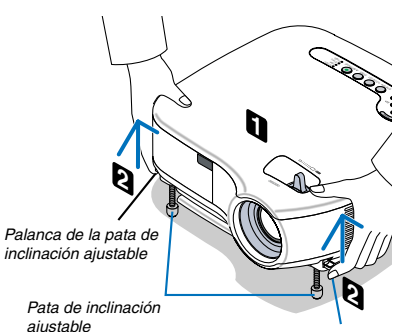

Palanca de la pata de inclinación ajustable

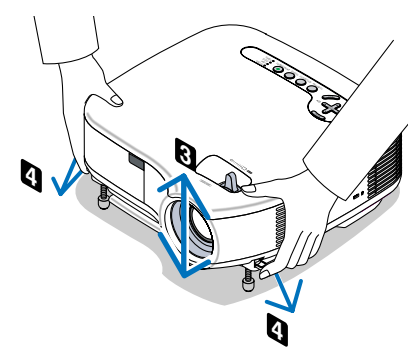

NOTA: Los datos de corrección "Keystone" se pueden reposicionar al mantener pulsado el botón 3D REFORM durante mínimo 2 segundos.

### **A PRECAUCIÓN:**

No utilice las patas de inclinación con otro propósito que no sea el originalmente establecido. El uso incorrecto, como la sujeción de las patas de inclinación para transporte o colgar en una pared pueden dañar el proyector.

### **3. Proyección de una imagen (Funcionamiento Básico)**

#### **Zoom**

**Enfoque**

Use palanca de zoom para ajustar finamente el tamaño de la imagen en la pantalla

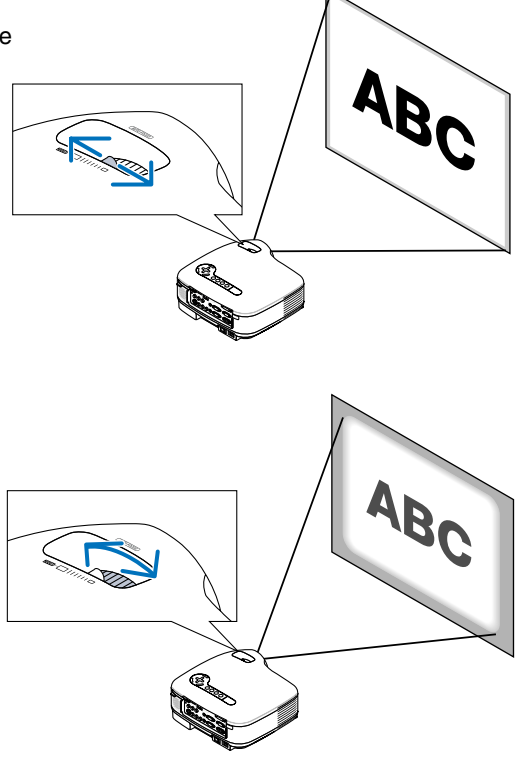

Utilice el aro FOCUS para lograr el mejor enfoque.

## <span id="page-38-0"></span> **Corrección de la distorsión trapezoidal**

### **Corrección trapezoidal automática**

La función de corrección automática de la distorsión trapezoidal Auto Keystone permite corregir la distorsión vertical de la imagen proyectada en la pantalla. No requiere una operación especial. Simplemente coloque el proyector sobre una superficie plana.

Seleccione primero [Auto] en [Keystone] desde el menú para utilizar la función de corrección automática de la distorsión trapezoidal.

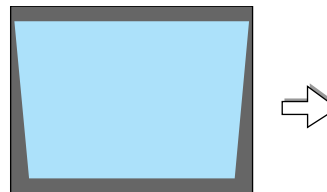

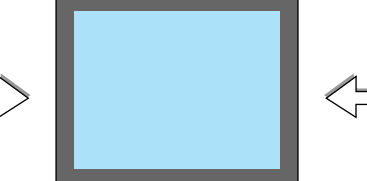

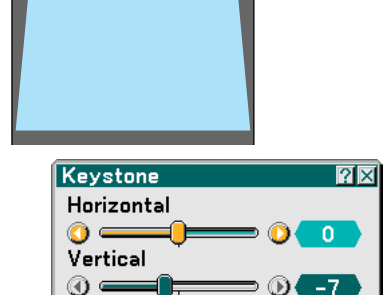

## **Corrección manual de la distorsión trapezoidal**

Es posible también corregir la distorsión trapezoidal manualmente. Para ello:

**1. Pulse el botón 3D REFORM en el mando a distancia o en la cubierta del proyector.**

El cuadro Keystone aparecerá en la pantalla.

- Cuando se selecciona [Auto] en [Keystone] desde el menú, comience desde el paso 3.
- 2. Presione el botón SELECT ▼ para seleccionar [Vertical] y luego uti**lice SELECT <sup>o</sup> de tal forma que los lados izquierdo y derecho de la imagen proyectada queden paralelos.**

\* Ajuste la distorsión trapezoidal vertical.

- **3. Alinee el lado izquierdo (o derecho) de la pantalla con el lado izquierdo (o derecho) de la imagen proyectada.**
	- Utilice el lado más corto de la imagen proyectada como base.
	- En el ejemplo de la derecha, utilice el lado izquierdo como base.

NOTA: Cuando se seleccione [Manual] en [Keystone] desde el menú, proyecte una imagen ajustando la posición del proyector de tal forma que la pantalla sea más pequeña que el área de la imágen proyectada. Consulte la página [77](#page-86-0) para obtener más información sobre la selección [Manual] en [Keystone].

- **4. Pulse el botón SELECT para seleccionar [Horizontal] y luego utilice SELECT <sup>o</sup> de tal forma que las partes superior e inferior de la imagen proyectada queden paralelas.**
	- Ajuste la distorsión trapezoidal vertical.

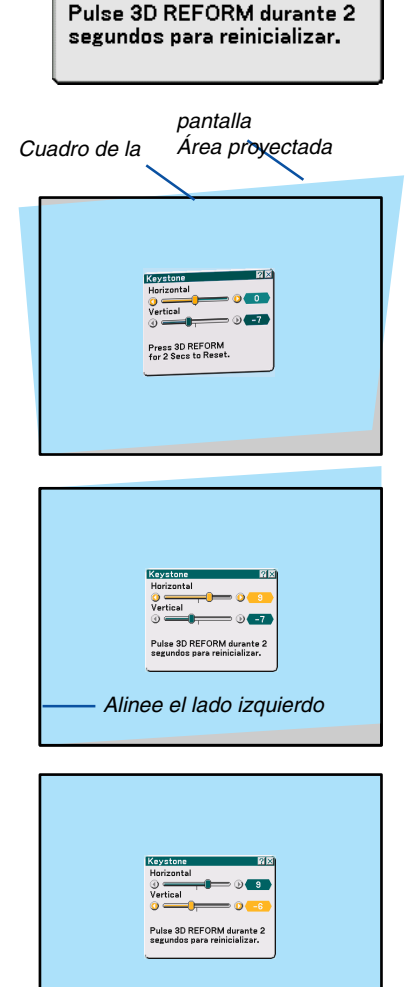

- **5. Repita los pasos 2 y 4 para corregir la distorsión trapezoidal.**
- **6. Una vez finalizada la corrección de la distorsión trapezoidal, pulse el botón ENTER.**

El cuadro Keystone desaparecerá de la pantalla.

• Si desea volver a corregir la distorsión trapezoidal, pulse el botón 3D REFORM para visualizar el cuadro Keystone y repita los pasos del 1 al 6 anteriores.

#### NOTA:

• Al encender el proyector se restablecerán los valores de ajuste de correción anteriores y la distorsión correcta de nuevo, si el ángulo de proyección fue modificado desde la última vez que se utilizó el proyector.

 Si el valor del ángulo de proyección es el mismo que el utilizado por última vez, los valores de ajuste de correción anteriores se guardan en la memoria.

Para utilizar los valores de ajuste de correción anteriores después de cambiar el ángulo de proyección, seleccione [Manual] en [Keystone] desde el menú.

(→página [77\)](#page-86-0)

- Para restablecer los valores de ajuste de corrección de la función 3D Reform, Mantenga pulsado el botón 3D REFORM durante al menos 2 segundos.
- Cada vez que pulse el botón 3D REFORM, el modo de ajuste cambiará de la siguiente forma: Keystone  $\to$  Piedra angular  $\to$ Ninguno  $\rightarrow$  Keystone  $\rightarrow$  ...

Para obtener más información acerca de [Piedora angular], consulte "Corrección de la distorsión trapezoidal horizontal y vertical (Cornerstone)" en la página [38.](#page-47-0)

• La función 3D Reform puede ocasionar que la imagen se vea ligeramente borrosa debido a que la correción se realiza electrónicamente.

## **Optimización automática de una imagen RGB**

### **Ajuste de la imagen utilizando la función de ajuste automático**

Optimización automática de una imagen RGB Pulse el botón de AUTO ADJ. para optimizar una imagen RGB automáticamente. Este ajuste puede ser necesario al conectar el ordenador por primera vez.

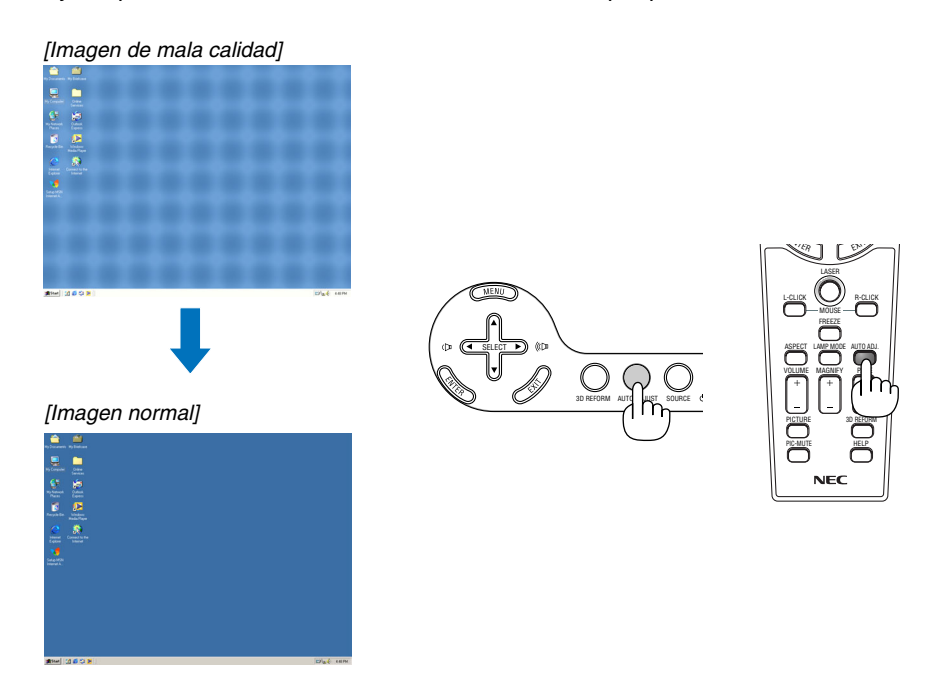

NOTA:

- Algunas señales pueden tardar cierto tiempo en aparecer o pueden no visualizarse correctamente.
- La función de ajuste automático no puede utilizarse con señales de componente y vídeo.
- Si la operación de ajuste automático no puede optimizar la señal RGB, intente ajustar el reloj y la fase de forma manual. (→página [72\)](#page-81-0)

## **Aumento o disminución del volumen**

Se puede ajustar el nivel de sonido del altavoz y del conector AUDIO OUT (miniclavija estéreo) del proyector

NOTA: Cuando no aparezca el menú, los botones SELECT en el proyector servirán para controlar el volumen.

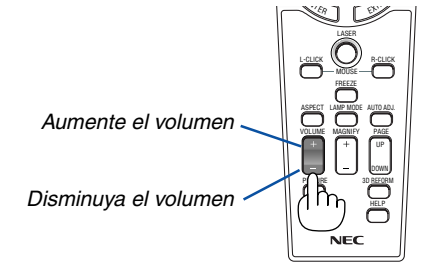

## **Uso del apuntador láser**

Puede usar el láser para atraer la atención de las personas a un punto rojo que puede situar sobre cualquier objeto.

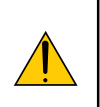

### **PRECAUCIÓN:**

- **No mire directamente al apuntador láser mientras éste está encendido.**
- **No apunte con el apuntador láser a ninguna persona.**
- **No permita que los niños utilicen el apuntador láser.**

Mantenga pulsado el botón LASER para activar el apuntador láser.

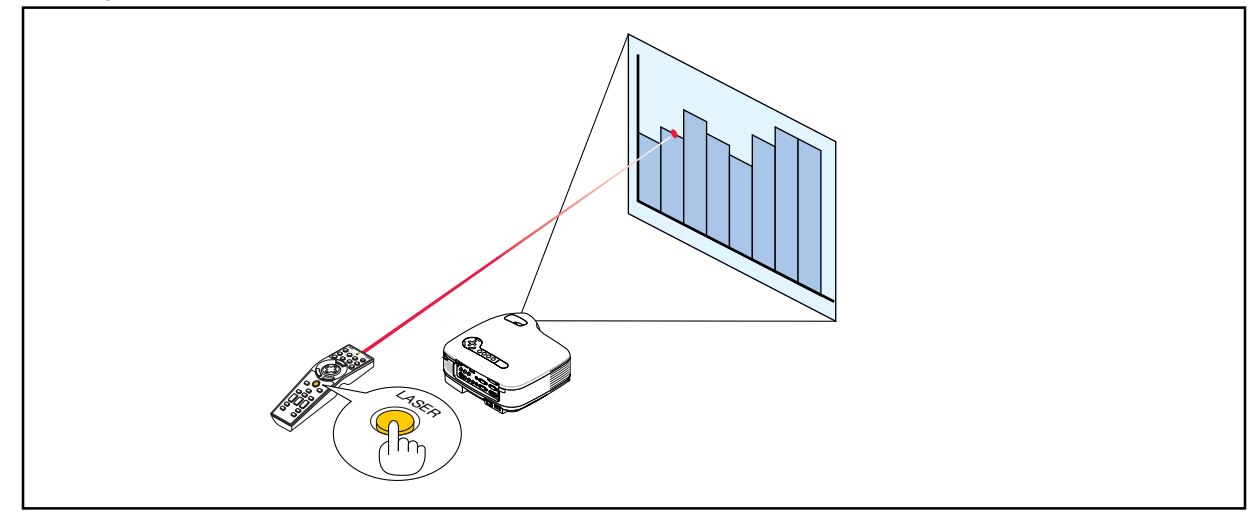

### **Ajuste del interruptor de función**

En la parte inferior del compartimiento de las baterías se encuentran dos interruptores: un interruptor selector de proyector aplicable (1) y un interruptor de activación/desactivación del láser. Verifique que proyector está utilizando y decida si desea o no habilitar el láser, luego ajuste estos interruptores según sea necesario, utilizando la punta de un bolígrafo con punta fina redondeada. En este modelo, no se utiliza un interruptor selector de proyector aplicable (1).

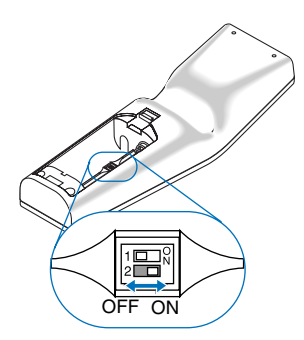

Interruptor (2)

On ......................... Habilitado (el láser se ilumina cuando se pulsa el botón LASER) [Factory default]

Off ......................... Inhabilitado (el láser no se ilumina cuando se pulsa el botón LASER)

Inhabilite el láser cuando utilice el equipo en un lugar donde quede fácilmente accesible para los niños.

## **Para apagar el proyector**

**Para apagar el proyector:**

**1. Pulse el botón POWER (ON/STAND BY) en la cubierta del proyector o el botón POWER OFF en el mando a distancia. Aparecerá el mensaje [Alimentación desactivada. / ¿Está usted seguro?].**

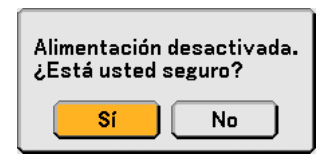

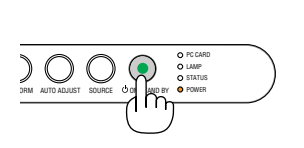

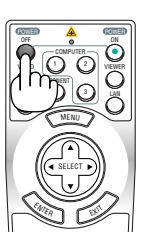

#### **2. Pulse el botón ENTER o el botón POWER (ON/STANDBY) o el botón POWER OFF de nuevo.**

El indicador de alimentación se iluminará de color naranja. Una vez que el proyector se apaga, los ventiladores de refrigeración siguen funcionando durante 30 segundos (período de enfriamiento).

NOTA: Inmediatamente después de encender el proyector y visualizar una imagen no será posible apagar el proyector, deberá esperar aproximadamente 60 segundos para hacerlo.

**3. Desactive el interruptor de alimentación principal. El indicador de alimentación se apagará.**

#### **PRECAUCIÓN**

**No desenchufe el cable de alimentación de la toma de corriente mural ni desconecte la alimentación principal en ninguno de los casos siguientes.**

**De lo contrario puede causar daños al proyector o a la tarjeta PC:**

- Mientras la lámpara del proyector esté encendida.
- Mientras los ventiladores de refrigeración están funcionando. (Los ventiladores de refrigeración siguen funcionando durante 30 segundos después de que se apaga el proyector.)
- Mientras el indicador de acceso PC CARD se encuentre iluminado. De lo contrario, podría dañar la tarjeta de memoria PC.

## **Cuando termine de usar el proyector**

**Preparativos:** Asegúrese de que la alimentación está desactivada.

- **1. Desenchufe el cable de alimentación.**
- **2. Desconecte todos los demás cables.**
- **3. Retraiga las patas de inclinación ajustables si están extendidas.**
- **4. Cubra el objetivo con su tapa.**
- **5. Guarde el proyector y sus accesorios en el estuche blando suministrado.**

NOTA: Antes de colocar el proyector dentro del estuche blando, asegúrese de retraer las patas. Si no lo hace, puede dañar el proyector.

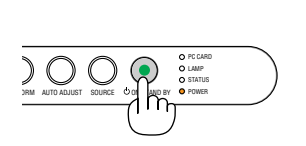

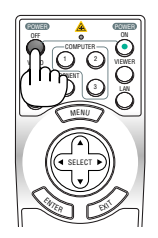

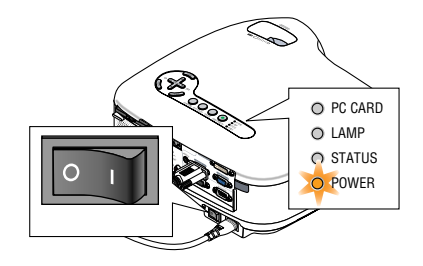

# **4. Funciones convenientes**

## **Interrupción de la imagen y del sonido**

Pulse el botón PIC-MUTE para interrumpir brevemente la reproducción de la imagen y del sonido. Vuelva a pulsar el botón para restaurar la imagen y el sonido

## **Congelación de una imagen**

Pulse el botón FREEZE para congelar una imagen. Púlselo de nuevo para reanudar el movimiento.

## **Ampliación y movimiento de la imagen**

Puede ampliar el área que desea en hasta un 400 por ciento.

### **Para ello:**

**1. Pulse el botón MAGNIFY (+).**

Cada vez que pulse el botón MAGNIFY (+), la imagen se ampliará.

\*Es posible ampliar la imagen hasta en un 400%

- 2. Pulse el botón SELECT **▲▼◀▶**. El área de la imagen ampliada se moverá
- **3. Pulse el botón MAGNIFY (-).** Cada vez que pulse el botón MAGNIFY (-), la imagen se reducirá.

## **Cambio del modo de lámpara**

La vida útil de la lámpara puede prolongarse utilizando el modo Eco.

Para cambiar al modo [Eco], realice el procedimiento siguiente:

- **1. Pulse el botón LAMP MODE para visualizar la pantalla [Modo lámpara].**
- **2. Utilice el botón SELECT o** - **para seleccionar el modo [Eco].**
- **3. Pulse el botón ENTER. O pulse el botón SELECT para seleccionar [OK] y pulse el botón ENTER.**

### **Para cancelarlo, seleccione [Cancel] y pulse el botón ENTER.**

Para cambiar de [Eco] a [Normal], vaya al paso 2 y seleccione [Normal]. Repita el paso 3.

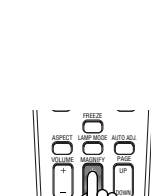

PICTURE PIC-MUTE 3D REFORM

HELP

3D REFORM

HELP

ASPECT AUTO ADJ.

LAMP MODE L-CLICK **(CLICK**) R-CLICK MOUSE VOLUME / III PAGE UP DOWN

PICTURE PIC-MUTE

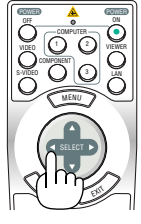

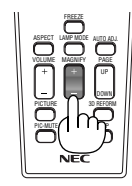

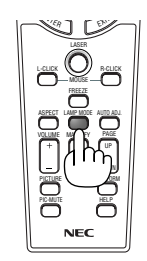

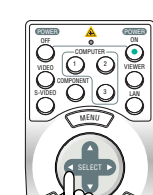

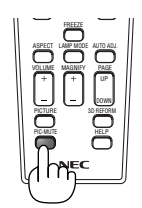

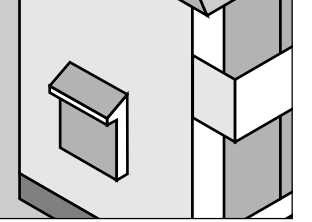

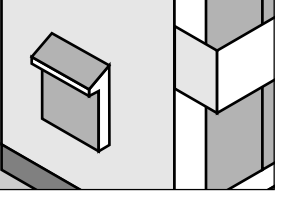

## **Para obtener ayuda en línea**

Puede obtener los contenidos de ayuda en inglés, alemán y japonés.

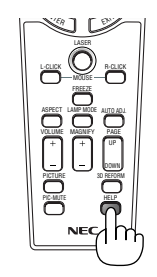

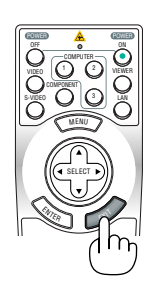

Visualizar la ayuda

Salir de la ayuda

## <span id="page-44-0"></span>**Uso de un ratón USB**

Un ratón USB ofrece gran flexibilidad de uso. Se puede usar un ratón USB disponible en el comercios.

NOTA: Puede haber ciertas marcas de ratón USB que no son compatibles con el proyector.

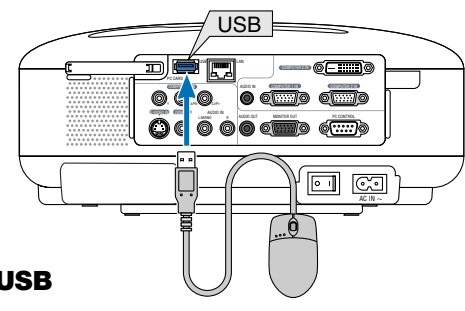

### **Para realizar operaciones de menú utilizando el ratón USB**

Cursor de ratón

Cuando se conecta un ratón USB al proyector, aparece un cursor de ratón en la pantalla.

Si transcurren más de 10 segundos sin que se realice ninguna operación con el ratón, el cursor de ratón desaparece.

NOTA: Es posible cambiar la forma del cursor del ratón. Para esto, seleccione el menú → [Configuración] → [Tools] → [Mouse] → [Mouse Pointer].

Visualización del menú

Al hacer clic con el botón izquierdo del ratón se visualizará el menú. Para cerrar el menú, haga clic en cualquier parte del fondo.

Visualización de ajustes

Es posible seleccionar un elemento del menú y hacer clic con el botón izquierdo del ratón para realizar los ajustes y la configuración.

Uso del botón del medio del ratón

El proyector es compatible con el botón del medio del ratón.

Con el botón del medio se puede realizar lo siguiente:

- Puede utilizar una barra de desplazamiento en el menú o en la ayuda.
- Puede hacer clic en el botón del medio para visualizar u ocultar la barra de herramientas chalk Board.

Ejemplo:

Haga clic (o mantenga pulsado) el botón izquierdo del ratón en < o > para ajustar el brillo. O haga clic y arrastre horizontalmente el botón izquierdo del ratón sobre la barra deslizante para ajustarlo.

Para guardar los ajustes, haga clic en  $\mathbb{X}$ . La pantalla se cerrará.

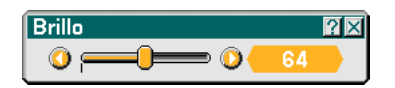

- Haga clic en  $\mathbb{R}$  con el botón izquierdo del ratón para visualizar una descripción del elemento del menú seleccionado.
- Haga clic y arrastre la barra de título con el botón izquierdo del ratón para cambiar el ajuste o para mover el cuadro de dialogo de ajuste.

## **Uso del receptor de ratón remoto**

El receptor de ratón remoto le permite controlar las funciones de ratón de su ordenador mediante el mando a distancia. Esto constituye una gran ventaja para sus presentaciones generadas en el ordenador.

### **Conexión del receptor de ratón remoto al ordenador**

Si desea utilizar la función de ratón remoto, conecte el receptor de ratón al ordenador. El receptor de ratón remoto puede conectarse directamente el puerto USB (tipo A) del ordenador.

NOTA: Dependiendo del tipo de conexión o del sistema operativo de su ordenador, puede ser necesario reiniciar el ordenador o cambiar la configuración del mismo.

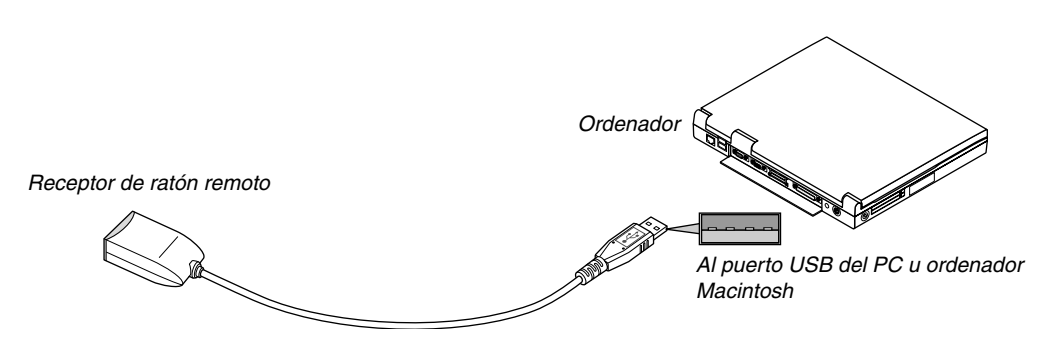

### **Control de un ordenador a través del receptor de ratón remoto**

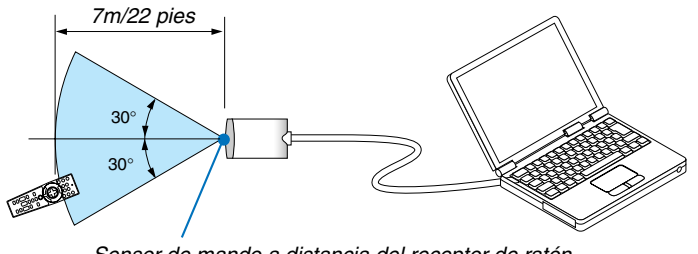

Sensor de mando a distancia del receptor de ratón remoto

### **Conexión utilizando el puerto USB**

En el caso de un PC, el receptor de ratón sólo puede emplearse cuando el sistema operativo es Windows 98/Me/XP, Windows 2000 o MacOS X10.0.0 o un sistema operativo posterior.

\* NOTA: En SP1 o una versión más antigua de Windows XP, si el cursor del ratón no se mueve bien, haga lo siguiente: Quite la marca de la casilla de aumento de precisión del apuntador situada bajo el control deslizante de velocidad del ratón en el cuadro de dialogo Propiedades del ratón [Pointer Options tab].

NOTA: Después de desconectar el receptor de ratón, espere al menos 5 segundos antes de volver a conectarlo y viceversa. El ordenador puede no identificar el receptor de ratón si éste es conectado y desconectado repetidamente en cortos intervalos de tiempo.

### **Para controlar el ratón del ordenador desde el mando a distancia**

Puede controlar el ratón del ordenador desde el mando a distancia.

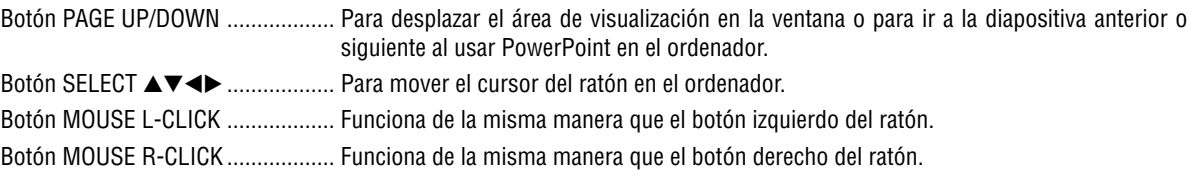

NOTA: Cuando maneje el ordenador utilizando el botón SELECT  $\blacktriangle\blacktriangledown\blacktriangle\blacktriangledown$  con el menú visualizado, tanto el menú como el apuntador del ratón se verán afectados. Cierre el menú y realice las operaciones con el ratón.

#### **Acerca del modo de arrastre:**

Al pulsar el botón MOUSE L-CLICK o R-CLICK durante 2 o 3 segundos y luego soltarlo, el modo de arrastre se habrá ajustado y se puede iniciar dicha operación con tan solo pulsar el botón SELECT ▲▼◀▶. Para soltar el elemento, pulse el botón MOUSE L-CLICK (o R-CLICK). Para cancelar, pulse el botón MOUSE R-CLICK (o L-CLICK).

**CONSEJO:** Es posible modificar la velocidad del apuntador en el cuadro de dialogo Propiedades del ratón en Windows. Para obtener más información, consulte la documentación o ayuda en línea suministrada con su ordenador.

## <span id="page-47-0"></span> **Corrección de la distorsión trapezoidal horizontal y vertical (Piedra angular)**

Use la función 3D Reform para corregir la distorsión trapezoidal; esta función le permite alargar o acortar la parte superior o inferior y el lado izquierdo o derecho de la pantalla a fin de que la imagen proyectada sea rectangular.

#### **Piedra angular**

**1. Mantenga pulsado el botón e 3D REFORM durante mínimo 2 segundos para restablecer los ajustes actuales.**

Los ajustes actuales para [Keystone] o [Piedora angular] se borrarán.

- **2. Proyecte una imagen de modo que la pantalla sea más pequeña que el área de trama.**
- **3. Seleccione una de las esquinas y alinee la esquina de la imagen con una esquina de la pantalla.**

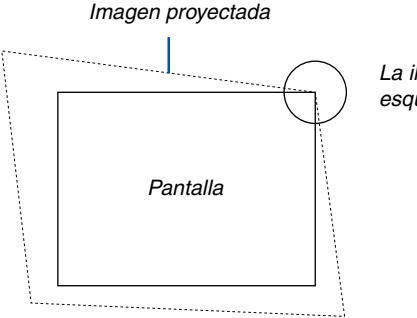

La ilustración muestra la esquina superior derecha.

**4. Pulse dos veces el botón 3D REFORM en el mando a distancia.**

Se visualiza la pantalla de ajuste Cornerstone.

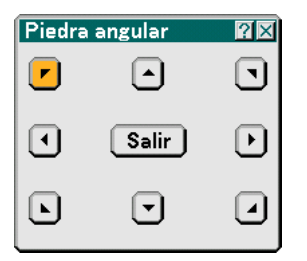

- 5. Utilice el botón SELECT **▲▼ ◀▶** para seleccionar el icono que apunta en la dirección en que desea mover **el cuadro de imagen proyectado.**
- **6. Pulse el botón ENTER.**
- 7. Utilice el botón SELECT ▲▼◀▶ para mover el cuadro de imagen proyectado como se muestra en el ejem**plo.**

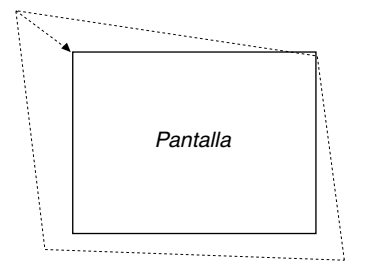

#### **8. Pulse el botón ENTER.**

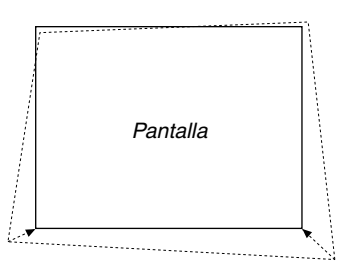

9. Utilice el botón SELECT **AV ◀▶** para seleccionar otro icono que señale la dirección.

En la pantalla de ajuste Piedra angular, seleccione [Salir] o pulse el botón EXIT en el mando a distancia.

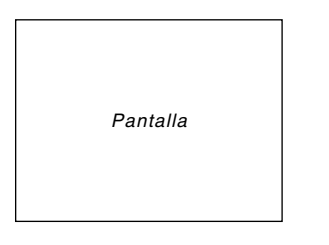

Aparece la pantalla de confirmación.

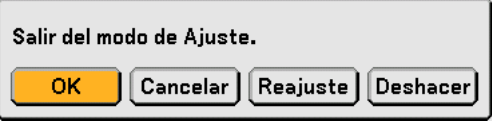

#### **10.Pulse el botón SELECT o para resaltar la opción [OK] y, a continuación, pulse el botón ENTER.**

Esto completa la corrección de la distorsión trapezoidal. Seleccione [Canceler] para volver a la pantalla de ajuste sin guardar los cambios (paso 3). Seleccione [Reajuste] para restablecer los ajustes predeterminados de fábrica. Seleccione [Deshacer] para salir sin guardar los cambios.

NOTA: • Para restablecer los valores de ajuste de corrección de la función 3D Reform, mantenga pulsado el botón 3D REFORM durante al menos 2 segundos.

NOTA: Durante el ajuste 3D Reform, las opciones, [Relación de aspecto] y [Pantalla] pueden no estar disponibles. Si esto sucediera, primero cancele los datos 3D Reform y luego realice cada ajuste. A continuación, repita el ajuste 3D Reform. El cambio del ajuste [Relación de aspecto] o [Pantalla] puede limitar el margen de ajustable de [3D Reform].

#### **Los márgenes de ajuste para 3D Reform son los siguientes:**

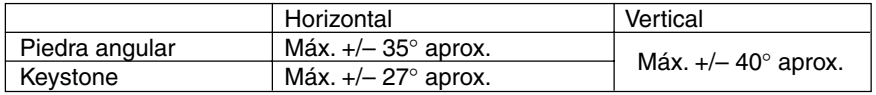

- \* El ángulo máximo se obtiene cuando se cumplen las siguientes condiciones:
	- Cuando se proyecta la imagen en modo de pantalla ancha (palanca de zoom)
	- Cuando la resolución es XGA

Una resolución superior a la XGA reduce el margen ajustable.

- Los elementos de menú deben estar ajustados de la siguiente forma: Relación de aspecto4:3 Tipo de pantalla ...... 4:3
- La posición horizontal y la posición vertical se ajustan por separado. Una combinación de ambos ajustes reduce el margen ajustable.
- Cuando se selecciona [4:3 Lleno] en [Relación de aspecto], las opciones [Piedora angular] y "Horizontal Keystone" no están disponibles.

NOTA:

- Si la pantalla Cornerstone no está disponible (gris), mantenga pulsado el botón 3D REFORM durante mínimo 2 segundos para restablecer los datos de correción actuales. La función Piedra angular no estará disponible.
- Al encender el proyector se restablecerán los valores de ajuste de correción anteriores y la distorsión correcta de nuevo, si el ángulo de proyección fue modificado desde la última vez que se utilizó el proyector. Si el valor del ángulo de proyección es el mismo que el utilizado por última vez, los valores de ajuste de correción anteriores se guardan en la memoria.

Para utilizar los valores de ajuste de correción anteriores después de cambiar el ángulo de proyección, seleccione [Manual] en [Keystone] desde el menú. (→página [77\)](#page-86-0)

NOTA: La función 3D Reform puede ocasionar que la imagen se vea ligeramente borrosa debido a que la correción se realiza electrónicamente.

### **Dibujo a mano alzada sobre una imagen proyectada (Pizarra)**

La función Pizarra permite hacer anotaciones y dibujar en una imagen proyectada.

NOTA: La función Pizarra está disponible solo cuando se utiliza un ratón USB.

Para visualizar la barra de herramientas Pizarra, haga clic en el botón del medio de su ratón o seleccione [Pizarra] en el menú.

La barra de herramientas contiene los siguientes iconos.

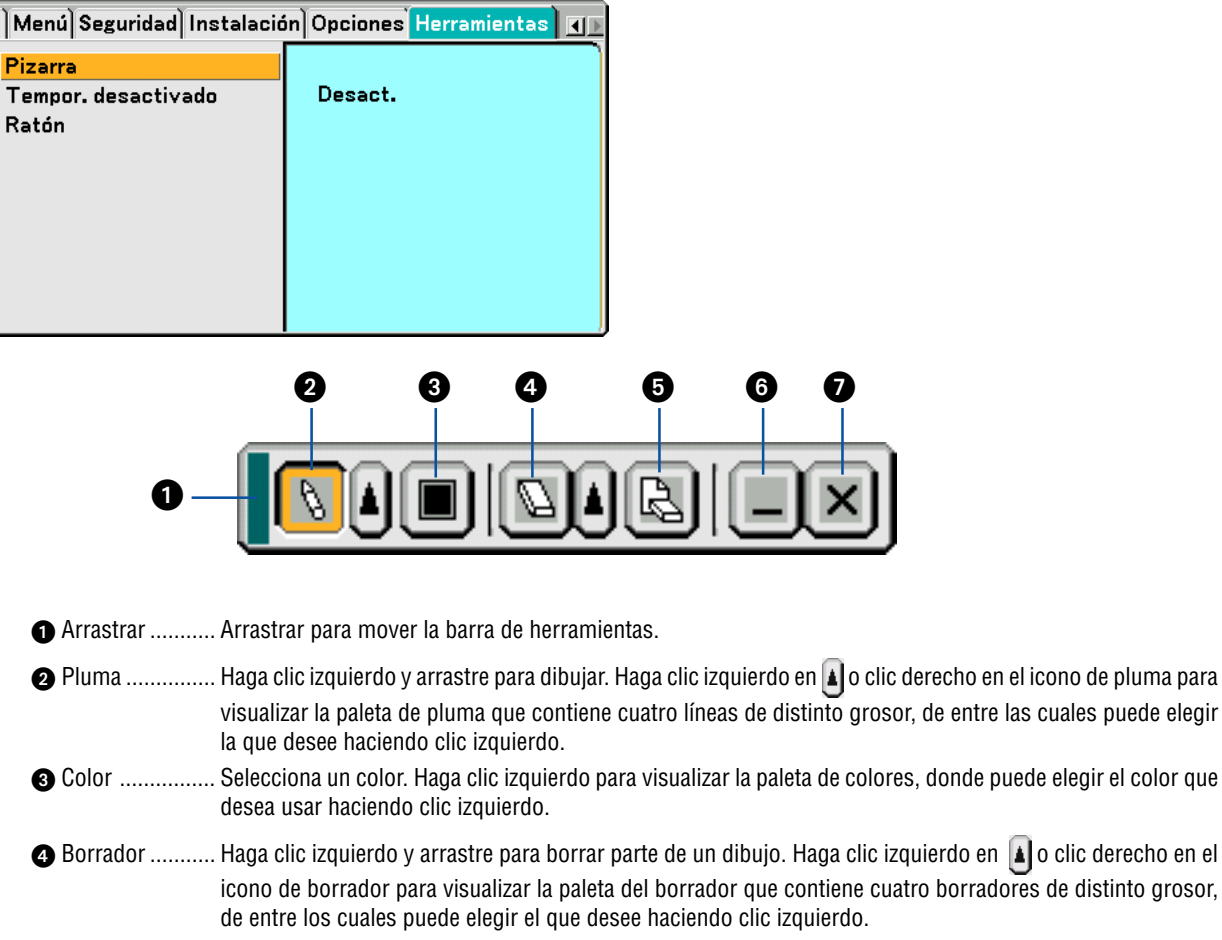

Borrar ............... Haga clic izquierdo para borrar el dibujo completamente de la pantalla Pizarra.

- Ocultar ............. Oculta la barra de herramientas haciendo clic izquierdo. Haga clic derecho en cualquier parte de la pantalla para volver a mostrar la barra de herramientas de pizarra.
- Salir .................... Borra el dibujo completo y se sale de la pantalla Pizarra.

NOTA:

• El menú no está disponible mientras se visualiza la pantalla Pizarra.

• Si se selecciona otra fuente o se cambia de diapositiva en Visor, se borra el dibujo completo.

## **Para evitar el uso no autorizado del proyector**

Asignando una palabra clave al proyector, se puede evitar que éste sea usado por personas no autorizadas.

#### **Cómo asignar una palabra clave por primera vez**

- **1. Pulse el botón MENU.**
	- **Se visualizará el menú.**

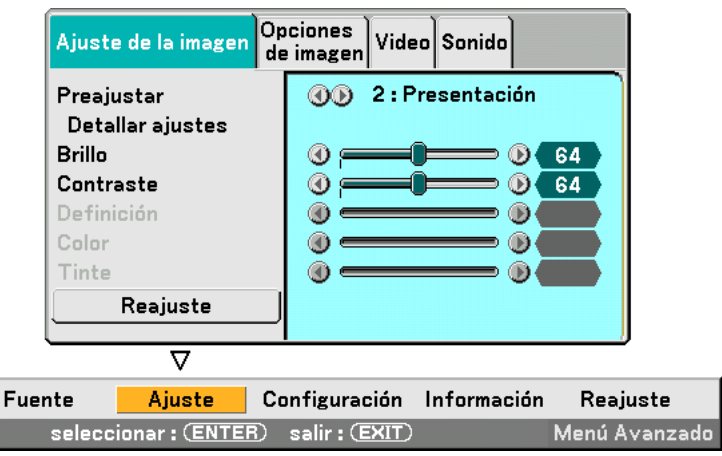

**2. Pulse una vez el botón SELECT para resaltar el menú secundario [Configuración] y pulse el botón ENTER.**

**La ficha de la página [Básico] aparecerá resaltada.**

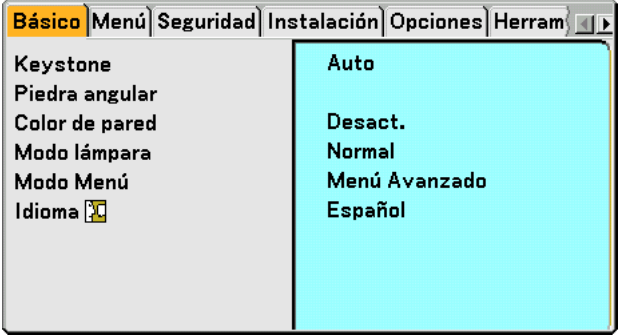

**3. Pulse dos veces el botón SELECT para resaltar la ficha de la página [Seguridad].**

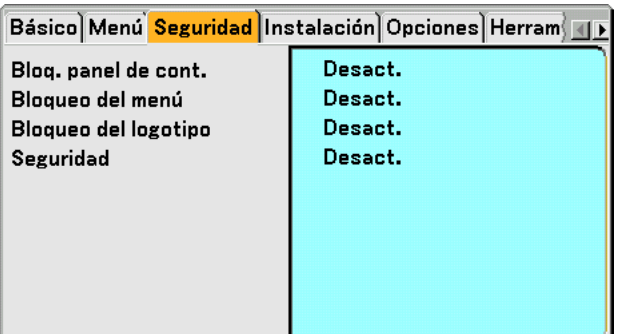

4. Pulse el botón SELECT ▼ cuatro veces para resaltar la opción [Seguridad].

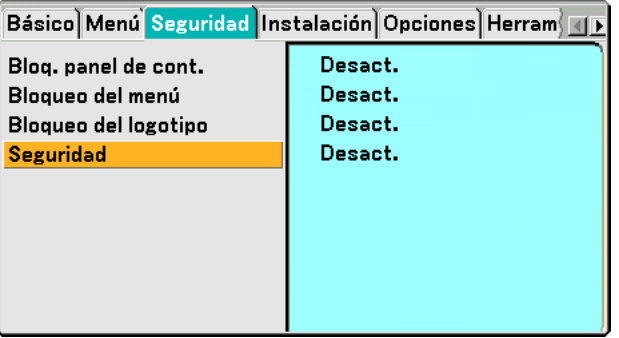

**5. Pulse el botón ENTER para visualizar la pantalla Seguridad.**

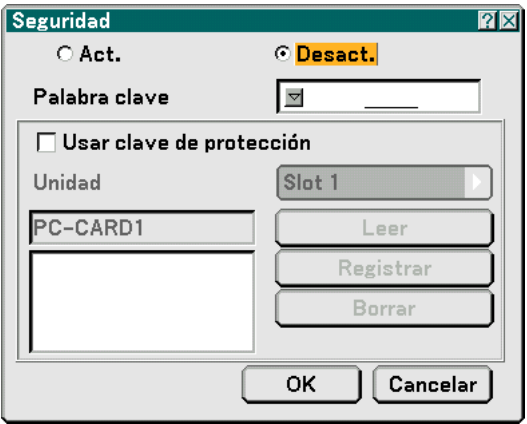

6. Pulse el botón SELECT ▼ una vez para resaltar el cuadro de introducción Keyword y, a continuación, pulse **el botón ENTER.**

**Aparecerá el teclado del software.**

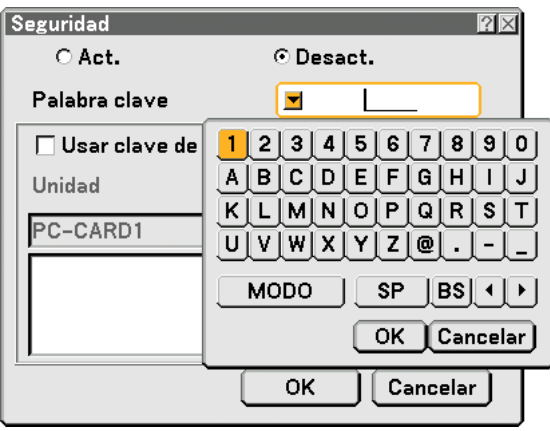

**7. Introduzca una palabra clave alfanumérica utilizando el teclado del software. Por ejemplo, para introducir "1234", siga los pasos 7-1 a 7-4 a continuación.**

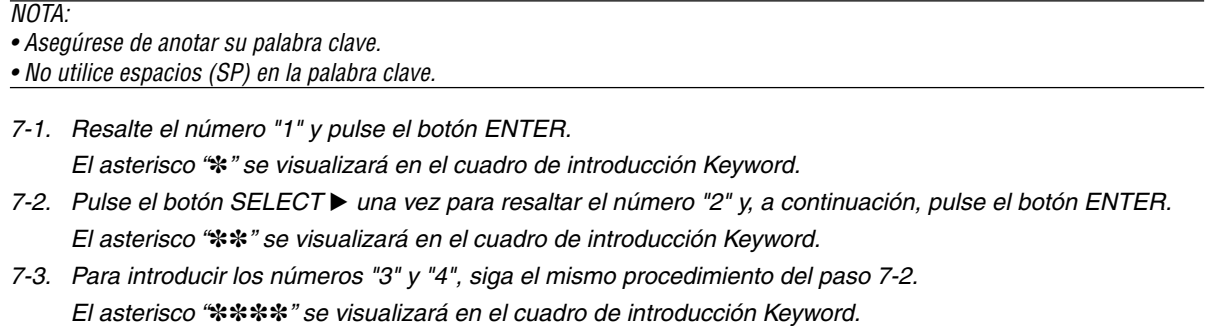

- 7-4. Pulse el botón SELECT ▼ para resaltar la opción [OK] y, a continuación, pulse el botón ENTER. El teclado del software desaparecerá de la pantalla.
- **8. Pulse el botón SELECT una vez para resaltar la opción [Desact.] y pulse el botón SELECT para resaltar la opción [Act.].**

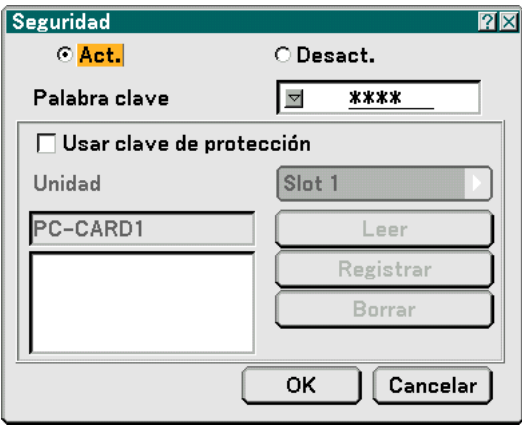

9. Pulse el botón SELECT ▼ para resaltar la opción [OK] y, a continuación, pulse el botón ENTER. **Se visualizará la pantalla de confirmación.**

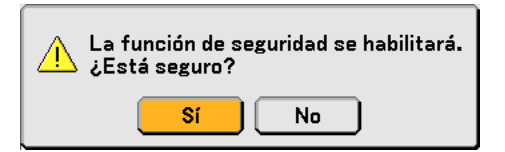

### **10.Seleccione [Sí] y pulse el botón ENTER. La función Seguridad quedará habilitada.**

NOTA: Se puede usar una tarjeta PC como código de protección. Puede omitir la introducción de la palabra clave insertando una tarjeta PC registrada al encender el proyector.  $(\rightarrow$  página [82\)](#page-91-0)

### **Cómo comprobar si la función de seguridad está habilitada**

Para comprobar si la función Seguridad está habilitada, apague el proyector y vuelva a encenderlo.

#### **1. Pulse el botón POWER (ON/STANDBY).**

Aparecerá el mensaje [Alimentación Desact. /¿Está seguro?] .

Pulse el botón ENTER o el botón POWER (ON/STANDBY) o el botón POWER OFF de nuevo.

La lámpara se apagará y el indicador POWER parpadeará de color naranja. Espere hasta que el indicador POWER deje de parpadear y permanezca encendido.

**2. Cuando el indicador POWER se encienda de color naranja, pulse el interruptor POWER principal para ponerlo en la posición de desactivado (O).**

El proyector se apagará.

**3. Pulse el interruptor de alimentación principal POWER para ponerlo en la posición de activado (I).**

El indicador POWER se iluminará de color naranja. Esto significa que el proyector se encuentra en modo de espera.

#### **4. Mantenga pulsado el botón POWER (ON/STANDBY) durante al menos dos segundos.**

El proyector se encenderá. El mensaje [Proyector bloqueado! Introduzca la palabra clave.] aparecerá en la parte inferior de la pantalla.

#### **5. Pulse el botón MENU.**

Aparecerá la pantalla de introducción Keyword.

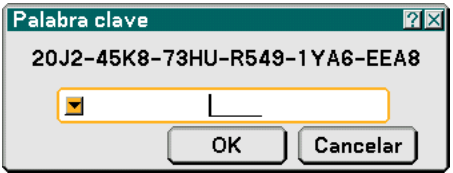

#### **6. Pulse el botón ENTER.**

Aparecerá el teclado del software.

**7. Siga el mismo procedimiento de los pasos 1 a 7, descrito en la sección "Cómo asignar una palabra clave por primera vez", para introducir "1234".**

Cada vez que introduzca un número, aparecerá un asterisco "\*". La palabra clave se visualiza como asteriscos para evitar que pueda ser conocida por otras personas.

#### **8. Una vez que haya introducido la palabra clave, resalte la opción [OK] y pulse el botó ENTER.**

El teclado del software desaparecerá de la pantalla. Ahora podrá utilizar el proyector.

### **Para inhabilitar la función de seguridad**

#### **1. Pulse el botón MENU.**

Aparecerá el menú en la pantalla.

NOTA: !Inmediatamente después de encender el proyector, y si el proyector está bloqueado! Introduzca la palabra clave. Se visualizará un mensaje en la parte inferior de la pantalla, al pulsar el botón MENU se visualizará el campo de introducción de palabra clave. En este momento, al pulsar el botón MENU se visualizará el menú en pantalla.

- **2. Pulse el botón SELECT para resaltar la opción [Configuración] y, a continuación, pulse el botón ENTER.** La ficha de la página [Básico] aparecerá resaltada.
- **3. Pulse dos veces el botón SELECT para resaltar la ficha de la página [Seguridad].**
- 4. Pulse el botón SELECT▼ cuatro veces para resaltar la opción [Seguridad] y, a continuación, pulse el botón **ENTER.**

Aparecerá la pantalla de introducción Keyword.

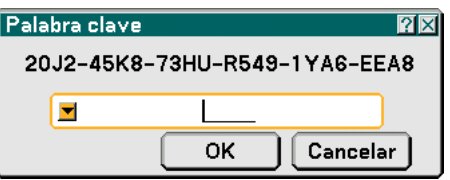

#### **5. Pulse el botón ENTER.**

Aparecerá el teclado del software.

**6. Siga el mismo procedimiento de los pasos 1 a 7, descrito en la sección "Cómo asignar una palabra clave por primera vez", para introducir "1234".**

Cada vez que introduzca un número, aparecerá un asterisco "\*". La palabra clave se visualiza como asteriscos para evitar que pueda ser conocida por otras personas.

**7. Una vez que haya introducido la palabra clave, resalte la opción [OK] y pulse el botó ENTER.** El teclado del software desaparecerá de la pantalla. Aparecerá la pantalla Security.

#### **8. Resalte la opción [Act.] y pulse el botón SELECT para resaltar la opción [Desact.].**

9. Pulse el botón SELECT ▼ para resaltar la opción [OK] y, a continuación, pulse el botón ENTER.

La función Seguridad quedará inhabilitada.

NOTA: No olvide su palabra clave. Sin embargo, si olvida su palabra clave, NEC o su distribuidor le proporcionarán su código de liberación, después de comprobar que usted es el dueño.

## **Uso de un dispositivo de memoria USB**

El proyector se puede utilizar con dispositivos de memoria USB que sean compatibles con las funciones del visor y de seguridad.

- Para utilizar un dispositivo de memoria USB, conecte el dispositivo al puerto USB (tipo A).
- Seleccione uno de los iconos de unidad para su memoria USB en un panel ubicado en el lado izquierdo de la ventana Visor.
- Para utilizar un dispositivo de memoria USB como código de protección para la función Seguridad, seleccione uno de los iconos de unidad en la pantalla de ajuste Security.  $($   $\rightarrow$  página [82\)](#page-91-0)

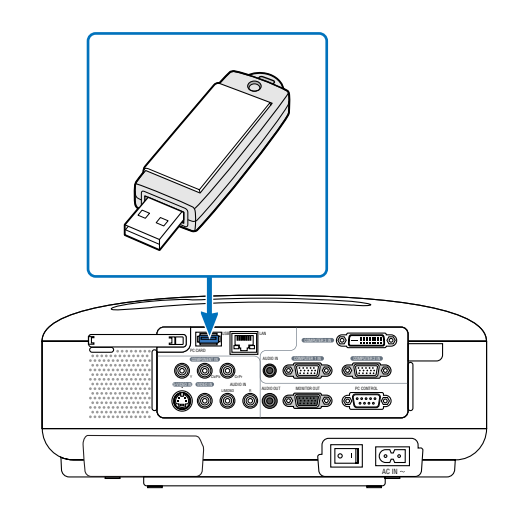

#### NOTA:

- Utilice dispositivos de memoria USB de los disponibles en comercios. Algunos dispositivos de memoria USB (marcas) pueden no funcionar. Consulte nuestra página web para obtener información sobre los dispositivos de memoria USB disponibles: http:// www.nec-pj.com
- El proyector no es compatible con tarjetas de memoria flash formateadas con NTFS o con dispositivos de memoria USB. Asegúrese de utilizar una tarjeta de memoria flash o un dispositivo USB formateado con el sistema de ficheros FAT32, FAT16 o FAT.

Para formatear la tarjeta de memoria flash o el dispositivo de memoria USB en su ordenador, consulte el documento o fichero de ayuda que viene incluido con el Windows.

- No es posible utilizar un dispositivo de memoria USB cuando conecte un ratón USB al proyector.
- No realice las siguientes acciones mientras el indicador de acceso del dispositivo de memoria USB está encendido o parpadeando (mientras se leen datos). De lo contrario, podría dañar el dispositivo de memoria USB. Haga una copia de seguridad de los datos en caso de que sea necesario restablecerlos.
	- \* Desconectar el dispositivo de memoria USB del puerto USB del proyector.
	- \* Activar el interruptor de alimentación principal o desenchufar el cable de alimentación.
- La unidad para "USB 1-4" se visualiza únicamente cuando el dispositivo de memoria USB está conectado al proyector.
- • Algunos dispositivos de memoria USB (marcas) no pueden emplearse como código de protección para la función Seguridad del proyector.

**PRECAUCIÓN:** No inserte un dispositivo de memoria USB en el puerto LAN (RJ-45). De lo contrario puede causar daños al puerto LAN (RJ-45).

## **Funcionamiento utilizando el explorador HTTP**

### **Generalidades**

El uso de las funciones de servidor HTTP permite controlar el proyector en un navegador de web sin necesidad instalar un software especial. Asegúrese de utilizar "Microsoft Internet Explorer 4.x" o una versión superior del navegador de web. (Este dispositivo utiliza "JavaScript" y "Cookies" y el navegador debe ajustarse de tal forma que acepte estas funciones. El método de ajuste varía dependiendo de la versión de navegador que se tenga. Consulte por favor los ficheros de ayuda y el resto de la información suministrada en su software).

#### $MOTA$

\* Es posible que las respuestas de las pantallas o los botones se vuelvan lentas o que su funcionamiento no sea aceptado dependiendo de los ajustes de la red. Si esto sucede, consulte a su administrador de red.

\* Es posible que el proyector no responda si se pulsan repetidamente los botones en intervalos rápidos. Si esto sucede, espere un momento y vuelva a repetir la operación. Si todavía no obtiene ninguna respuesta, apague y vuelva a encender el proyector. El acceso a las funciones del servidor HTTP se obtiene al especificar

 http:// <la dirección IP del proyector> /index.html en la columna de entrada del URL.

### **PRECAUCIÓN:**

No utilice las funciones del servidor HTTP y del PC Control Utility 3.0 incluidas en el CD-ROM suministrado. Si se utilizan ambas funciones al mismo tiempo, se puede ocasionar un fallo en la conexión o una respuesta lenta.

### **Preparativos antes del uso**

Realice las conexiones a la red, configure el proyector y confirme que esto se he realizado en su totalidad antes de realizar alguna operación con el navegador.  $(\rightarrow$  [Modo LAN] en la página [86.\)](#page-95-0)

El funcionamiento de un navegador que utiliza un servidor proxy puede no ser posible, dependiendo del tipo de servidor proxy y del método de configuración. A pesar de que el tipo de servidor proxy será un factor importante, es posible que los elementos que se han ajustado no se visualicen dependiendo de la efectividad del caché, y el ajuste de los contenidos del navegador puede que no se refleje en el funcionamiento. Se recomienda no utilizar un servidor proxy a menos que sea inevitable.

#### **Manejo de dirección para funcionamiento vía navegador**

Con relación a la dirección actual, que se introduce como dirección o en la columna URL cuando se opera el proyector por medio de un navegador, el host Name se puede utilizar tal cual como está cuando dicho host name correspondiente a la dirección IP del proyector ha sido registrado en el servidor de nombre de dominio por un administrador de red, o el host name correspondiente a la dirección IP del proyector ha sido ajustado en el fichero "HOSTS" del ordenador que se está utilizando.

Ejemplo 1: Cuando el host name del proyector ha sido ajustado como "pj.nec.co.jp", http://pj.nec.co.jp/index.html se especifica para la dirección o la columna de entrada del URL. Ejemplo 2: Cuando la dirección IP del proyector es "192.168.73.1", el acceso a las funciones del servidor HTTP se obtiene al especificar

http://192.168.73.1/index.html

para la dirección o columna de entrada del URL.

#### **Estructura del servidor HTTP**

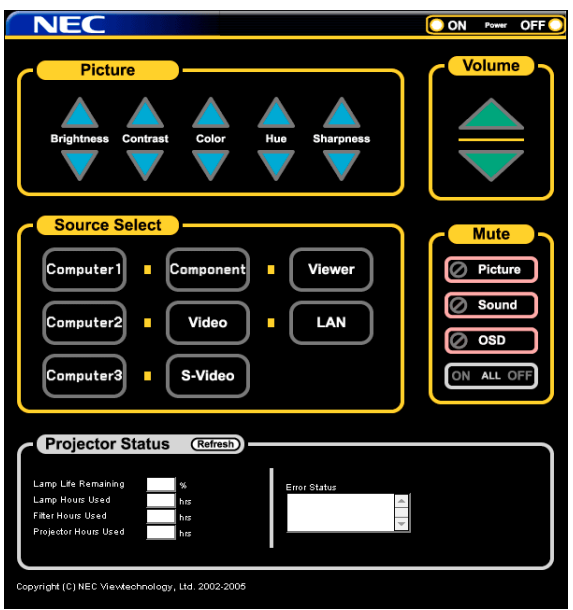

Alimentación: Este controla la alimentación del proyector.

On ................... Activa la alimentación.

Off ................... Desactiva la alimentación.

Volumen: Controla el volumen del audio del proyector.

- ..................... Aumenta el valor de ajuste del volumen.
- ▼ ...................... Disminuye el valor de ajuste del volumen.

Mute: Controla la función de desactivación del proyector.

- Picture on ........ Desactiva el vídeo.
- Picture off ........ Cancela la desactivación del vídeo.
- Sound on ........ Desactiva el audio.
- Sound off ........ Cancela la desactivación del audio.
- OSD on ........... Desactiva la visualización en pantalla.
- OSD off ........... Cancela la desactivación de la visualización en pantalla.
- All On .............. Desactiva cada una de las funciones de vídeo, audio, y visualización en pantalla.
- All Off .............. Cancela la desactivación de cada una de las funciones de vídeo, audio, y visualización en pantalla.

Picture: Controla el ajuste de vídeo del proyector.

- Brightness  $\blacktriangle$  ... Aumenta el valor de ajuste del brillo.
- Brightness ▼ ... Disminuye el valor de ajuste del brillo.
- Contrast  $\blacktriangle$  ...... Aumenta el valor de ajuste del contraste.
- Contrast ▼ ...... Disminuye el valor de ajuste del contraste.
- Color  $\blacktriangle$  ........... Aumenta el valor de ajuste del color.
- Color ▼ ........... Disminuye el valor de ajuste del color.
- Hue ▲ .............. Aumenta el valor de ajuste del tinte.
- Hue ▼ ............. Disminuye el valor de ajuste del tinte.
- Sharpness  $\blacktriangle$  ... Aumenta el valor de ajuste de la definición.
- Sharpness  $\nabla$  ... Disminuye el valor de ajuste de la definición.
- Las funciones que se pueden controlar varía dependiendo de la señal de entrada en el proyector.

Seleccionar fuente: Esta cambia el conector de entrada del proyector.

- Ordenador1 ..... Cambia al conector COMPUTER 1 IN.
- Ordenador2 ..... Cambia al conector COMPUTER 2 IN.
- Ordenador3 ..... Cambia al conector COMPUTER 3 IN. (sólo en el LT380)
- Component ..... Cambia a los conectores COMPONENT IN.
- Video ............... Cambia al conector VIDEO IN.
- S-Video ........... Cambia al conector S-VIDEO IN.
- Visor ................ Cambia al visor.
- LAN ................. Cambia a la señal LAN.

Projector Status: Este visualiza la condición del proyector.

Lamp Life Remaining ..... Visualiza la vida útil restante de la lámpara en forma de porcentaje.

- Lamp Hours Used ....... Visualiza la cantidad de horas de uso de la lámpara.
- Filter Hours Used ........ Visualiza la cantidad de horas de uso del filtro.
- Projector Hours Used . Visualiza la cantidad de horas de uso del proyector.
- Error Status ................. Visualiza el estado de los errores ocurridos en el proyector.

Refresh ....................... Actualiza la pantalla de las condiciones siguientes.

### **Uso del proyector para controlar un ordenador conectado a una red (Desktop Control Utility 1.0)**

Cuando se instala en un ordenador el software Desktop Control Utility 1.0 incluido en el CD-ROM del Supportware de usuario 3, dicho ordenador se puede operar utilizando el proyector en una red.

Por ejemplo, supongamos que tiene un fichero en PowerPoint en el ordenador de su oficina, y desea utilizar ese fichero para una presentación en una reunión. Si el ordenador de la oficina está conectado por medio de una LAN al proyector en la sala de juntas, el proyector puede ajustarse para proyectar la imagen del escritorio del ordenador (Windows 2000 o XP) de la oficina y visualizar el fichero en PowerPoint durante la reunión. Esto elimina la necesidad de llevar el ordenador de la oficina a la sala de juntas.

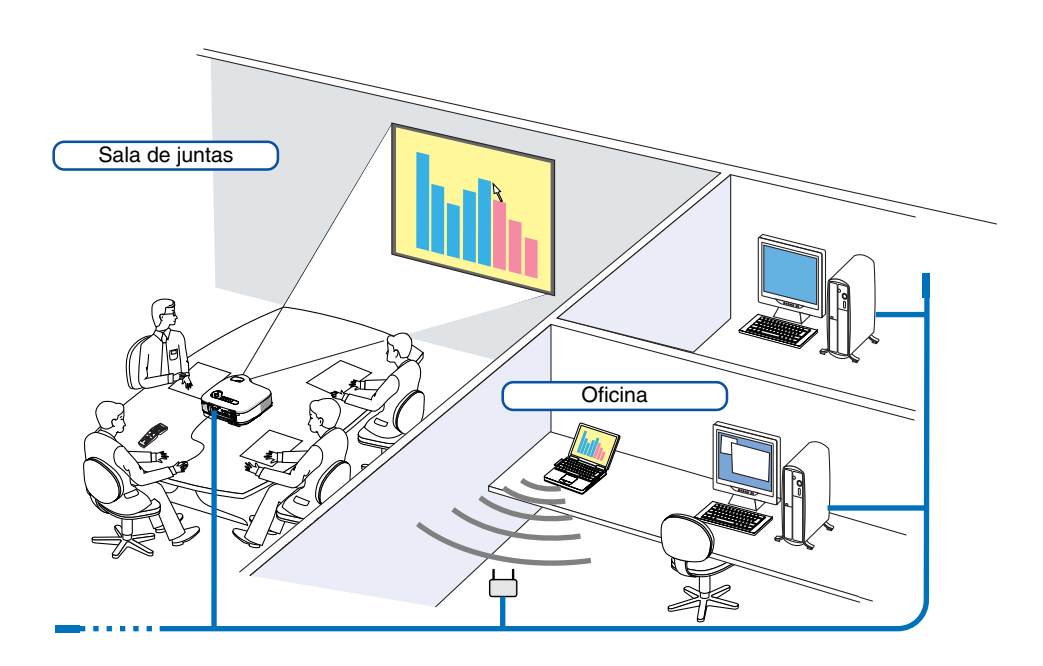

### **Limitación de responsabilidad**

Es posible utilizar el Desktop Control Utility 1.0 para controlar un ordenador ubicado en una habitación separada del proyector perteneciente a una red. Esto significa que pueden existir riesgos potenciales de seguridad, por lo cual se podrían causar daños al proyector por el uso o acceso ilegal a este. Le recomendamos tomar medidas de seguridad para prevenir el acceso no autorizado a sus datos o información por parte de terceros.

No nos hacemos responsables de ninguna perdida o daños por filtración de información o caídas de tensión sin notificación previa.

NOTA: Estando en el sistema operativo de Windows, haga clic en [Control Panel]  $\rightarrow$  [Power Options]  $\rightarrow$  [System Standby]  $\rightarrow$ [Never]. Esto desconectará la conexión LAN cuando el ordenador entre en modo de espera.

NOTA: Para utilizar el Desktop Control Utility 1.0, es necesario tener un ratón USB insertado dentro del puerto USB del proyector.

#### **Operaciones en el ordenador**

- **1. Conecte el ordenador a la red LAN y realice los ajustes necesarios.**
- **2. Instale en el ordenador el Desktop Control Utility 1.0.**
	- •Para obtener las instrucciones de instalación, consulte la "Guía de instalación del Software Utility NEC".
	- Para obtener instrucciones sobre el funcionamiento del software, consulte el fichero de ayuda del Desktop Control Utility 1.0.
- **3. Prepare los documentos que va a presentar en la reunión y guárdelos en el ordenador.**
- **4. Inicie el programa Desktop Control Utility 1.0.**

#### **Aparecerá la ventana de introducción de contraseña para el inicio.**

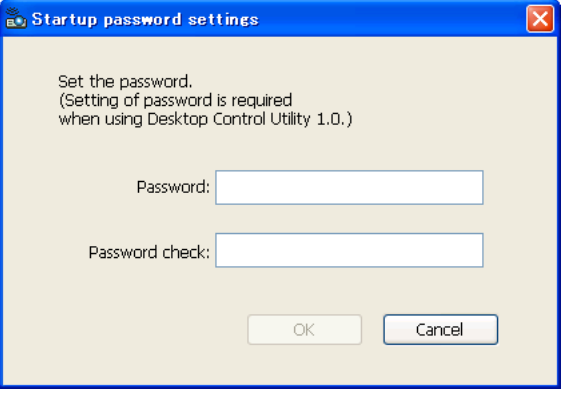

Primera ventana al inicio Ventana siguiente a la introducción de la contraseña

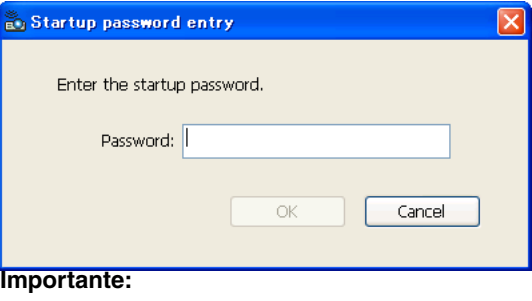

- Será necesaria la contraseña cada vez que se inicie el programa Desktop Control Utility 1.0.
- Si olvida o pierde la contraseña de inicio, instale el programa nuevamente.
- **5. Introduzca la contraseña de inicio y haga clic en [OK]. Aparecerá la ventana de introducción [Current password].**

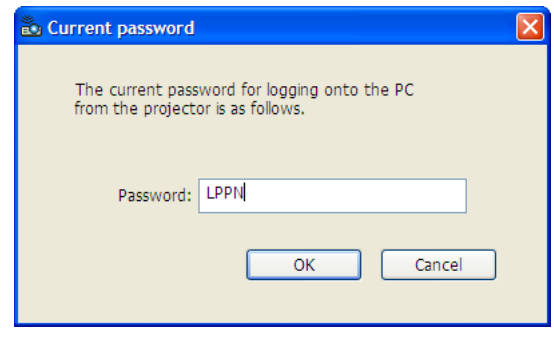

NOTA: [Current password] se modificará cada vez que inicie el programa Desktop Control Utility 1.0.

#### **6. Anote la contraseña.**

- **7. Haga clic en [OK].**
	- **Se iniciará el programa Desktop Control Utility 1.0.**

Vaya a la habitación donde está instalado el proyector, lleve consigo la contraseña que anotó en el paso [6].

#### **Operaciones en el proyector – Conexión al ordenador**

- **1. Realice los ajustes LAN en el proyector. Realice los ajustes LAN en [Configuración]** → **[Instalación]** → **[Modo LAN] en el menú. (**→ **página [86\)](#page-95-0)**
- **2. Conecte al proyector un ratón USB de los disponibles en comercios. (**→ **página [35\)](#page-44-0)**
- **3. Haga clic en cualquier parte de la pantalla con el ratón USB.**

```
Aparecerá el menú.
```
**4. Haga clic en [Fuente], luego haga clic en [LAN]. Se visualizará el mensaje de ayuda.**

**El mensaje se visualizará sólo cuando no se haya asignado una contraseña para el programa Desktop Control Utility 1.0.**

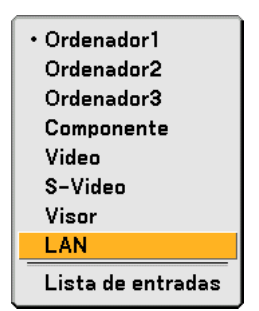

**5. Siga el mensaje para pulsar el botón MENU en el proyector o en el mando a distancia. La barra de conexiones aparecerá en la parte inferior izquierda de la pantalla.**

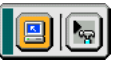

- **6. Haga clic en el icono**  $\mathbf{E}_{\mathbf{F}}$  de introducción de contraseña.
- **7. Haga clic en [Entry].**

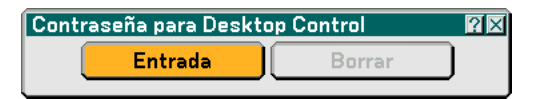

**Aparecerá la ventana de introducción de contraseña.**

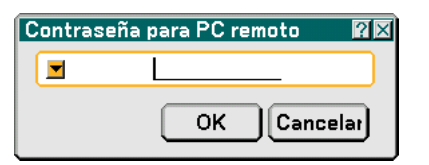

**8. Haga clic en .** 

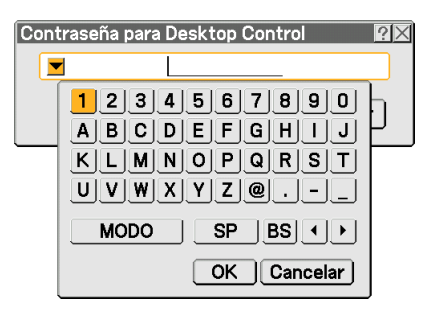

**Aparecerá la ventana de introducción de caracteres. (**→ **página [117\)](#page-126-0)**

- **9. Introduzca la contraseña que anotó en el paso anterior [6] en "Operaciones en el ordenador".**
- **10. Introduzca la contraseña y haga clic en [OK]. Se desactivará la ventana de introducción de contraseña.**
- 11. Haga clic en el icono **de** de búsqueda de PC.

**Aparecerá la ventana PC search.**

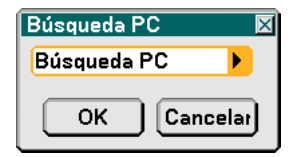

#### **12. Haga clic en [OK].**

**Aparecerá la ventana de selección de conexión.**

- Para realizar la búsqueda introduciendo la dirección IP del ordenador conectado, haga clic en de la ventana PC Search, haga clic en [Input IP Address], luego haga clic en [OK].
- **13. Haga clic en el ordenador que desea conectar, luego haga clic en [OK]. Aparecerá el escritorio del ordenador conectado.**

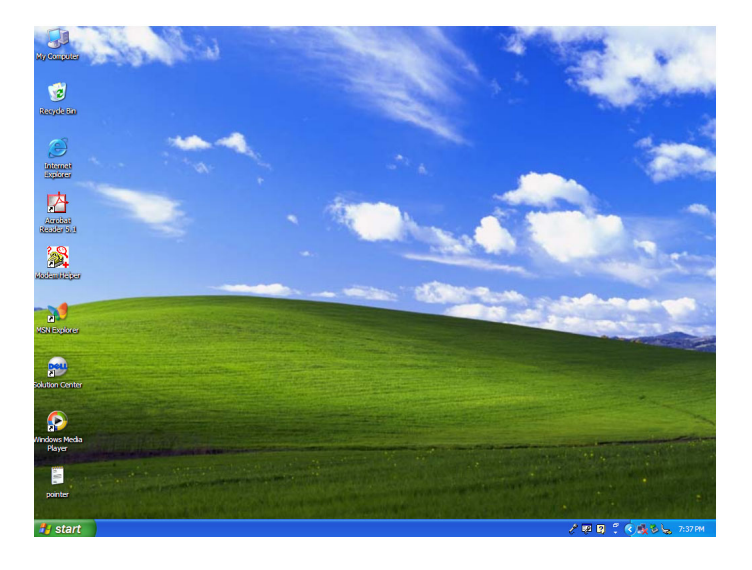

NOTA: Una vez que aparezca el escritorio, el menú no volverá a aparecer cuando se haga clic en el ratón USB. Para visualizar el menú mientras se visualiza el escritorio, pulse el botón en el proyector o en el mando a distancia.

#### **Operaciones en el proyector – Funcionamiento del escritorio**

Es posible controlar el escritorio visualizado mediante el uso de un ratón USB conectado al proyector. Si se pulsa el botón MENU en el proyector o en el mando a distancia mientras se visualiza el escritorio, aparecerá una barra de operaciones adicional en la parte inferior izquierda de la pantalla.

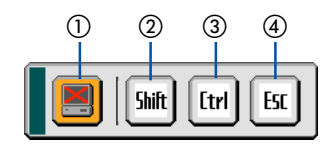

Las operaciones siguientes sólo están disponibles con los botones en el proyector o en el mando a distancia.

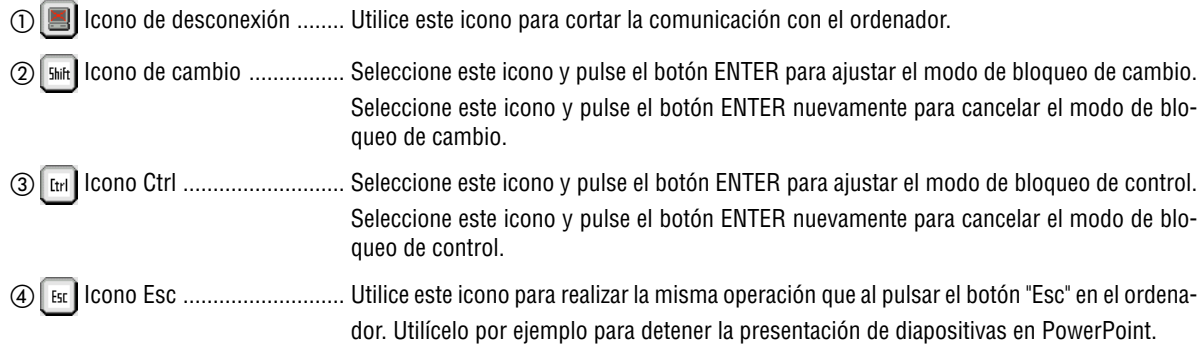

#### **Operaciones en el proyector – Desconexión de la comunicación**

#### **1. Pulse el botón MENU mientras visualiza el escritorio.**

**La barra de operaciones adicionales aparecerá en la parte inferior izquierda de la pantalla.**

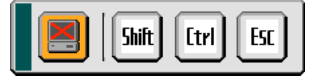

**2. Seleccione el icono de desconexión y pulse el botón ENTER.**

#### **La barra de conexiones aparecerá en la parte inferior izquierda de la pantalla.**

Para restablecer la comunicación, haga clic en el icono de búsqueda de PC **PO** y repita los pasos 12 y 13 de la página anterior.

NOTA: Es posible realizar la desconexión haciendo clic en el icono del proyector y luego en "Disconnect" en la barra de tareas.

#### **Operaciones en el proyector – Salida del control de operaciones del escritorio**

Salida del control de operaciones del escritorio utilizando la barra de tareas en Windows.

**1. Haga clic en el icono del proyector en la barra de tareas mientras se visualiza el escritorio. Aparecerá el menú desplegable.**

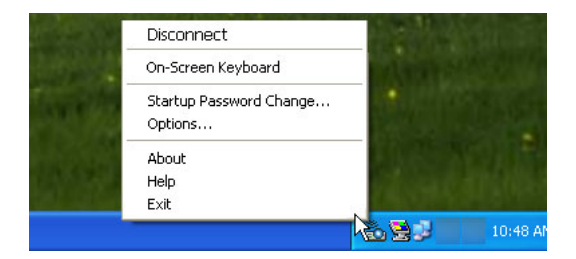

**2. Haga clic en [Exit].**

**Desktop Control Utility 1.0 se cierra**

- **3. Haga clic en cualquier parte de la pantalla.**
- **La barra de conexiones aparecerá en la parte inferior izquierda de la pantalla.**
- **4. Haga clic nuevamente en cualquier parte de la pantalla. Aparecerá el menú.**
- **5. Haga clic en [Fuente] y luego haga clic en cualquier otra fuente diferente de [LAN]. Se desactivará el menú.**

# **5. Uso del visor**

## **Cómo aprovechar todas las ventajas de la función visor.**

### **Características**

Puede ver datos de presentación y reproducir imágenes en el proyector. Una tarjeta PC sirve para ver datos de presentación preparados en un ordenador y para reproducir imágenes proyectadas con el proyector.

La función visor permite reproducir diapositivas guardadas en una tarjeta de memoria PC (denominada tarjeta PC en este manual) o memoria USB en el proyector. Incluso si no hay un ordenador disponible, las presentaciones se pueden llevar a cabo de manera simple con el proyector. Esta función sirve para hacer presentaciones en reuniones u oficinas y para reproducir imágenes grabadas con cámaras digitales.

#### NOTA:

• Para utilizar el visor, es necesario primero crear materiales de presentación en su PC (ficheros JPEG, BMP, GIF\*<sup>1</sup>, PNG\*<sup>1</sup>, índi $ce^{\star_2}$ ).

Para crear materiales de presentación utilizando el programa Ulead Photo Explore 8.03 , consulte la "Guía de usuario de Supportware 3" o la ayuda en línea de Ulead Photo Explorer 8.0. suministrados.

- \*<sup>1</sup> Los formatos PNG y GIF son compatibles solamente con imágenes no-entrelazadas.
- \*<sup>2</sup> El fichero "Index" es un fichero creado utilizando el Ulead Photo Explore 8.0 contenido en CD-ROM del Supportware de usuario NEC suministrado.

Consulte la "Guía de usuario de Supportware 3" para realizar la instalación en su ordenador del Ulead Photo Explore 8.0.

#### **Fácil de usar**

- Las presentaciones pueden iniciarse inmediatamente con sólo insertar una tarjeta PC o memoria USB (no suministradas)
- Fácil cambio de diapositivas
- Control con el mando a distancia
- Salto a la lista de diapositivas o a cualquier diapositiva específica

### **Software utilitario simple (para ordenador)**

- Ulead Photo Explore 8.0 SE Basic se puede utilizar en Windows XP/Windows 2000.
- Pantalla de control para visualización de listas de diapositivas y edición
	- Microsoft, Windows y PowerPoint son marcas comerciales registradas de Microsoft Corporation.

## - **Control de la función Visor desde el proyector (reproducción)**

En esta sección se describe la forma de reproducir diapositivas creadas utilizando la función Visor del proyector. También es posible crear diapositivas directamente a partir de las imágenes proyectadas con el proyector.

#### **Proyección de diapositivas (Visor)**

Preparativos: Guarde ficheros JPEG o BMP (JPEG, BMP, GIF no-entrelazados o PNG no-entrelazados) en una tarjeta PC o en una memoria USB insertada en su PC.

- **1. Inserte una tarjeta PC en el slot para dicha tarjeta o una memoria USB en el puerto USB del proyector.**
- **2. Pulse el botón VIEWER en el mando a distancia o seleccione [Visor] en la lista de fuentes. Se visualizará una imagen guardada en la tarjeta PC o en la memoria USB.**
- **3. Pulse el botón MENU para visualizar el menú Visor.**

El menú Visor aparecerá cuando pulse el botón MENU en el mando a distancia o en la cubierta del proyector.

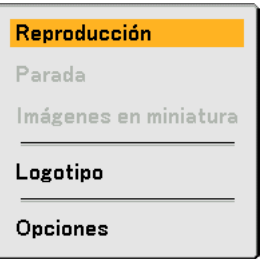

El menú Visor incluye los siguientes comandos:

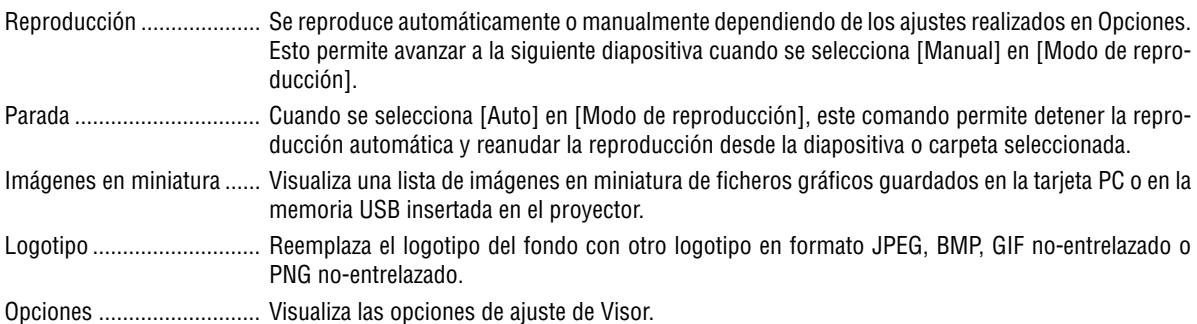

**4. Seleccione [Reproducción] y pulse el botón ENTER para visualizar la primera diapositiva o para iniciar la presentación de diapositivas automáticamente.**

#### **Elementos de la ventana del visor**

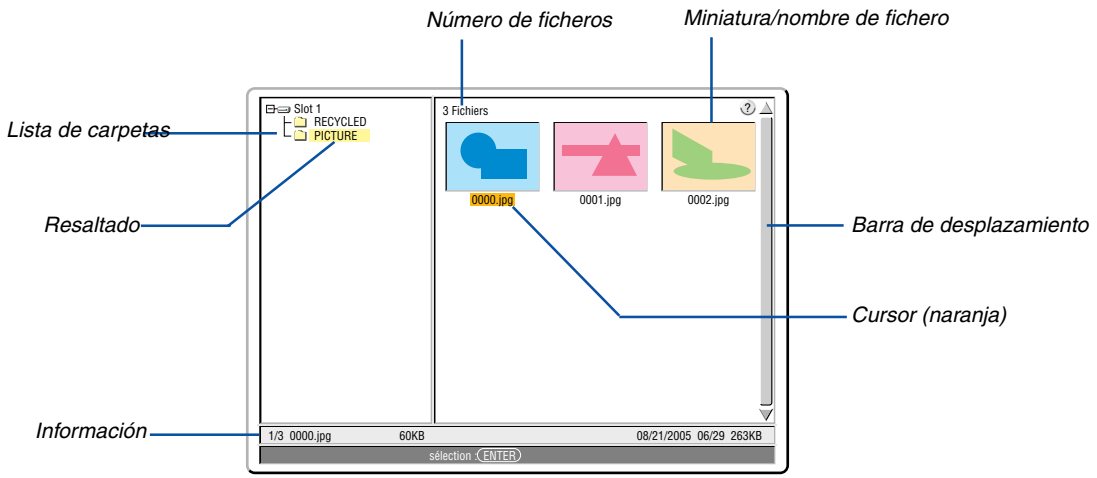

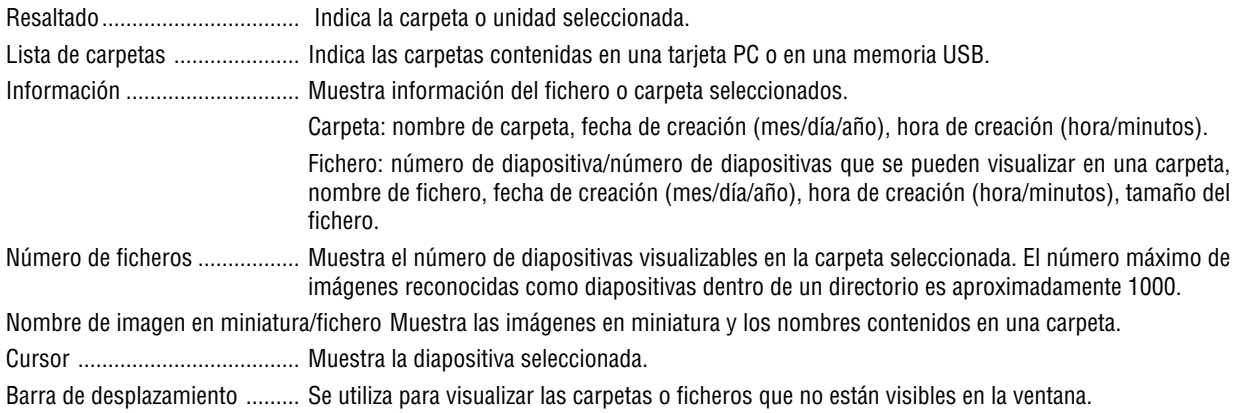

#### **Ajuste de opciones para el visor**

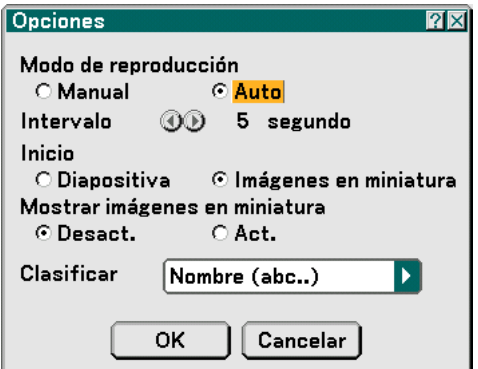

Modo de reproducción:

Manual .................. Con este ajuste se visualiza una diapositiva manualmente cuando se ha seleccionado la fuente Visor.

Auto ...................... Con este ajuste se reproducen diapositivas automáticamente cuando se ha seleccionado la fuente Visor.

Intervalo:

Especifica el tiempo del intervalo entre 5 y 300 segundos.

Inicio:

Especifica la pantalla de inicio cuando se ha seleccionado la fuente Visor.

Mostrar imágenes en miniatura:

Al seleccionar la fuente Visor se visualizará una lista de imágenes en miniatura de ficheros gráficos guardados en la tarjeta PC o en la memoria USB cuando se ha seleccionado [Act.].

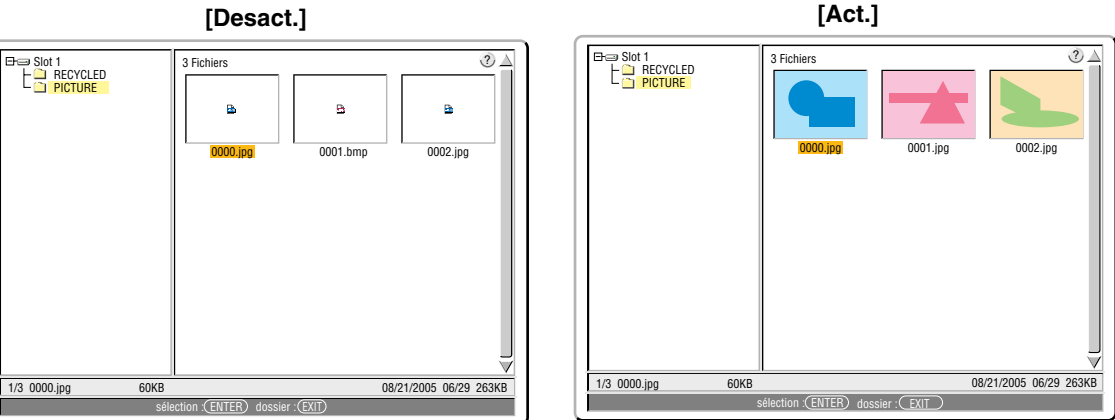

Clasificar:

Ordena las diapositivas o imágenes en miniatura por nombre, extensión, fecha o tamaño.

NOTA: Este ajuste no está disponible para las carpetas siguientes: \* Las carpetas creadas con la función "Output Visor" de Ulead Photo Explorer 8.0 o con Visor PPT Converter 3.0

OK/Cancelar:

Para cerrar el menú Options guardando los cambios realizados, seleccione [OK] y pulse el botón ENTER. Para cerrar el menú Options sin guardar los cambios realizados, seleccione [Cancelar] y pulse el botón ENTER.

#### **Salir de visor**

Para salir de Visor, realice el cambio a otra entrada como por ejemplo a Ordenador 1, Ordenador 2, Ordenador 3 (sólo para el LT380), Componente, Video, S-Video o LAN.

- \* Para cambiar la entrada, hay dos maneras de hacerlo:
- Pulse el botón COMPUTER 1, COMPUTER 2, COMPUTER 3, COMPONENT, VIDEO, S-VIDEO o LAN en el mando a distancia.
- \* Pulse el botón MENU del mando a distancia para visualizar el menú Visor. Pulse nuevamente el botón MENU para visualizar el menú principal y seleccionar la entrada en el menú secundario [Fuente].

Esta función permite cambiar directamente a una diapositiva cuando se proyecta la imagen de una videograbadora u ordenador.

Ejemplo: Al hacer presentaciones utilizando una combinación de diapositivas e imágenes en movimiento de una videograbadora, etc., se puede cambiar desde la diapositiva del visor a la imagen de vídeo y luego de nuevo a la diapositiva del visor con sólo pulsar el botón Visor.

NOTA: Incluso si cambia la fuente actual del visor a otra fuente, se retiene la diapositiva actual. Luego, cuando vuelva al visor, aparecerá la diapositiva que ha sido retenida.

#### **Visualización de imágenes digitales**

Se puede reproducir imágenes digitales con el visor si se cumplen las siguientes condiciones:

- Si la imagen puede guardarse en una tarjeta PC de formato MS-DOS
- Si la imagen puede guardarse en un formato compatible con el visor. Con el visor, las imágenes en la tarjeta se buscan en directorios y las imágenes en formatos JPEG, BMP, GIF no-entrelazadas o PNG no-entrelazadas son reconocidas como diapositivas.

NOTA: El número máximo de imágenes reconocidas como diapositivas dentro de un directorio es aproximadamente 1000.

## **Para cambiar el logotipo de fondo**

Puede utilizar la función visor para cambiar el logotipo de fondo predeterminado.

NOTA: El tamaño de fichero debe ser de 256 KB o menos. Los formatos de fichero diferentes a JPEG, BMP, GIF no-entrelazados o PNG no-entrelazado no están disponibles.

Preparativos: Guarde ficheros JPEG o BMP (JPEG, BMP, GIF no-entrelazados o PNG no-entrelazados) en una tarjeta PC o en una memoria USB insertada en su PC.

**1. Pulse el botón VIEWER en el mando a distancia para visualizar una imagen.**

**2. Pulse el botón MENU para visualizar el menú Visor.**

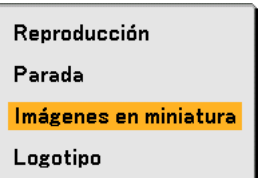

3. Utilice el botón ▼ para seleccionar la opción [Imágenes en miniatura] y, a continuación, pulse el botón ENTER. **Aparecerá la pantalla de imágenes en miniatura.**

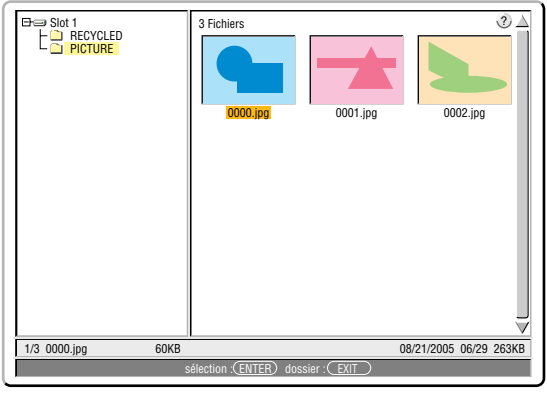

NOTA: Para cambiar la marca de resaltado desde la pantalla de imágenes en miniatura (ventana derecha) al árbol de directorios (ventana izquierda), pulse el botón EXIT. Para devolver la marca de resaltado a la pantalla de imágenes en miniatura, pulse el botón ENTER.

- 4. Utilice el botón **▲▼◀▶** para seleccionar un fichero (diapositiva) para su logotipo de fondo.
- **5. Pulse el botón MENU para visualizar el menú Visor.**
- 6. Utilice el botón ▼ para seleccionar la opción [Logotipo] y, a continuación, pulse el botón ENTER.

Aparecerá un cuadro de diálogo de confirmación.

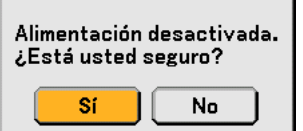

- **7. Utilice el botón para seleccionar la opción [Sí] y, a continuación, pulse el botón ENTER. Esto completa el cambio de logotipo de fondo.**
- Tenga presente que si cambia el logotipo de fondo NEC por otro, no podrá restablecer el logotipo de fondo original, aun cuando utilice [Reajuste]. Para colocar el logotipo NEC nuevamente como logotipo de fondo, repita los pasos mencionados anteriormente. El fichero del logotipo NEC está incluido en el CD-ROM del Supportware de usuario 3 (/Logo/NEC\_BB\_X.JPG).

# **6. Uso de los menús en pantalla**

## **Uso de los menús**

**1. Pulse el botón MENU en el mando a distancia o en la cubierta del proyector para visualizar el menú.**

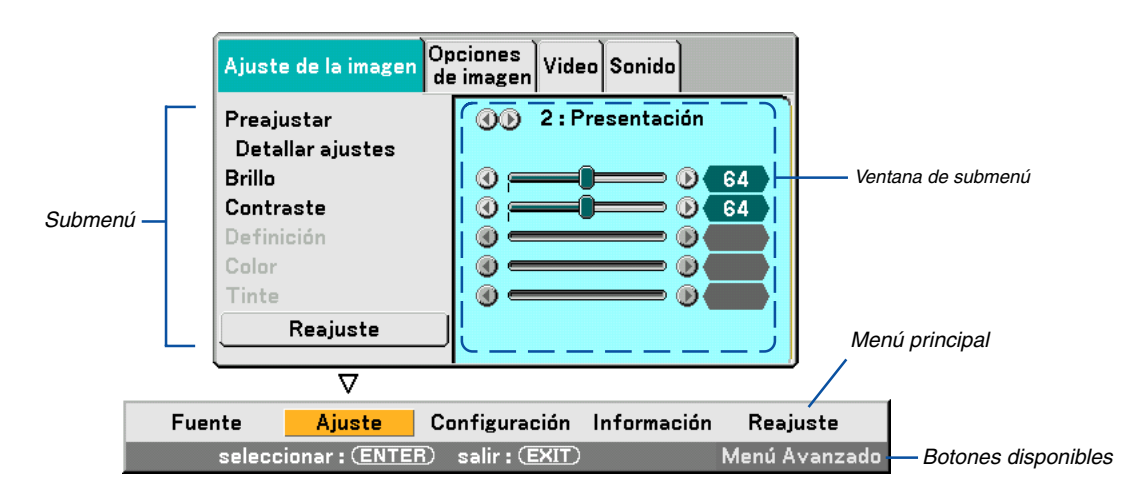

NOTA: Los comandos tales como  $\blacktriangleleft$ , ENTER, EXIT que aparecen en la barra gris indican los botones que están disponibles.

**2. Pulse el botón SELECT en el mando a distancia o en la cubierta del proyector para visualizar el submenú.**

- **3. Pulse el botón ENTER en el mando a distancia o en la cubierta del proyector para resaltar el elemento superior o la primera ficha.**
- 4. Utilice los botones SELECT ▲▼ del mando a distancia o de la cubierta del proyector para seleccionar el **elemento que desea ajustar o configurar.**

**Puede utilizar los botones SELECT del mando a distancia o de la cubierta del proyector para seleccionar la ficha deseada.**

NOTA: Sólo se puede seleccionar una ficha cuando ésta aparece de color naranja.

- **5. Pulse el botón ENTER en el mando a distancia o en la cubierta del proyector para visualizar la ventana del submenú.**
- **6. Ajuste el nivel o desactive o active el elemento seleccionado mediante el uso de los botones SELECT AV <ID** del mando a distancia o del proyector.

Los cambios se guardan hasta que se realiza un nuevo ajuste.

**7. Repita los pasos 2 - 6 para ajustar un elemento adicional, o pulse el botón EXIT en la cubierta del proyector o en el mando a distancia para salir de la visualización de menú.**

NOTA: Cuando se visualice un menú o mensaje, es posible que se pierdan algunas líneas de información, dependiendo de la señal o de los ajustes.
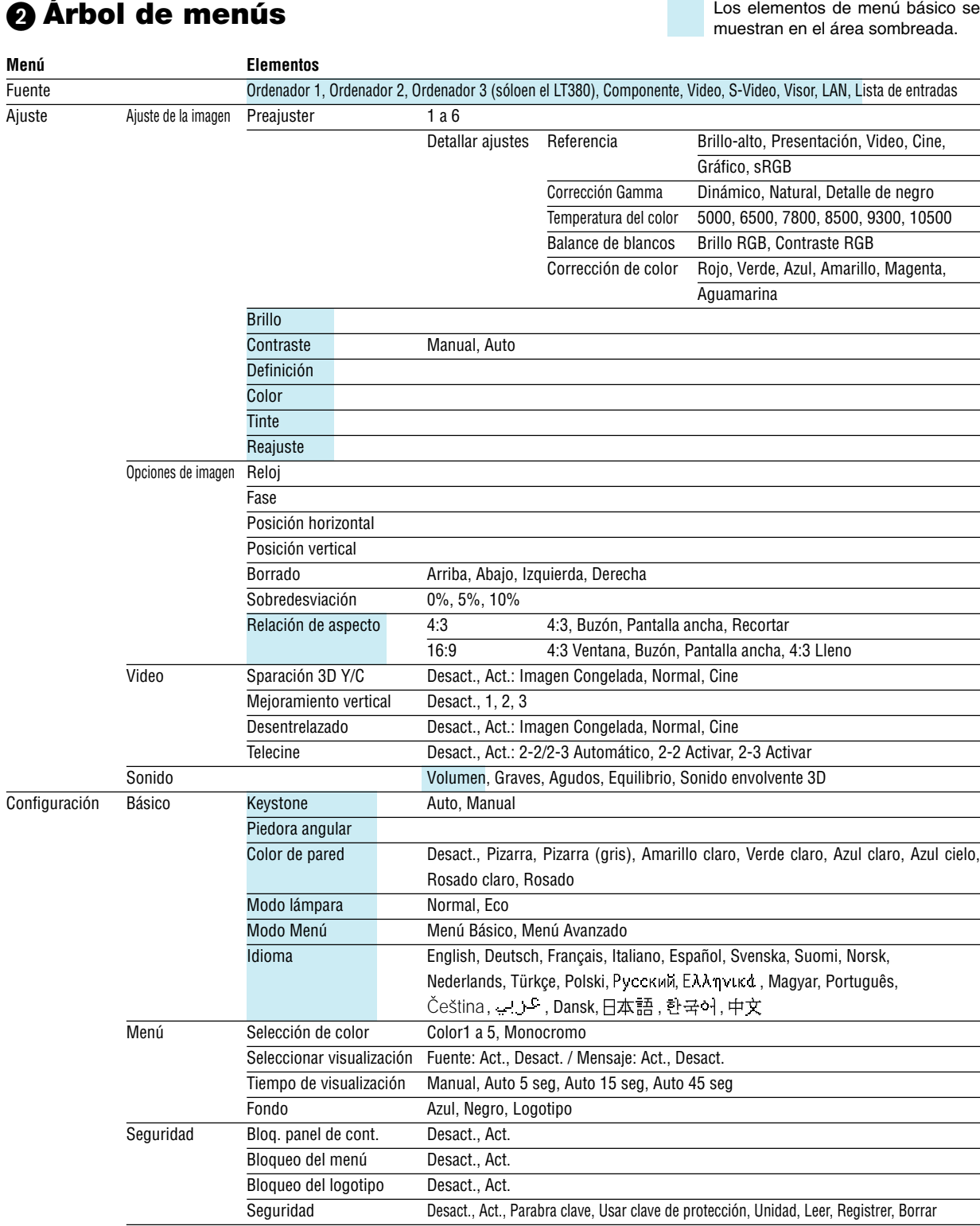

## **6. Uso de los menús en pantalla**

**Los elementos de menú básico se** 

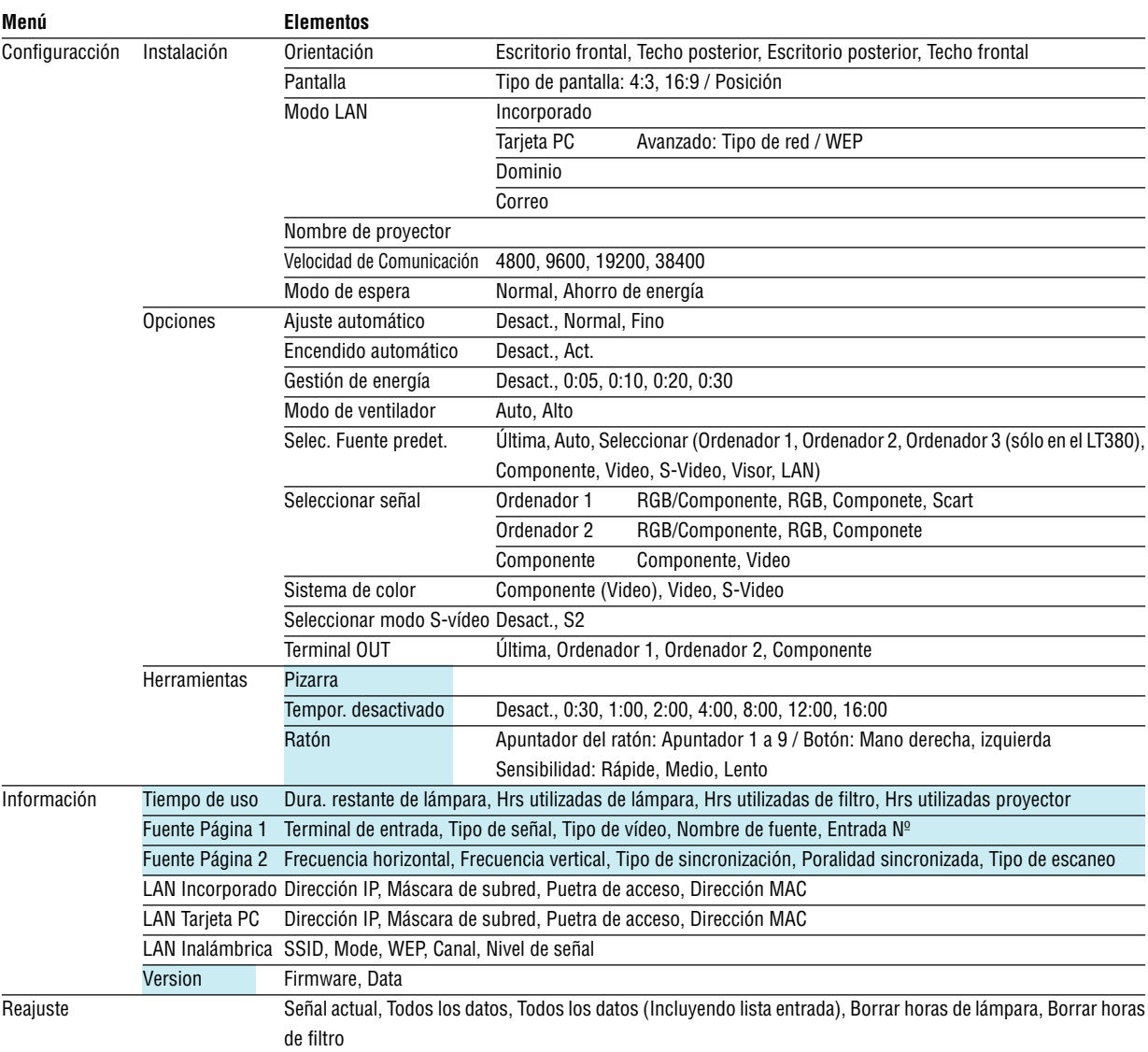

# **Elementos de los menús**

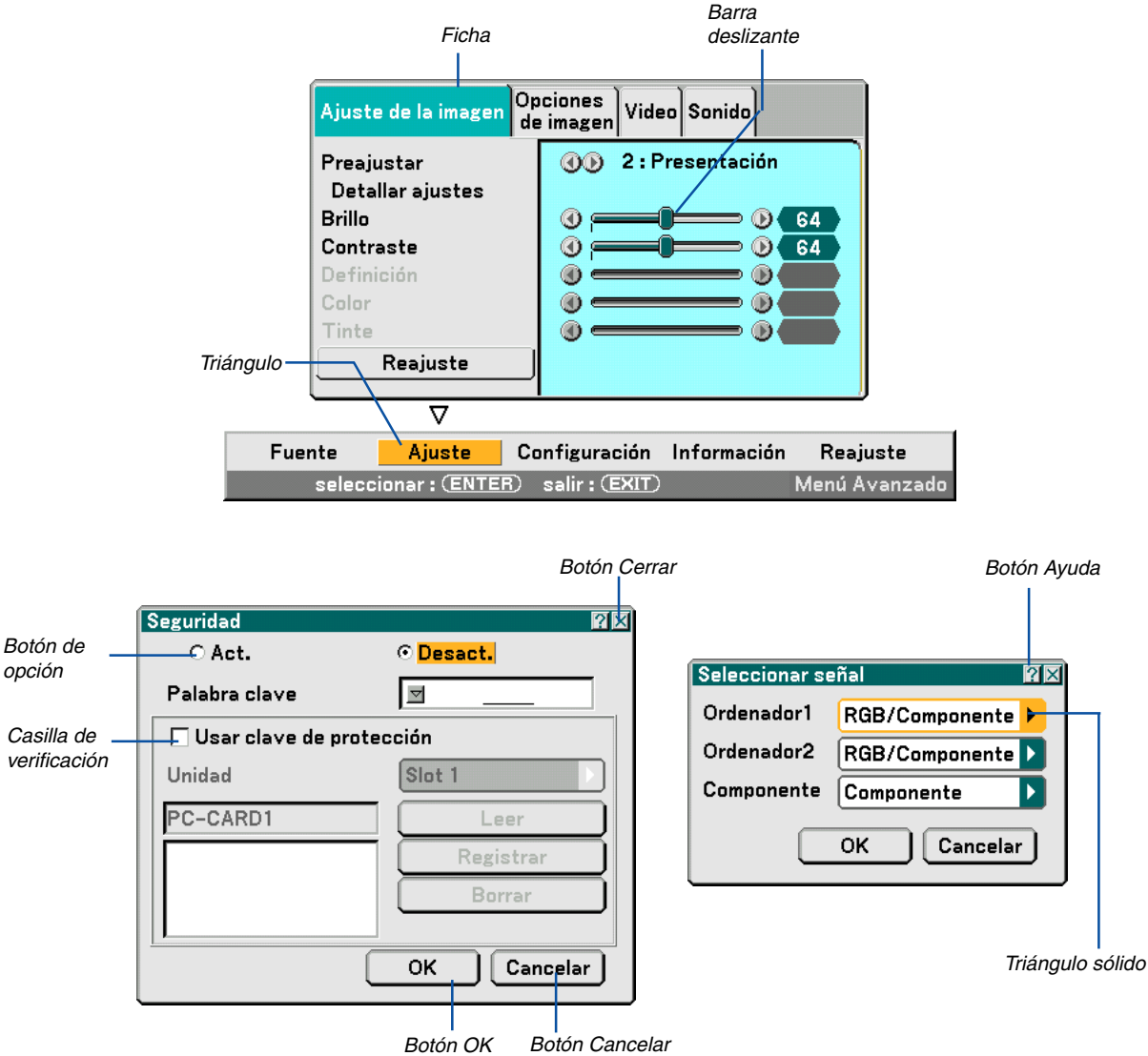

#### **Las ventanas o cuadros de diálogo de menú normalmente tienen los siguientes elementos:**

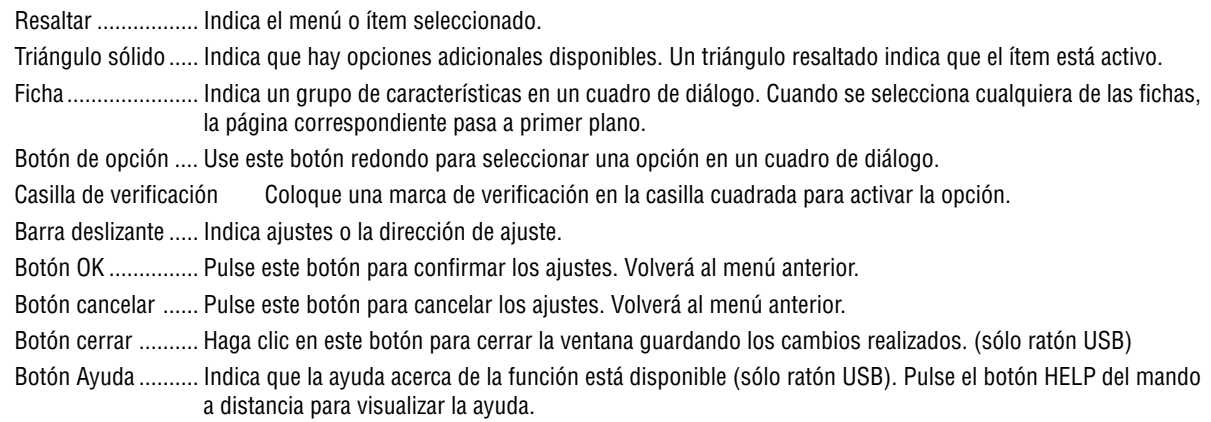

# **Descripciones y funciones del menú [Fuente]**

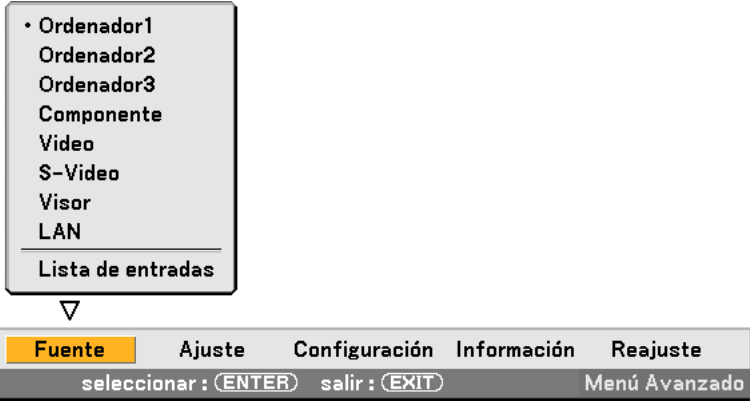

### **Ordenador 1 y 2**

Selecciona el ordenador conectado a la señal del conector de entrada COMPUTER 1o COMPUTER 2. NOTA: Se requiere de un cable componente opcional (Cable componente V o ADP-CV1) para una señal componente.

### **Ordenador 3 (sólo para el LT380)**

Selecciona el ordenador conectado al conector COMPUTER 3 (DVI-D).

#### **Componente**

Selecciona lo que se va a conectar a su conector COMPONENT IN (Y, Cb/Pb, Cr/Pr).

#### **Video**

Selecciona que dispositivo va a estar conectado a su entrada de vídeo - una videograbadora, un reproductor de discos láser, un reproductor de DVD o una cámara de documentos.

### **S-Video**

Selecciona que dispositivo va a estar conectado a su entrada S-Video - una videograbadora, un reproductor de DVD o un reproductor de discos láser.

NOTA: Es posible que un cuadro se congele durante un período de tiempo breve cuando se reproduce un vídeo en modo de avance rápido o retroceso rápido con una fuente de vídeo o S-Video.

#### **Visor**

Esta función le permite realizar presentaciones por medio de la tarjeta PC que contiene imágenes capturadas y diapositivas creadas con el exclusivo software Photo Explore 8.0 para NEC, el cual está contenido en el CD-ROM. Consulte la Guía de instalación del Software Utility de NEC para realizar la instalación del Photo Explore 8.0 para NEC.

Consulte la página [56](#page-65-0) para obtener información sobre la visualización de diapositivas.

#### **LAN**

Selecciona una señal del puerto LAN (RJ-45) o de la tarjeta LAN inalámbrica opcional de NEC conectada en el slot de tarjeta del proyector.

## **[Lista entradas]**

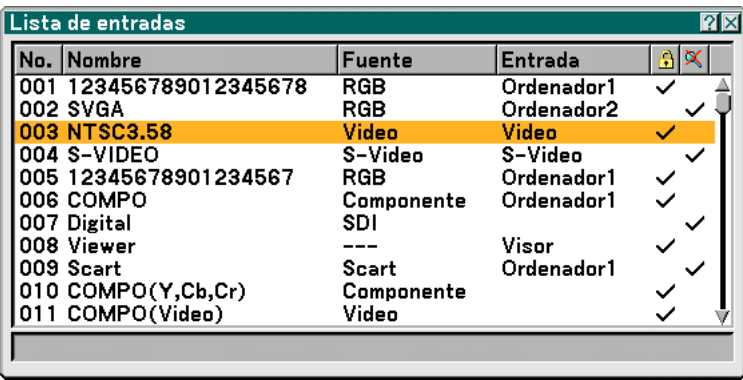

Utilice los botones SELECT ▲▼ del mando a distancia o del proyector para seleccionar la señal y pulse el botón ENTER en el mando a distancia o en el proyector para visualizar la pantalla [Comandos de edición de entrada].

#### **Cómo registrar la señal proyectada en la lista de entradas**

- **1. Visualice la lista de entradas.**
- 2. Utilice el botón SELECT **▲** o ▼ del mando a distancia o de la cubierta del proyector para seleccionar un **número; luego, pulse el botón ENTER del mando a distancia o del proyector para visualizar la pantalla [Comandos de edición de entrada].**
- **3. Utilice el botón SELECT o para seleccionar [Guardar] y pulse el botón ENTER.**

#### **Uso de la [Lista entradas]**

Si hace ajustes en la imagen actual, éstos se registrarán automáticamente en la [Lista entradas]. La señal registrada puede cargarse en cualquier momento desde la [Lista entradas].

NOTA: Se puede registrar hasta 100 preajustes, excepto los ajustes de imagen.

### **[Comandos de edición de entrada]**

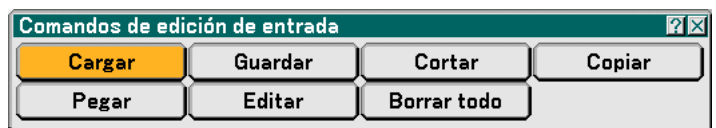

Puede editar señales en la lista de entradas.

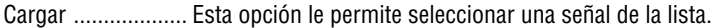

Guardar ................. Esta opción le permite guardar la señal actual proyectada.

- Cortar .................... Esta opción le permite cortar una señal seleccionada de la lista y colocarla en el "portapapeles" en el proyector.
- Copiar.................... Esta opción le permite copiar una señal seleccionada de la lista y colocarla en el "portapapeles" en el proyector.
- Pegar ..................... Esta opción le permite pegar la señal colocada en el "portapapeles" en cualquier otra línea de la lista.
- Editar ..................... Esta opción le permite cambiar los nombres de fuente.

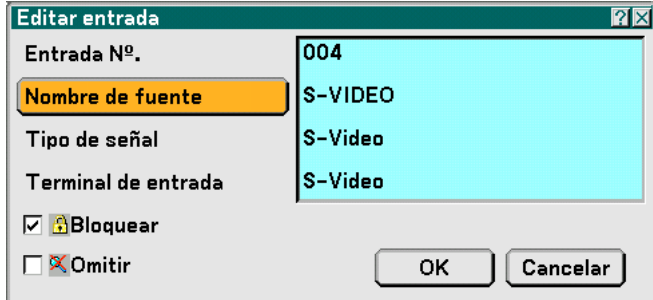

#### **Nombre de fuente:**

Introduzca un nombre de señal. Se pueden usar máximo 18 caracteres alfanuméricos.

#### **Input Terminal:**

Cambie el terminal de entrada.

#### **Bloquear:**

Ajuste esta opción de modo que la señal seleccionada no pueda borrarse al ejecutar "All Delete" Después de ejecutar "Bloquear", los cambios no se guardarán.

#### **Skip:**

Ajuste esta opción de modo que la señal seleccionada sea omitida durante la búsqueda automática.

Cuando termine, seleccione OK y luego pulse ENTER. Para salir sin guardar el ajuste, seleccione Cancel. Seleccione "Nombre de fuente" y pulse ENTER para visualizar la ventana de edición Nombre de fuente. En esta ventana puede cambiar el nombre de la fuente. Pulse ▼ para visualizar el teclado del software, donde podrá introducir caracteres alfanuméricos. Para obtener información sobre las funciones de las teclas del teclado del software, consulte la página [117.](#page-126-0)

Borrar todo ............ Esta función le permite borrar todas las señales registradas en la lista de entrada.

Los siguientes botones no están disponibles para las señales proyectadas.

1) Los botones Cortar y Pegar de la pantalla Entry Edit Command

2) El botón Terminal de entrada en la pantalla Edición de entradas

NOTA: Si se borran todas las señales de la lista de entradas, la señal que se esté proyectando también se borrará (excepto en el caso de señales bloqueadas).

# **Descripción de los menús y funciones [Ajuste]**

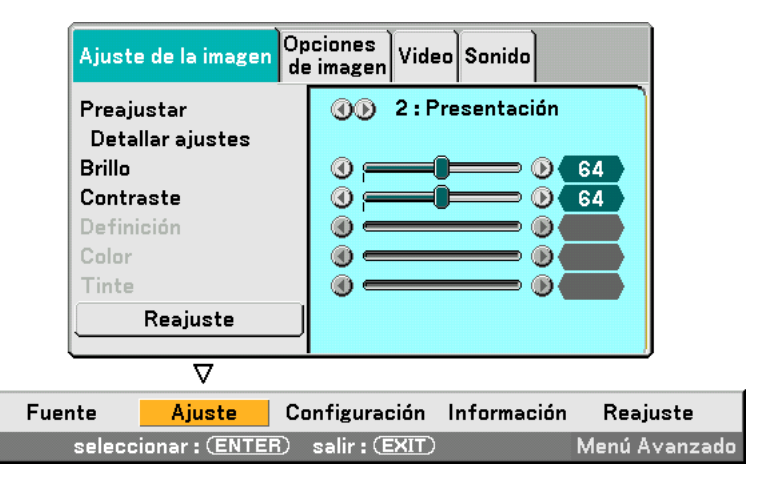

## **[Ajuste de la imagen]**

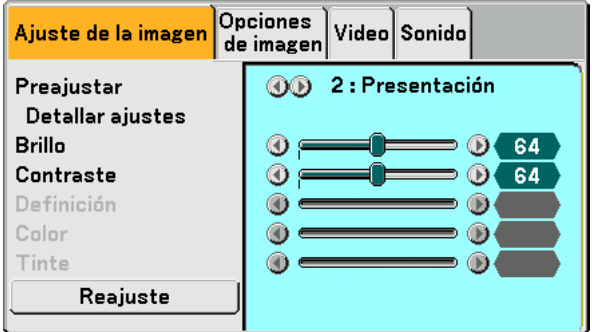

## **[Preajuster]**

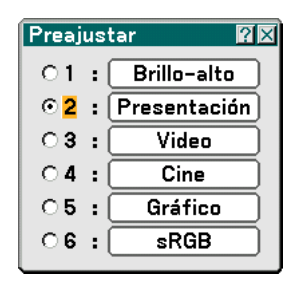

Esta opción le permite ajustar un matiz neutral para el color amarillo, cian o magenta. Hay 6 preajustes de fábrica optimizados para distintos tipos de imagen; también es posible establecer ajustes programables por el usuario.

## **[Detallar ajustes]**

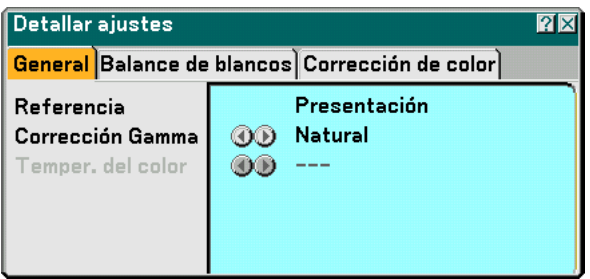

Este le proporcionará tres páginas de menús que ofrecen ajustes más detallados.

#### [General]

Selección del ajuste de referencia [Referencia]

Esta función le permite utilizar valores de corrección de color o gama como datos de referencia para optimizar distintos tipos de imágenes. Puede seleccionar uno de los 6 ajustes siguientes.

Brillo-alto ........... Recomendado para el uso en una habitación con buena iluminación.

Presentación...... Recomendado para hacer presentaciones con ficheros de PowerPoint

Video ................. Recomendado para imágenes estándar tales como programas de TV.

Cine ................... Recomendado para películas.

Gráfico ............... Recomendado para gráficos.

sRGB ................. Valores de color estándar.

Selección de modo de corrección del gamma [Corrección Gamma] Se recomienda usar cada modo para :

Dinámico ........... Crea una imagen con alto contraste.

Natural ............... Reproducción natural de la imagen.

Detalle de negro Enfátiza los detalles en las áreas oscuras de la imagen.

Ajuste de temperatura del color [Temperatura del color]

Con esta función se ajusta la temperatura del color mediante el uso de la barra deslizante.

Mueva la barra deslizante hacia la derecha para aumentar la temperatura del color (más azul); y hacia la izquierda para disminuir la temperatura del color (más rojo).

#### NOTA:

- Cuando se selecciona [Presentación] o [Brillo-alto] en [Referencia], esta función no estará disponible.
- \* Si se cambian los ajustes de [Balance de blancos], el valor de temperatura de color indicado en la pantalla no reflejará la temperatura de color real.

#### [Balance de blancos]

Ajuste del balance de blancos [Balance de blancos]

Esta función le permite ajustar el balance de blancos. El brillo de cada color (RGB) se utiliza para ajustar el nivel de negro de la pantalla; el contraste de cada color (RGB) se utiliza para ajustar el nivel de blanco de la pantalla.

[Corrección de color]

Selección de la corrección de color [Corrección de color]

Ajusta independientemente los colores rojo, verde, azul, amarillo, magenta y cian para corregir el tinte o matiz de toda la pantalla.

## **[Brillo]**

Ajuste el nivel de brillo o la intensidad de la trama de fondo.

### **[Contraste]**

Ajusta la intensidad de la imagen de acuerdo con la señal entrante. Puede elegir entre dos opciones: Manual y Auto.

NOTA: Sin embargo, la función de Auto Contraste no funcionará cuando se visualice un menú en pantalla o un mensaje.

### **[Definición]**

Controla el grado de detalle de la imagen para vídeo (no es válido para señales RGB y digitales).

### **[Color]**

Aumenta o disminuye el nivel de saturación del color (no es válido para señales RGB y digitales).

### **[Tinte]**

Varía el nivel de color de +/- verde a +/-azul. El nivel de rojo se usa como referencia. Este ajuste sólo es válido para entradas de vídeo, componente y TV estándar (no es válido para señales RGB y digitales).

### **[Reajuste]**

Se recuperarán los ajustes y configuraciones predeterminados de fabrica para [Ajuste de la imagen] con excepción de los siguientes; números preajustados y [Referencia] en la pantalla [Preajuster].

Los ajustes y configuraciones bajo [Detallar ajustes] en la pantalla [Preajuster] que no estén seleccionados en ese momento, no se restablecerán.

## **[Opciones de imagen]**

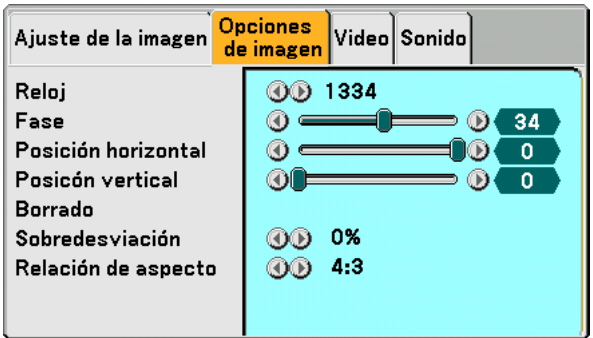

### **Ajuste del reloj y de la fase [Reloj/Fase]**

Esta función le permite ajustar manualmente el reloj y la fase.

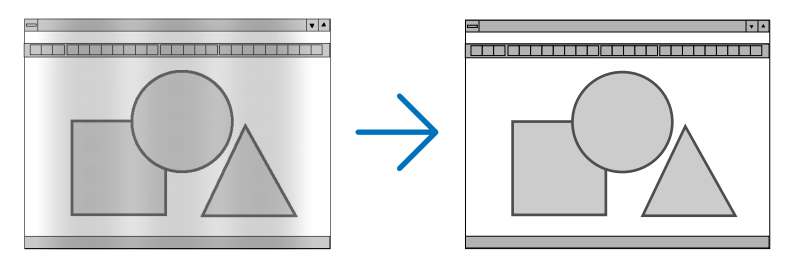

Reloj ...................... Utilice esta opción para ajustar con precisión la imagen del ordenador o para eliminar eventuales franjas verticales. Esta función ajusta las frecuencias del reloj que eliminan las bandas horizontales que aparecen en la imagen.

Este ajuste puede ser necesario al conectar el ordenador por primera vez.

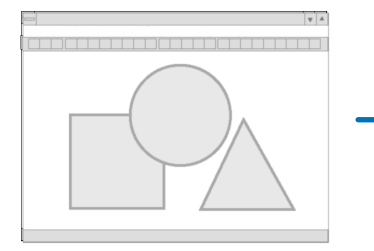

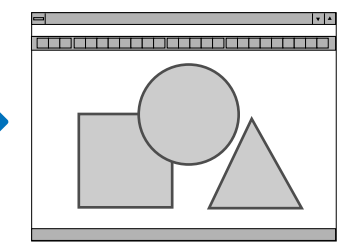

Fase ....................... Utilice esta opción para ajustar la fase del reloj o para reducir el ruido de vídeo, interferencias de puntos o interferencias de reflejos. (Esto resulta evidente cuando parte de la imagen parece tener reflejos) Utilice [Fase] sólo después de completar el ajuste de [Reloj].

## **Ajuste de la posición horizontal/vertical [Posición horizontal/Posición vertical]**

Ajusta la posición horizontal y vertical de la imagen.

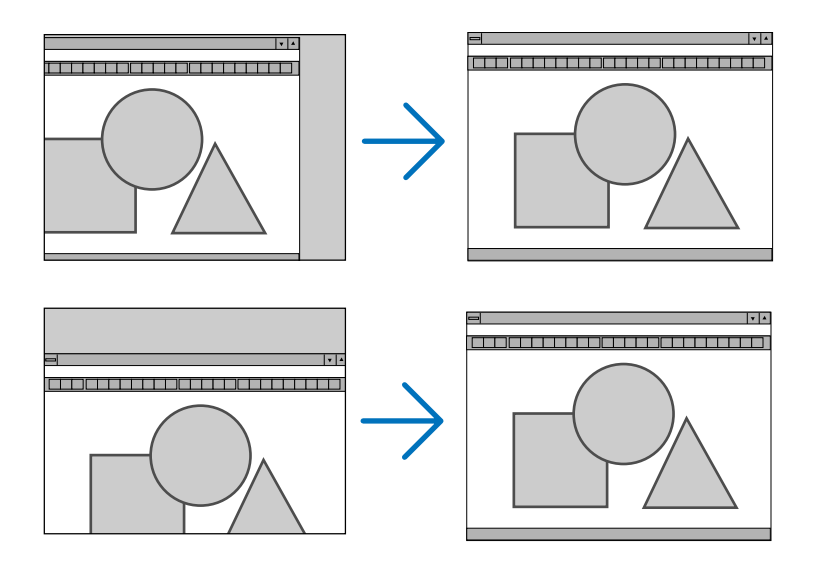

## **Enmascaramiento de áreas no deseadas [Borrado]**

Esta función le permite enmascarar cualquier área no deseada de la imagen en pantalla.

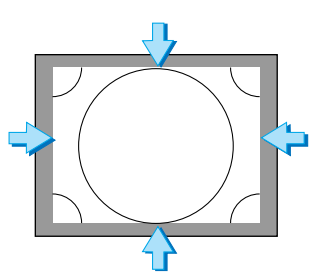

### **Selección del porcentaje de sobredesviación [Sobredesviación]**

Permite seleccionar el porcentaje de sobredesviación (0%, 5% y 10%) para la señal.

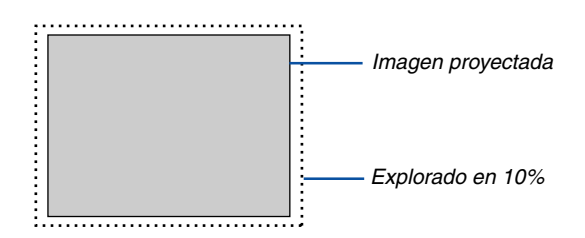

### <span id="page-83-0"></span>**Selección de formato de pantalla [Relación de aspecto]**

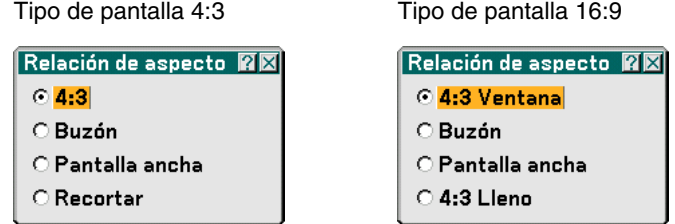

La opción "Aspect Ratio" le permite seleccionar el formato más apropiado para visualizar la imagen fuente. Cuando se selecciona el tipo de pantalla 4:3 como fuente, se visualizan las siguientes opciones:

4:3 ......................... estándar 4:3 aspecto

Buzón .................... Reducido para visualizar el aspecto real con bordes negros en la parte superior e inferior

Pantalla ancha ....... Alargada a la izquierda y a la derecha con bordes negros en la parte superior e inferior

Recortar ................ Alargada a la izquierda y a la derecha. Los lados izquierdo y derecho se recortan. Disponible solamente para 4:3.

Cuando se selecciona el tipo de pantalla 16:9 como fuente, se visualizan las siguientes opciones:

4:3 Ventana ........... Reducida para visualizar el aspecto real con bordes negros en el lado derecho e izquierdo

Buzón .................... Estándar aspecto 16:9

Pantalla ancha ....... Alargada a la izquierda y a la derecha para visualizar el aspecto real

4:3 Lleno ............... Alargada para visualizar una relación de aspecto de 16:9

NOTA: Puede ajustar la posición de la imagen verticalmente para una fuente con bordes negros en la parte superior e inferior..  $(\rightarrow)$ página [85\)](#page-94-0)

NOTA: Tenga presente que el uso de este proyector con el fin de obtener utilidades comerciales o para llamar la atención del público en lugares de reunión tales como cafeterías u hoteles, así como el uso de la opción [Relación de aspecto] o [Pantalla] para comprimir o expandir la imagen proyectada en la pantalla, puede tener implicaciones en lo que respecta a la violación de derechos protegidos por las leyes de propiedad intelectual.

NOTA: Durante el ajuste 3D Reform, la opción [Relación de aspecto] puede no estar disponible. Si esto sucediera, primero cancele los datos 3D Reform y luego vuelva a realizar el ajuste. A continuación, repita el ajuste 3D Reform.

El cambio de formato de pantalla puede limitar el margen de ajuste de 3D Reform.

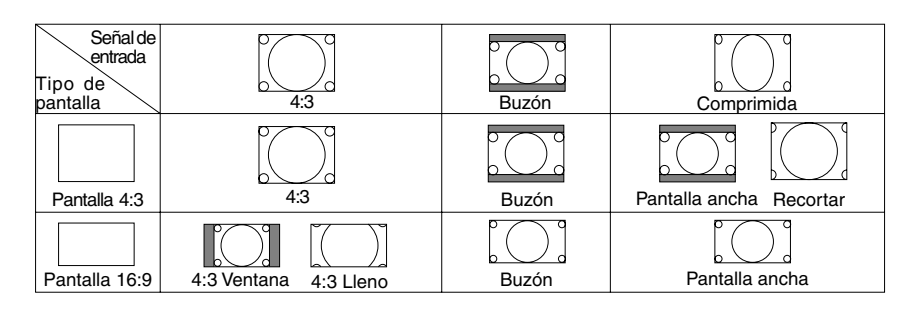

## **[Video]**

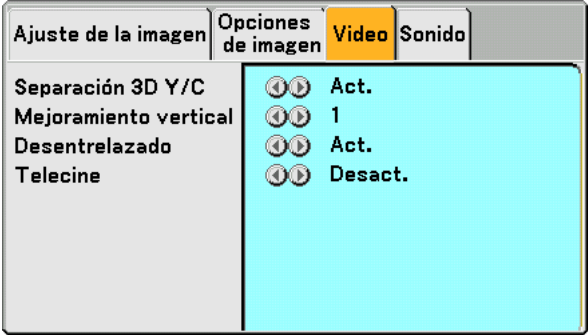

### **Activación/desactivación de la función de separación tridimensional [Sparación 3D Y/C]**

Esta opción activa o desactiva la función de separación tridimensional.

Desact. ........................................... Desactiva la función. Act. Imagen Congelada ............. Recomendado para imágenes congeladas. Normal ............................... El proyector detecta y corrige automáticamente la imagen. Cine ................................... Recomendado para imágenes en movimiento.

**CONSEJO:** Cuando la imagen sea de mala calidad, active [Sparación 3D Y/C]. Si todavía la calidad de la imagen es deficiente, intente desactivando [Desentrelazado] o desactivando [Sparación 3D Y/C] y seleccione [Normal] en [Desentrelazado].

NOTA: Esta función sólo está disponible para señales de vídeo NTSC3.58.

#### **Ajuste de bordes verticales [Mejoramiento vertical]**

Esta función acentúa los bordes verticales alrededor de los objetos de la imagen.

NOTA: Esta función no está disponible para señales RGB, HDTV y de componente.

## **Selección de entrelazado o desentrelazado [Desentrelazado]**

Esta función le permite seleccionar entre "Interlace" y "Deinterlace".

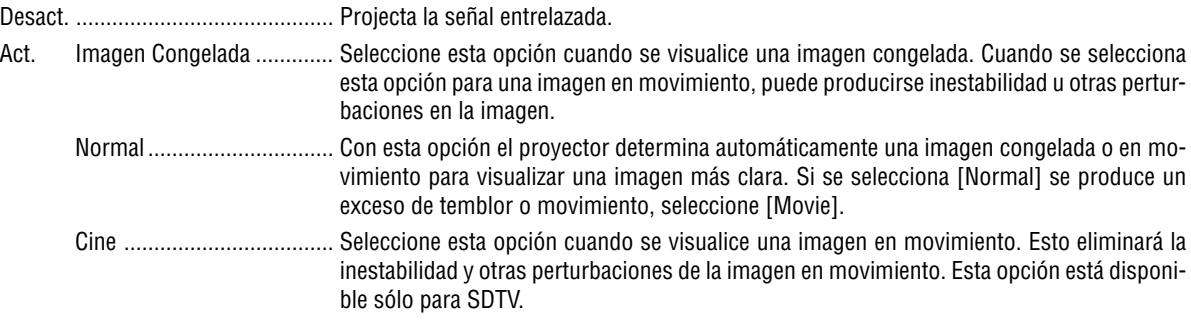

### **Ajuste del modo telecine [Telecine]**

Utilice el factor de corrección 3:2 para eliminar el movimiento y los artefactos en el vídeo.

NOTA: Esta función sólo está disponible cuando se activa [Desentrelazado] y se selecciona una señal SDTV.

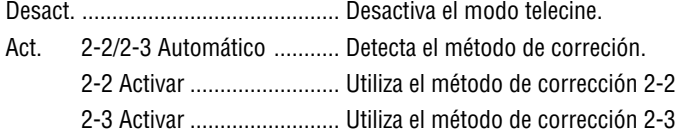

## **[Sonido]**

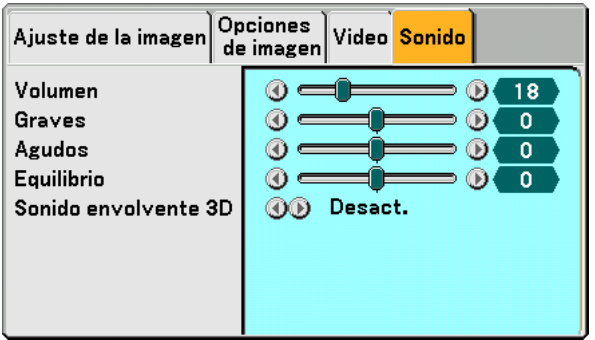

### **Control del sonido [Volumen, Graves, Agudos, Equilibrio]**

Ajusta el volumen, el nivel graves y agudos, el balance izquierdo y derecho del altavoz del proyector y AUDIO OUT (miniconector estéreo).

### **Habilitación de la función de sonido envolvente 3D [Sonido envolvente 3D]**

Activa o desactiva el efecto de sonido envolvente 3D.

Si se conecta el miniconector estéreo AUDIO OUT del proyector a un equipo externo, el ajuste del sonido en el equipo externo puede hacer que el sonido se oiga distorsionado o cortado, dependiendo del ajuste de graves, bajos o de sonido envolvente 3D. Si esto sucede, restablezca los ajustes del proyector a los valores predeterminados de fábrica (Bass:0, Treble: 0, 3D Surround: 0).

 **Descripción de los menús y funciones [Configuración]**

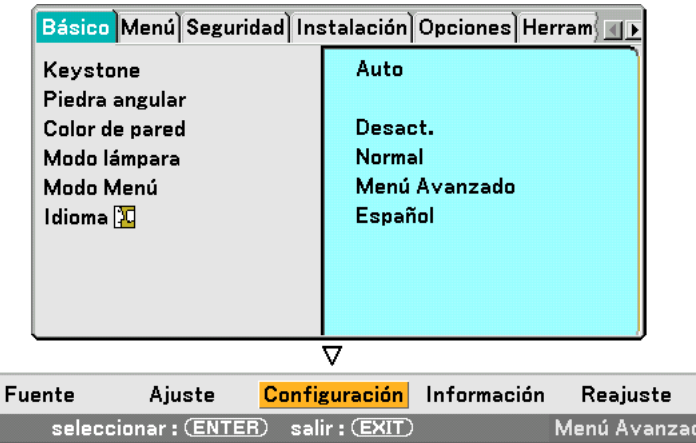

### **[Básico]**

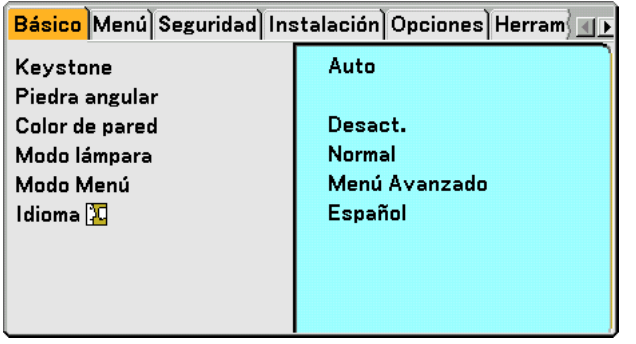

### **Selección del modo de corrección de la distorsión trapezoidal [Keystone]**

Esta función permite corregir la distorsión trapezoidal de forma manual o automática. Al seleccionar este elemento se visualizará el menú de ajuste Keystone.

Auto ...................... Esta característica permite al proyector detectar su inclinación y corregir la distorsión vertical automáticamente.

Manual .................. Con esta característica es posible corregir manualmente la distorsión vertical en el menú.

Los cambios realizados se guardan incluso si se apaga el proyector.

Ajuste .................... Con esta característica es posible visualizar la pantalla Keystone. (→ página [29\)](#page-38-0)

NOTA: Cuando se selecciona [Piedora angular], no estará disponible [Adjust].

### **Selección del modo de piedra angular [Piedora angular]**

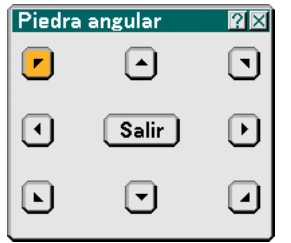

Esta opción le permite corregir la distorsión trapezoidal. Al seleccionar este elemento se visualizará la pantalla de ajuste Piedora angular. (→página [38\)](#page-47-0)

NOTA: Cuando se selecciona [Keystone], no estará disponible [Piedora angular].

**Uso de la función de corrección de color de pared [Color de pared]**

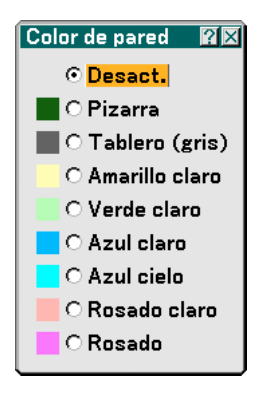

Esta función permite corregir rápidamente los colores al utilizar un material de pantalla que no es blanco. Las siguientes nueve opciones están disponibles.

#### **Selección del modo de lámpara Normal o Eco [Modo lámpara]**

Esta función le permite seleccionar dos modos de brillo para la lámpara: Normal y Eco. La vida útil de la lámpara puede prolongarse utilizando el modo Eco. Al seleccionar el modo Eco disminuye el ruido del ventilador en comparación al modo Normal.

Normal .................. Éste es el ajuste predeterminado (100% de brillos).

Eco ........................ Seleccione este modo para prolongar la vida útil de la lámpara (80% de brillo).

NOTA: Si el proyector se recalienta en el modo Normal, el modo lámpara puede cambiar automáticamente al modo Eco para proteger el proyector. Cuando el proyector se encuentra en el modo Eco, disminuye el brillo de la imagen.Cuando se restablece la temperatura normal en el proyector, el modo de lámpara vuelve al modo Normal.

#### **Selección del modo de menú [Modo Menú]**

Esta función le permite seleccionar dos modos de menú: Basic menu y Advanced Menu.

Menú Básico ......... Este es el menú básico que contiene los menús y comandos esenciales.

Menú Avanzado ..... Este es el menú que contiene todos los menús y comandos disponibles.

#### **Selección de idioma para los menús [Idioma]**

Puede elegir uno de entre 21 idiomas para las instrucciones que aparecen en pantalla.

## **[Menú]**

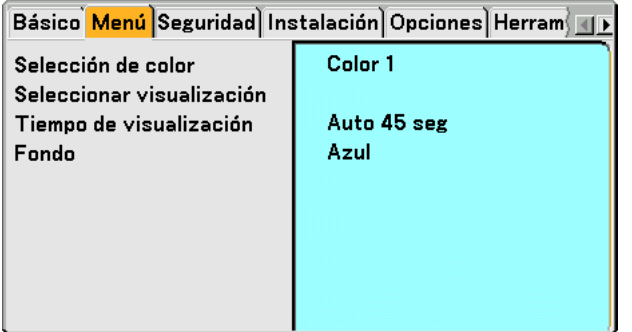

### **Selección de color para el menú [Selección de color]**

Es posible elegir un color para el menú.

#### **Activación/desactivación de visualización de fuente y mensajes [Seleccionar visualización]**

Fuente ....................... Esta opción activa o desactiva la visualización de entrada como por ejemplo, Ordenador 1, Ordenador 2, Ordenador 3 (sólo para el LT380), Component, Video, y No Input que aparece en la esquina superior derecha de la pantalla.

Mensaje .................... Esta opción activa y desactiva los mensajes. Aunque se seleccione [Desact.], aparecerá el siguiente mensaje.

\* "La lámpara ha alcanzado el final de su vida útil. Por favor reemplace la lámpara." Pulse el botón EXIT y el mensaje desaparecerá.

\* "El proyector está bloqueado" Al desbloquear la seguridad del proyector, el mensaje desaparecerá.

### **Selección del tiempo de visualización del menú [Tiempo de visualización]**

Esta opción le permite seleccionar el tiempo que debe transcurrir para que el menú se apague automáticamente si no se pulsa ningún botón. Las opciones preestablecidas son [Manual], [Auto 5 seg], [Auto 15 seg], y [Auto 45 seg]. La opción [Auto 45 seg] es el ajuste de fabrica.

### **Selección de un color o logotipo para el fondo [Fondo]**

Utilice esta función para visualizar una pantalla negra/azul o un logotipo cuando no hay ninguna señal disponible. El fondo predeterminado es azul. Puede cambiar la pantalla de logotipo utilizando la función visor. (→página [61\)](#page-70-0)

## **[Seguridad]**

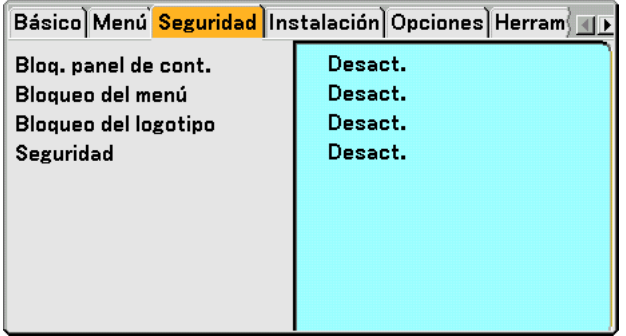

### **Inhabilitar los botones de la cubierta del proyector [Bloq. panel de cont.]**

Esta opción activa o desactiva la función de bloqueo del panel de control.

NOTA:

<sup>•</sup> La función de bloqueo del panel de control no afecta las funciones del mando a distancia.

<sup>•</sup> Cuando el panel de control esté bloqueado, si mantiene pulsado el botón EXIT en la cubierta del proyector durante aproximadamente 10 segundos, el ajuste se desactivará [Desact.].

### **Ajuste de una contraseña [Bloqueo del menú] / [Bloqueo del logotipo]**

Puede establecer una contraseña para el proyector y evitar de esta forma el uso no autorizado del mismo. Cuando se ajusta [Bloqueo del menú], al cambiar el menú de Basic a Advanced se visualizará la pantalla de entrada de contraseña.

Cuando se ajusta [Bloqueo del logotipo] se visualizará la pantalla de entrada de la contraseña al realizar cualquiera de las siguientes operaciones.

- Cambiar el fondo
- Cambiar los datos de logotipo en una tarjeta PC o memoria USB

#### **[Introducción]**

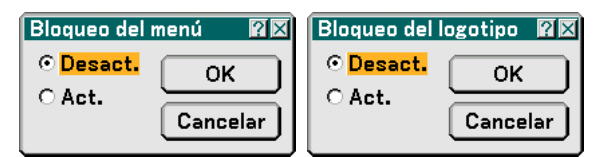

Para asignar una contraseña:

```
NOTA: Puede usar hasta 15 caracteres alfanuméricos.
```
**1. Escriba una contraseña. Seleccione [Act.] y pulse el botón ENTER. Aparecerá la pantalla [Introduzca la contraseña].**

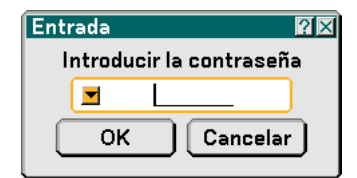

Asegúrese de que la opción **e** esté resaltada y, a continuación, pulse el botón ENTER. **Aparecerá el teclado del software. Utilice el teclado del software para escribir una contraseña; luego, resalte la opción [OK] en la pantalla [Introduzca la contraseña] y pulse el botón ENTER. Aparecerá la pantalla [Confirme la contraseña].**

**2. Vuelva a escribir la misma contraseña. Resalte la opción [OK] en la pantalla [Introduzca la contraseña] y pulse el botón ENTER.**

**La contraseña quedará asignada.**

#### **[Borrado] :**

Para borrar la contraseña:

**1. Seleccione [Desact.] y pulse el botón ENTER. Aparecerá la pantalla [Contraseña actual].**

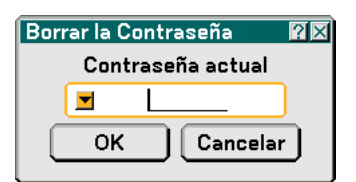

**2. Utilice el teclado del software para escribir la contraseña. Resalte la opción [OK] en la pantalla [Contraseña actual] y pulse el botón ENTER.**

**La contraseña se borrará.**

### **[Seguridad]**

La función Seguridad le permite proteger el proyector de modo que éste no proyecte una señal si no se introduce una palabra clave. También hay una opción que permite bloquear el proyector mediante el uso de una tarjeta PC registrada\* o memoria USB\* como clave de protección. Una vez que haya registrado la tarjeta PC como clave de protección, deberá insertar la tarjeta PC registrada en el slot de tarjeta PC del proyector cada vez que encienda el proyector. Puede habilitar la función Seguridad utilizando solamente una palabra clave.

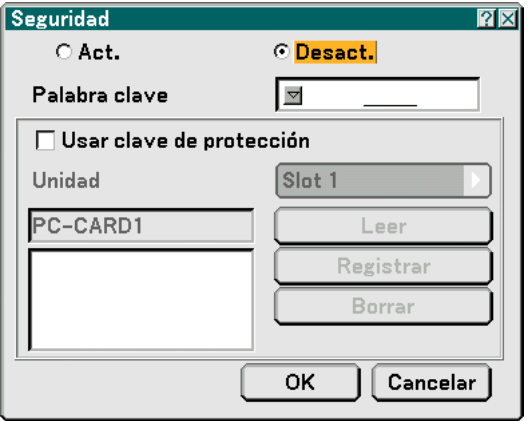

El proyector no es compatible con tarjetas de memoria flash formateada con NTFS o con el dispositivo de memoria USB.

Asegúrese de utilizar una tarjeta de memoria flash o un dispositivo de memoria USB formateado con el sistema de ficheros FAT32, FAT16 o FAT.

Para formatear la tarjeta de memoria flash o el dispositivo de memoria USB en su ordenador, consulte el documento o fichero de ayuda que viene incluido con el Windows.

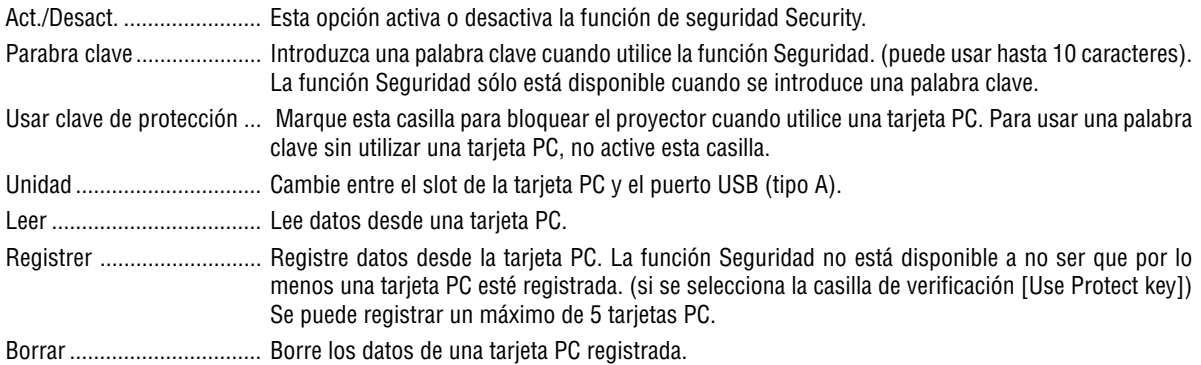

Para establecer una palabra clave para habilitar la función de seguridad sin utilizar una tarjeta PC registrada.

#### 1. Use el botón SELECT ▲▼para seleccionar [Parabra clave] y, a continuación, use el teclado del software **para introducir una palabra clave.**

NOTA: Asegúrese de anotar su palabra clave.

2. Utilice el botón SELECT ▲▼ para seleccionar [Act.] y utilice el botón SELECT ▲▼ para seleccionar [OK]; **esto habilitará la función Seguridad.**

**Aparecerá el mensaje [¿Está seguro?] . Utilice el botón SELECT para seleccionar la opción [Sí] y, a continuación, pulse el botón ENTER.**

La función de seguridad queda habilitada.

Para registrar una tarjeta PC como una clave de protección

- **1. Inserte una tarjeta PC en el slot de tarjeta PC del proyector.**
- 2. Utilice el botón SELECT ▲▼ para seleccionar [Usar clave de protección] y, a continuación, pulse el botón **ENTER.**
- 3. Utilice el botón SELECT ▲▼ para seleccionar la opción [Leer] y, a continuación, pulse el botón ENTER. **Los datos de la tarjeta PC se descargarán al proyector.**
- 4. Utilice el botón SELECT **▲▼** para seleccionar la opción [Register] y, a continuación, pulse el botón ENTER. **Los datos descargados se registran y aparecen en la ventana de lista.**
- 5. Use el botón SELECT ▲▼ para seleccionar [Parabra clave] y, a continuación, use el teclado del software **para introducir una palabra clave.**

NOTA: Para poder usar una tarjeta PC como clave de protección, también debe establecer una palabra clave. Asegúrese de anotar su palabra clave.

Esto completa el registro de la tarjeta PC.

Para habilitar la función de seguridad, utilice el botón SELECT ▲▼ para seleccionar [Act.] y utilice el botón SELECT ▲▼ para seleccionar [OK]; se habilitará la función de seguridad. Aparecerá el mensaje [¿Está seguro?] . Utilice el botón SELECT <>>>
v pulse el botón ENTER.

La función de seguridad queda habilitada.

Para encender el proyector cuando la función de seguridad está habilitada (utilizando la palabra clave solamente)

#### **1. Mantenga pulsado el botón POWER durante al menos dos segundos.**

**El proyector se encenderá y mostrará un mensaje indicando que está protegido mediante una función de seguridad.**

**2. Pulse el botón MENU.**

**Aparecerá la pantalla Code input screen.**

**3. Introduzca la palabra clave en la pantalla Code input screen.**

#### **Podrá ver la imagen proyectada.**

NOTA: No olvide su palabra clave. Sin embargo, si olvida la palabra clave, NEC o su distribuidor le proporcionarán el código de liberación. Para más información, consulte el final de esta sección.

Para encender el proyector cuando la función de seguridad está habilitada (utilizando una tarjeta PC como clave de protección)

**1. Inserte la tarjeta PC registrada en el slot de tarjeta PC del proyector.**

#### **2. Mantenga pulsado el botón POWER durante al menos dos segundos.**

**El proyector se encenderá y reconocerá la tarjeta PC. Una vez que se haya proyectado la imagen, el proyector podrá seguir funcionando sin la tarjeta PC.**

- El modo de desactivación de seguridad se mantiene hasta que se desconecta la alimentación principal (ajustando el interruptor de alimentación principal a la posición "O" o desenchufando el cable de alimentación). En los siguientes casos, se le pedirá que compruebe la clave de protección o que introduzca la palabra clave:
	- (1)Cuando se selecciona la opción [OK] en una imagen protegida con parámetros de seguridad y se desconecta y se vuelve a conectar la alimentación
	- (2)Cuando la alimentación principal se desconecta y se vuelve a conectar mientras la función de seguridad está activada
	- (3)Cuando se intenta mostrar una imagen protegida con parámetros de seguridad mientras la función de seguridad está activada
- No se pueden utilizar espacios en blanco en la sección de palabra clave.

Para borrar los datos de tarjeta PC que ha registrado

- 1. Utilice el botón SELECT ▲▼ para seleccionar [Delete] y utilice el botón SELECT ◀ para seleccionar la **ventana de la lista.**
- 2. Utilice él botón SELECT ▲▼ para seleccionar los datos de tarjeta PC que desea eliminar.
- **3. Pulse el botón SELECT para seleccionar [Delete] y, a continuación, pulse el botón ENTER.**

Se borran los datos de la tarjeta PC registrada.

Si extravía la tarjeta PC que ha registrado, proceda de la siguiente forma:

NOTA: NEC o su distribuidor le proporcionarán el código de liberación a cambio de la contraseña registrada y el código de solicitud. Para más información, consulte el final de esta sección.

**1. Mantenga pulsado el botón POWER durante al menos dos segundos.**

**El proyector se encenderá y mostrará un mensaje indicando que está protegido mediante una función de seguridad.**

**2. Pulse el botón MENU.**

**Aparecerá la pantalla Introducción de código de liberación, así como el código de solicitud (24 caracteres alfanuméricos).**

**3. Introduzca el código de liberación en la pantalla Code input screen.**

#### **El proyector se encenderá.**

**\* Si enciende el proyector introduciendo el código de liberación, la función de seguridad quedará inhabilitada.**

#### $\overline{NOTA}$

- Algunos tipos de tarjeta PC no pueden registrarse como clave de protección.
- Le recomendamos registrar dos o más tarjetas PC para el caso de que una de las tarjetas PC registradas se extravíe o dañe.
- Si da formato a la tarjeta PC registrada, la función de clave de protección quedará inhabilitada.

NOTA:

Para más información, visite: EE.UU.: http://www.necdisplay.com Europa : http://www.nec-display-solutions.com Global : http://www.nec-pj.com/

## **[Instalación]**

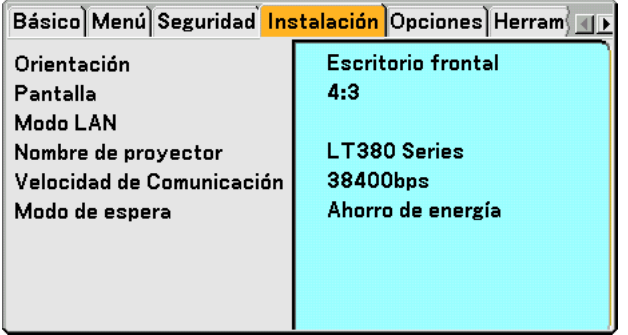

## **Selección de la orientación del proyector [Orientación]**

Esta función reorienta la imagen de acuerdo con el tipo de proyección. Las opciones disponibles son: Escritorio frontal, Techo posterior, Escritorio posterior y Techo frontal.

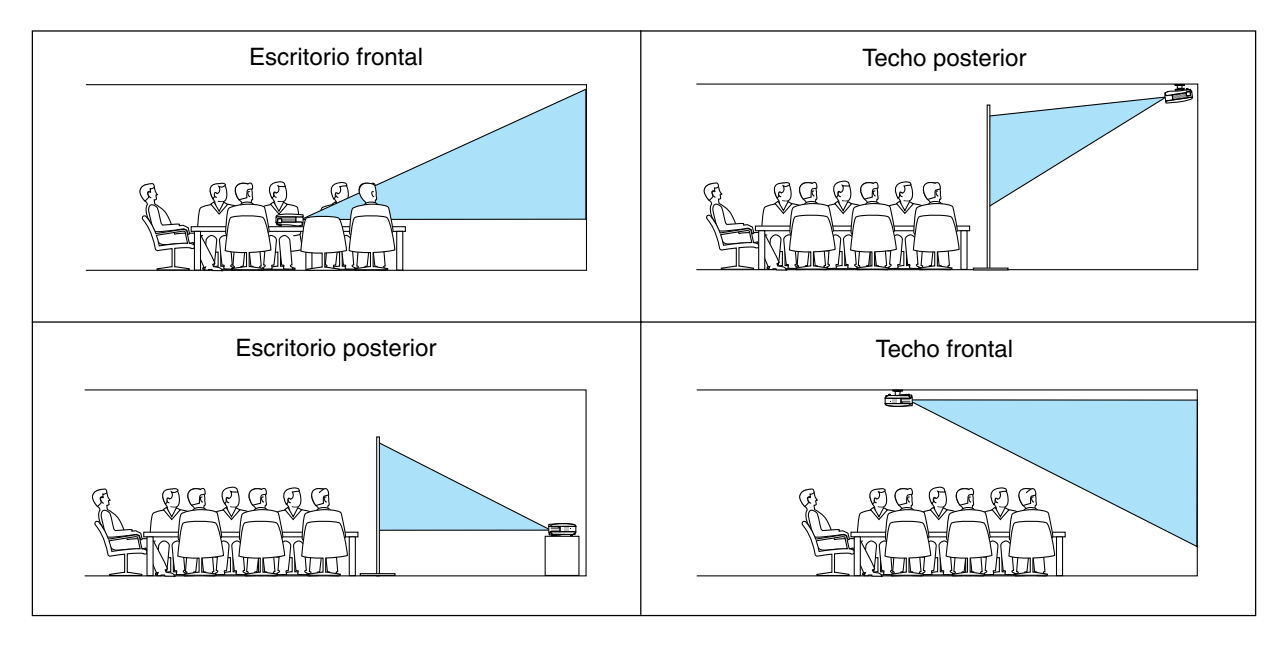

NOTA: Al seleccionar una de las otras opciones diferentes de [Escritorio frontal] hará que no esté disponible [Auto Keystone].

### <span id="page-94-0"></span>**Selección de formato de pantalla y posición de pantalla [Pantalla]**

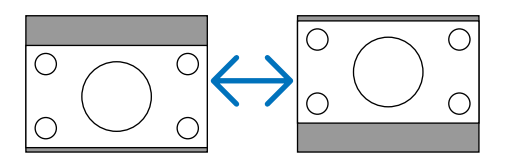

Tipo de pantalla ..... Seleccione una de las dos opciones disponibles: 4:3 Screen o 16:9 Screen para la pantalla que va a usar. Consulte también [Relación de aspecto].

(→página [74\)](#page-83-0)

Posición ................ Esta función le permite ajustar la posición vertical de la imagen cuando se ha seleccionado el formato 16:9 para el tipo de pantalla.

Cuando se selecciona el formato 16:9, se visualizará un área negra en la parte superior e inferior de la imagen.

NOTA: Esta opción sólo está disponible cuando se selecciona [16:9] en [Tipo de pantalla].

NOTA: Durante el ajuste 3D Reform, las opciones, [Tipo de pantalla] y [Posición] pueden no estar disponibles. Para hacer que estén disponibles, primero cancele los datos 3D Reform y luego vuelva a realizar los ajustes. A continuación, repita el ajuste 3D Reform. El cambio de los ajustes de las opciones [Tipo de pantalla] y [Posición] puede limitar el margen de ajuste de 3D Reform.

#### **[Modo LAN]**

#### **Configuración del modo LAN**

Esta función le permite ajustar varios elementos cuando se utiliza el proyector en su red.

#### **PRECAUCIÓN**

- Consulte a su administrador de red para obtener más información sobre estos ajustes.
- Conecte un cable LAN (Cable Eathernet) al puerto LAN (RJ-45). (→página [19\)](#page-28-0)
- Para la conexión LAN inalámbrica, utilice la tarjeta LAN inalámbrica opcional NEC (NWL-100\*).
	- \* El último dígito del código del modelo varía dependiendo del país donde vive. Para obtener más información al respecto, visite nuestra página web.
- Para utilizar la LAN inalámbrica, inserte la tarjeta LAN inalámbrica opcional NEC (NWL-100E) dentro del slot de la tarjeta PC.

(→Consulte "Inserción y extracción de una tarjeta PC"en la página [21\)](#page-30-0) .

• Inserte siempre o extraiga la tarjeta LAN inalámbrica cuando la alimentación principal esté desactivada. Si no lo hace puede ocasionar malfuncionamiento del proyector o daños a la tarjeta LAN inalámbrica. Si el proyector no funciona correctamente, apáguelo, espere durante 30 segundos, y vuelva a encenderlo.

#### **Consejos útiles sobre cómo configurar la conexión LAN**

Para configurar el proyector de tal forma que se comunique en una red utilizando el puerto LAN (RJ-45) o la tarjeta LAN inalámbrica opcional:

- **1. Seleccione la ficha [Incorporado] para el puerto LAN (RJ-45) o la ficha [Tarjeta PC] para la tarjeta LAN inalámbrica opcional.**
- **2. En la ficha [Incorporado] o en la ficha [Tarjeta PC], seleccione un número de la lista [Perfiles] para su configuración LAN.**

**Es posible almacenar dos ajustes en la memoria para cada puerto LAN y tarjeta LAN inalámbrica respectivamente.**

**3. En la ficha [Incorporado] o en la ficha [Tarjeta PC], active o desactive [DHCP], especifique la dirección IP, máscara de subred, puerta de acceso y configuración DNS. Seleccione [OK] y pulse el botón ENTER.**

**(**→ **página [87,](#page-96-0) [88\)](#page-97-0)**

Para recuperar los ajustes guardados en la memoria.

Después de seleccionar la ficha [Incorporado] o la ficha [Tarjeta PC], seleccione el número de la lista [Perfiles]. Seleccione [OK] y pulse el botón ENTER. ( $\rightarrow$  página [87,](#page-96-0) [88\)](#page-97-0)

Para realizar la conexión a un servidor DHCP:

En la ficha [Incorporado] o en la ficha [Tarjeta PC] , seleccione [DHCP] y pulse el botón ENTER. Se colocará una marca de verificación. Seleccione y pulse de nuevo el botón ENTER. Se borrará la marca en la casilla de verificación. Cuando se ajuste una dirección IP sin utilizar el servidor DHCP, borre la marca de la casilla de verificación para [DHCP]. (→ página [87,](#page-96-0) [88\)](#page-97-0)

Para realizar el ajuste solo para LAN inalámbrica LAN (Tipo de red y WEP):

- **1. En la ficha [Tarjeta PC], seleccione [Perfiles] y luego seleccione [Perfil 1] o [Perfil 2].**
- **2. En la ficha [Tarjeta PC] , seleccione [Avanzado] y luego pulse el botón ENTER. Se visualizará el menú [Avanzado]. (**→**página [89,](#page-98-0) [90\)](#page-99-0)**

Para ajustar un punto de acceso LAN inalámbrico:

- **1. En la ficha [Tarjeta PC], seleccione [Perfiles] y luego seleccione [Perfil 1] o [Perfil 2].**
- **2. En la ficha [Tarjeta PC] , seleccione [Avanzado] y luego pulse el botón ENTER.**
- **3. En el menú Advanced, seleccione [Tipo de red]** → **[Estudio del sitio] y pulse el botón ENTER.**
- **4. Seleccione [Modo] y luego seleccione [Infraestructura].**

**(**→ **página [89\)](#page-98-0)**

Para recibir mensajes de error o información sobre el tiempo de vida útil restante de la lámpara por correo electrónico:

- **1. En la ficha [Correo] , seleccione [Notificación por correo] y luego pulse el botón ENTER. Se colocará una marca de verificación.**
- **2. Ajuste [Dirección del remitente], [Nombre del servidor SMTP] y [Dirección del destinatario]. Seleccione [OK] y pulse el botón ENTER.**

**(**→**página [92\)](#page-101-0)**

Para ejecutar la [Conexión fácil] utilizando Image Express Utility 2.0:

[Conexión fácil] es un modo mediante el cual se pueden abreviar los complicados ajustes LAN cuando se utiliza el Image Express Utility 2.0 y se conecta el ordenador y el proyector por medio de una LAN inalámbrica. El Image Express Utility 2.0 está incluido en el CD-ROM del Supportware de usuario 3 suministrado. Para utilizar [Conexión fácil], seleccione [Tarjeta PC] → [Perfiles] → [Conexión fácil]. (→página [88\)](#page-97-0)

**[Incorporado]**

<span id="page-96-0"></span>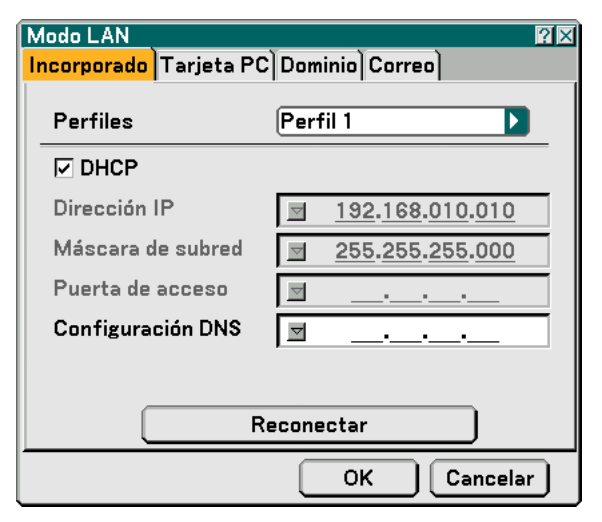

Perfil (para el puerto LAN [RJ-45]):

Es posible almacenar como máximo dos ajustes para el puerto LAN (RJ-45) en la memoria del proyector. Seleccione [Perfil 1] o [Perfil 2] y luego realice los ajustes para "DHCP" y para las otras opciones. Después de realizar lo anterior, seleccione [OK] y pulse el botón ENTER. Esto con el fin de guardar los ajustes en la memoria.

#### DHCP:

Al habilitar esta opción, se asigna automáticamente una dirección IP al proyector en el servidor DHCP. Al inhabilitar esta opción, podrá registrar el número de la dirección IP o de la máscara de subred obtenida por medio del administrador de red.

- Dirección IP........... Ajuste la dirección IP. Pulse y para visualizar el teclado del software y luego escriba los 12 caracteres numéricos correspondientes.
- Máscara de subred Ajuste el número de la máscara de subred. Pulse y para visualizar el teclado del software y luego escriba los 12 caracteres numéricos correspondientes.
- Puerta de acceso ... Ajuste la puerta de acceso predeterminada de la red conectada al proyector. Pulse v para visualizar el teclado del software y luego escriba los 12 caracteres numéricos correspondientes.
- Configuración DN .. Escriba la dirección IP del servidor DNS en la red conectada al proyector. Se utilizan doce caracteres numéricos.
- Reconectar ............ Utilice este botón para conectar el proyector a una red.

### <span id="page-97-0"></span>**[Tarjeta PC]**

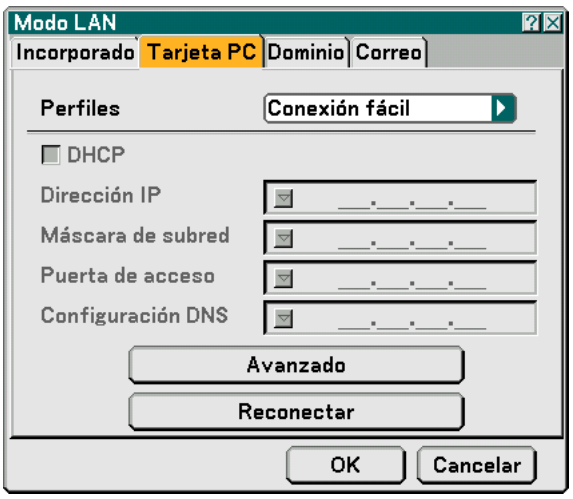

Perfils (para tarieta PC):

Para ejecutar fácilmente una LAN inalámbrica utilizando Image Express Utility 2.0, seleccione [Conexión fácil].

Es posible almacenar como máximo dos ajustes para la tarjeta LAN inalámbrica opcional en la memoria del proyector.

Seleccione [Perfil 1] o [Perfil 2] y luego realice los ajustes para "DHCP" y para las otras opciones.

Después de realizar lo anterior, seleccione [OK] y pulse el botón ENTER. Esto con el fin de guardar los ajustes en la memoria.

#### DHCP:

Al habilitar esta opción, se asigna automáticamente una dirección IP al proyector desde el servidor DHCP. Quite la marca en esta casilla de verificación para registrar el número de la dirección IP o máscara de subred obtenida por medio del administrador de red.

- Dirección IP........... Ajuste la dirección IP. Pulse vara visualizar el teclado del software y luego escriba los 12 caracteres numéricos correspondientes.
- Máscara de subred Ajuste el número de la máscara de subred. Pulse y para visualizar el teclado del software y luego escriba los 12 caracteres numéricos correspondientes.
- Puerta de acceso ... Ajuste la puerta de acceso predeterminada de la red conectada al proyector. Pulse v para visualizar el teclado del software y luego escriba los 12 caracteres numéricos correspondientes.
- Configuración DNS Escriba la dirección IP del servidor DNS en la red conectada al proyector. Se utilizan doce caracteres numéricos.
- Avanzado ............... Visualiza el menú Advanced, el cual incluye varios ajustes para la conexión LAN inalámbrica (tipo de red y WEP). Consulte el menú Advanced más adelante.
- Reconectar ............ Utilice este botón para conectar el proyector a una red.

Al seleccionar [Conexión fácil] en [Perfiles], el DHCP, Dirección IP, Máscara de subred, Puerta de acceso, y la configuración de DNS no se pueden cambiar excepto [Canal] en [Avanzado].

<span id="page-98-0"></span>**Menú [Avanzado]**

**[Tipo de red] (sólo se requiere para inálambricas)**

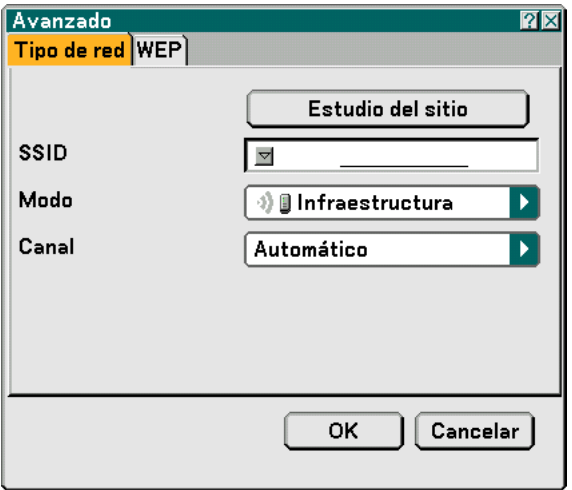

Estudio del sitio:

Visualiza una lista de SSIDs disponibles para LAN inalámbrica. Seleccione un SSID que le sea posible acceder. Para seleccionar un SSID, resalte [SSID] y utilice SELECT ▶ para seleccionar [OK] y luego pulse el botón ENTER.

<sup>1</sup> **i** : punto de acceso **1)回:PC Ad Hoc** 

 $\mathcal{D}$  : WEP habilitado

NOTA: No es posible realizar la conexión a un dispositivo con el SSID para el canal 14, debido a que este no se visualiza en la lista,

SSID (nombre de red):

Introduzca un identificador (SSID) para LAN inalámbrica cuando seleccione [Infraestructura] o [802.11 Ad Hoc] en [Modo]. La comunicación solo se puede llevar a cabo con equipo cuyos SSID coincidan con los SSID de su LAN inalámbrica. Se pueden usar máximo 32 caracteres alfanuméricos.

NOTA: Para desactivar el SSID, seleccione un espacio (vacío) o [ANY] (todo en mayúsculas).

Modo:

Seleccione el método de comunicación cuando utilice la LAN inalámbrica.

- Infraestructura ...... Seleccione esta opción cuando se establezca comunicación entre uno o más equipos conectados a la red LAN inalámbrica o cableada por un punto de acceso.
- 802.11 Ad Hoc ...... Seleccione esta opción cuando utilice la LAN inalámbrica para establecer comunicación directamente con un ordenador en el modo peer-to-peer (al mismo nivel). Este es un método que cumple con el estándar IEEE802.11.

NOTA: Cuando se está en el modo Ad Hoc, sólo estarán disponibles 802,11 b para el método de comunicación.

Cuando utilice el modo Ad Hoc, la velocidad de transmisión de datos se verá limitada a un máximo de 11 Mbps.

Canal:

Seleccione un canal. Hay 14 opciones disponibles.

#### <span id="page-99-0"></span>**[WEP] (sólo se requiere para sistemas inalámbricos)**

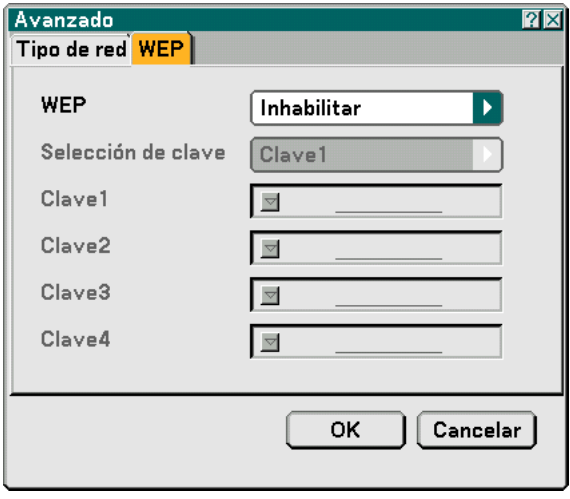

Seleccione esta opción si utiliza la clave WEP (Wired Equivalent Privacy) para encriptación o no. Para utilizar encriptación, especifique la clave WEP.

- Inhabilitar .............. Con esta opción no se activará la función de encriptación. Es posible que sus comunicaciones sean monitoreadas por terceros.
- 64 bits ................... Utiliza una longitud de datos de 64 bits para realizar una transmisión segura.
- 128 bits ................. Utiliza una longitud de datos de 128 bits para realizar una transmisión segura. Esta opción aumentará la privacidad y seguridad si se compara con la encriptación con longitud de datos de 64 bits.
- 152 bits ................. Utiliza una longitud de datos de 152 bits para realizar una transmisión segura. Esta opción aumentará la privacidad y seguridad si se compara con la encriptación con una longitud de datos de 128 bits.

#### NOTA:

- Los ajustes WEP deben ser los mismos que en los dispositivos de comunicación tales como ordenadores o puntos de acceso en su red inalámbrica.
- Cuando utilice WEP, la velocidad de transmisión de la imagen se verá reducida.

#### Key Select:

Seleccione una clave de las cuatro claves que aparecen abajo al escoger [64 bit], [128 bit] o [152 bit] en [WEP].

#### Key 1-4:

Introduzca la clave de encriptación al seleccionar [64 bit], [128 bit] o [152 bit] en [WEP].

Se puede ajustar un máximo de 5 caracteres en 64 bits, 13 caracteres en 128 bits y 16 caracteres en 152 bits. Pulse el botón [HEX] para cambiar al código [ASCII] con el fin de ajustar la clave en dígitos ASCII. Puede conmutar este botón entre [ASCII] y [HEX].

Es posible también ajustar la clave en dígitos hexadecimales.

\* Introduzca 0X(numéricos y alfabéticos respectivamente) justo en frente de su código clave.

- \* En Hexadecimal se utiliza de 0 a 9 y de A a F.
- \* Cuando se ajusta en un dígito hexadecimal, se pueden ajustar un máximo de 10 caracteres en 64 bits, 26 caracteres en 128 bits y 32 caracteres en 152 bits.

**Uso del teclado del software para introducir una clave de encriptación.**

**1. Seleccione una de las claves, [Clave 1], [Clave 2], [Clave 3] y [Clave 4] y luego pulse el botón ENTER. Aparecerá el teclado del software.**

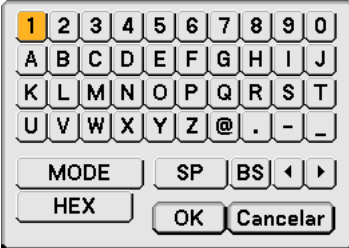

- 2. Utilice el botón SELECT ▲▼◀▶ para seleccionar una clave y pulse el botón ENTER.
- **3. Después de terminar de introducir la clave WEP, utilice el botón SELECT para seleccionar [OK] y pulse el botón ENTER.**

**El teclado del software desaparecerá de la pantalla.**

**[Dominio]**

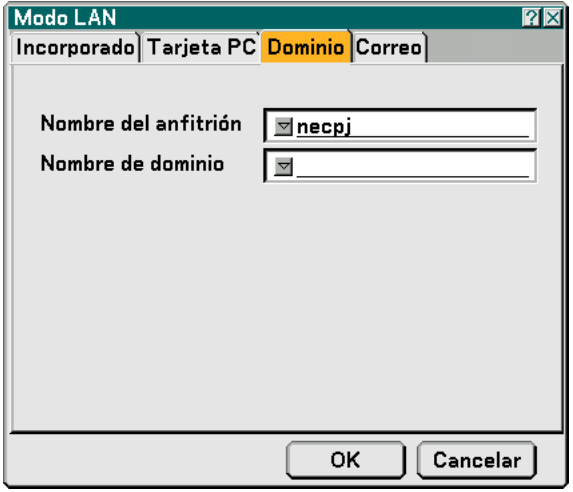

Host Name ............ Escriba el hostname. Se pueden usar máximo 60 caracteres alfanuméricos.

Nombre de

dominio ............. Escriba el nombre del dominio de la red conectada al proyector. Se pueden usar máximo 60 caracteres alfanuméricos.

<span id="page-101-0"></span>**[Correo]**

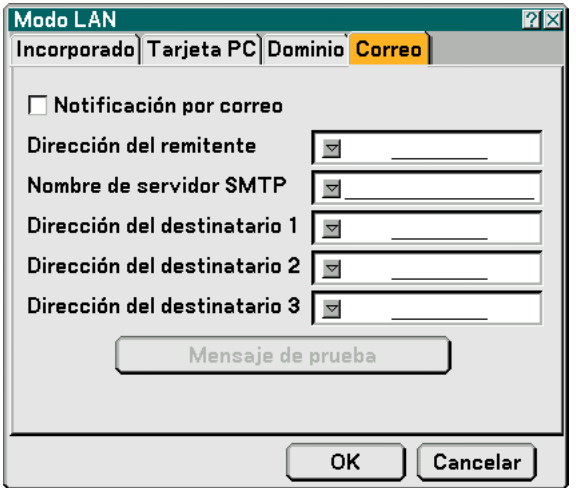

Notificación por correo:

Al marcar esta casilla se habilitará la función de notificación por correo.

Esta opción le notifica a su ordenador en caso de mensajes de error por correo electrónico cuando utilice LAN inalámbrica o cableada. El mensaje de error será notificado cuando la lámpara del proyector haya finalizado su vida útil o cuando ocurra un error en el proyector.

Muestra de un mensaje enviado desde el proyector:

The lamp is at the end of its useble life. Please replace the lamp.

Projector Name: X X X X

Lamp Hours Used: xxxx [H]

Lamp Hours Used: xxxx [H]

Projector Hours Used: xxxxxx [H]

Dirección del remitente:

Especifíque la dirección del remitente. Utilice el teclado del software. Se pueden usar máximo 60 caracteres alfanuméricos y símbolos. Para más detalles, consulte "Uso del teclado del software" en el apéndice.

Nombre de servidor SMTP:

Escriba el nombre de servidor SMTP que va a conectar al proyector. Se pueden usar máximo 60 caracteres alfanuméricos.

Dirección del destinatario 1 a 3:

Escriba la dirección del destinatario. Se pueden usar máximo 60 caracteres alfanuméricos y símbolos.

#### Mensaje de prueba:

Envíe un mensaje de prueba para verificar que los ajustes sean correctos.

NOTA:

- Si introdujó una dirección incorrecta en una prueba, es posible que no reciba una notificación por correo. Si esto sucede, verifique que la dirección de destinatario se haya colocado correctamente.
- [Mensaje de prueba] no estará disponible, a menos que se seleccione [Direcciones de remitente], [Nombre de servidor SMTP] o [Dirección del destinatario 1-3].
- Asegúrese de resaltar [OK]y luego pulse el botón ENTER antes de ejectuar el [Mensaje de prueba].

NOTA: Para utilizar la función Notificación por correo en la conexión LAN inalámbrica, seleccione [Infraestructura] para [Modo] en [Tipo de red].

#### **[Nombre de proyector]**

Especifique un nombre de proyector único. Pulse v para visualizar el teclado del software y escriba en este. Se pueden usar hasta 16 caracteres alfanuméricos. Después de introducir un nombre, seleccione [OK] y pulse el botón ENTER.

#### **Uso del teclado del software**

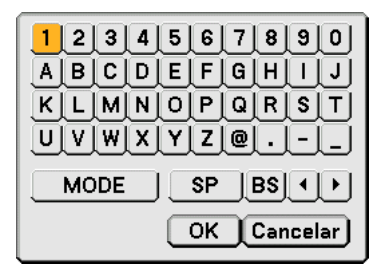

Del 1 al 0 y

Caracteres ....... Utilícelos para escribir la contraseña o palabra clave.

MODE .................... Selecciona uno de los tres modos para caracteres alfabéticos y especiales.

SP ......................... Inserta un espacio

BS ......................... Borra el caracter anterior

.......................... Vuelve a la posición del caracter anterior

.......................... Avanza hacia el próximo caracter

OK ......................... Ejecuta la selección

Cancelar ................ Cancela la selección

### **Selección de velocidad de comunicación [Velocidad de Comunicación]**

Esta función ajusta la velocidad de línea en baudios del puerto PC Control (Mini D-Sub de 9 contactos). Admite velocidades de transferencia de datos de 4800 a 38400 bps. El ajuste por defecto es 38400 bps. Seleccione la velocidad de transmisión en baudios apropiada para el equipo a conectar (dependiendo del equipo, puede ser preferible elegir una velocidad en baudios menor en caso de que se utilicen cables largos).

La velocidad de comunicación que elija no se verá afectada incluso cuando se haga [Reajuste] desde el menú.

#### **Selección del modo de ahorro de energía en [Modo de espera]**

El proyector cuenta con dos modos de espera: [Normal] y [Ahorro de energía].

El modo de ahorro de energía es el modo que le permite poner el proyector en la condición de ahorro energía, en la cual se consume menos energía que en el modo normal. El proyector viene preajustado de fabrica en el modo normal.

#### NOTA:

- Las funciones del servidor HTTP no están disponibles durante el modo de ahorro de energía.
- La función MONITOR OUT no está disponible durante el modo de ahorro de energía.
- El control a través del conector de control de PC y el modo LAN no está disponible durante el modo de ahorro de energía. Para el control de PC y el modo LAN del proyector, se recomienda dejar el proyector en el modo normal.
- Modo normal ....................... Indicador de alimentación: Luz anaranjada/ Indicador de estado: Luz verde Modo de ahorro de energía .. Indicador de alimentación: Luz anaranjada/ Indicador de estado: Desactivado.  $(→página 107)$  $(→página 107)$

## **[Opciones]**

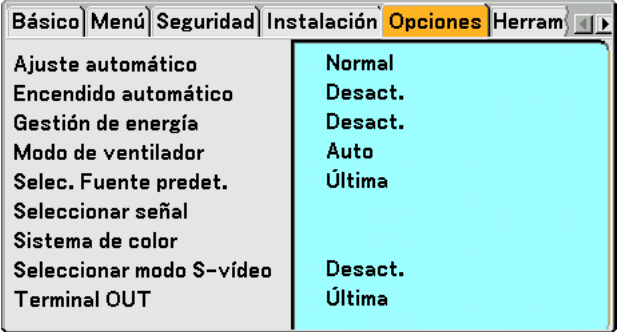

### **Selección de ajuste automático [Ajuste automático]**

Esta función activa el modo de ajuste automático, en el cual la imagen RGB se puede ajustar de forma automática o manual (ajuste del ruido y la estabilidad de la imagen). Puede realizar el ajuste automático de dos formas: [Normal] y [Fino].

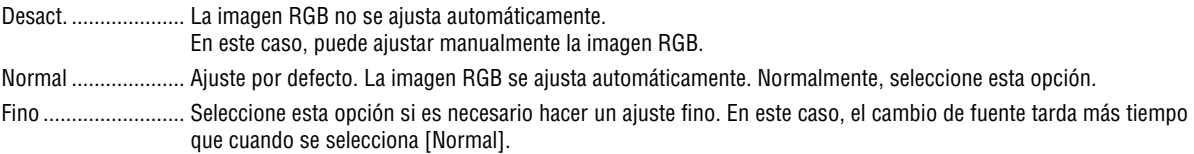

### **Habilitación de la función de encendido automático [Encendido automático]**

El proyector se enciende automáticamente cuando se enchufa el cable de alimentación en una toma de corriente y se activa el interruptor de alimentación principal. Esto elimina la necesidad de usar siempre el botón POWER (ON/STANDBY) del mando a distancia o del proyector.

Para utilizar la función de inicio automático, deberá primero pulsar el interruptor de alimentación principal en la posición "Act." antes de conectar el cable de alimentación.

### **Habilitación de la función de gestión de energía [Gestión de energía]**

Cuando se selecciona esta opción, el proyector se apaga automáticamente (una vez transcurrido el tiempo especificado: 5min., 10min., 20min., 30min.) si no se recibe una señal desde alguna entrada.

### **Habilitación del modo de alta velocidad de ventilador [Modo de ventilador]**

Esta opción le permite seleccionar entre dos modos de velocidad de ventilador: el modo automático y el modo de alta velocidad.

Auto ........................ Los ventiladores incorporados funcionan automáticamente a una velocidad variable según la temperatura interna.

Alto ......................... Los ventiladores incorporados funcionan a alta velocidad.

Si desea reducir la temperatura en el interior del proyector rápidamente, seleccione [Alto].

NOTA: Seleccione modo High si continua utilizando el proyector durante días consecutivos.

#### **Selección de fuente predeterminada [Selec. Fuente predet.]**

Es posible ajustar en forma predeterminada el proyector para alguna de sus entradas cada vez que se encienda el proyector.

- Última ..................... Ajusta el proyector en forma predeterminada para la última entrada o entrada anterior activa cada vez que este se encienda.
- Auto ........................ Realiza la búsqueda de una fuente activa en el orden de Ordenador1 → Ordenador2 → Ordenador3 (sólo para el LT380) → Componente → Video → S-Video → Visor → Ordenador1 y visualiza la primera fuente encontrada.
- Seleccionar ............. Visualiza la entrada de la fuente seleccionada cada vez que se encienda el proyector. Selección de una entrada en el menú desplegable.

#### **Selección de formato de señal [Seleccionar señal]**

#### Ordenador 1/2

Le permite ajustar [Ordenador 1] y [Ordenador 2] para detectar automáticamente la fuente entrante RGB o componente tal como un ordenador o reproductor de DVD. Sin embargo puede haber algunas señales RGB y componentes que el proyector

no puede detectar. En este caso, seleccione [RGB] o [Componente].

Seleccione [Scart] en COMPUTER 1 para la señal Scart europea.

#### Componente

Seleccione un tipo de señal de los conectores COMPONENT (Y, Cb/Pb, Cr/Pr).

Componente .......... Selecciona una señal de componente.

Video ..................... Selecciona una señal de componente tal como, Y/Cb/Cr o Y/Pb/Pr.

NOTA: Cuando utilice el conector "Y" de los conectores COMPONENT para visualizar una señal de vídeo, seleccione "Video".

#### **Selección de [Sistema de color]**

Esta función le permite seleccionar manualmente distintos estándares de vídeo. Normalmente, seleccione [Auto]. Seleccione el estándar de vídeo en el menú desplegable. Esto debe realizarse en forma separada para los conectores Component (Video), Video y S-Video

#### **Selección del modo S-Video [Seleccionar modo S-vídeo]**

Esta función se utiliza para seleccionar el modo de detección de señal S-Video. Esto permite la identificación de las señales S-Video con diferente relación de aspecto (16:9 y 4:3).

Desact. .................. No identifica ninguna señal S-Video.

S2.......................... Identifica la señal 16:9 o 4:3.

NOTA: La relación de aspecto no está disponible cuando se detecta una señal S2.

### **Ajuste del conector MONITOR OUT [Terminal OUT]**

Esta opción le permite determinar que fuente RGB o componente se emite en el conector MONITOR OUT durante el modo de espera.

Última.................... La señal de la última entrada COMPUTER 1, COMPUTER 2 o COMPONENT se emitirá en el conector MONI-TOR OUT.

Ordenador 1, 2 ...... La señal de entrada de COMPUTER1, COMPUTER2 o Component se emitirá en el conector MONITOR OUT. Componente .......... La señal de la entrada COMPONENT se emitirá en los conectores MONITOR OUT.

NOTA: La función MONITOR OUT no está disponible durante el modo de ahorro de energía.

## **[Herramientas]**

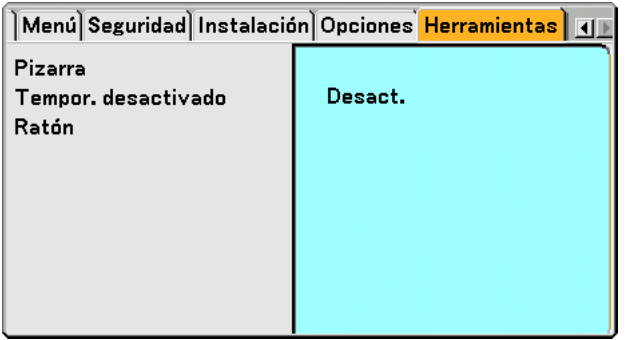

### **Selección de la pizarra [Pizarra]**

Con esta opción se visualiza la barra de herramientas chalkBoard.

La función pizarra permite hacer anotaciones y dibujar en una imagen proyectada. (→página [41\)](#page-50-0)

NOTA: La función pizarra está disponible solo cuando se utiliza un ratón USB.

### **Uso del temporizador de desconexión [Tempor. desactivado]**

- **1. Seleccione un tiempo de desconexión entre 30 minutos y 16 horas: Off., 0:30, 1:00, 2:00, 4:00, 8:00, 12:00, 16:00.**
- **2. Seleccione [OK] y pulse el botón ENTER del mando a distancia.**
- **3. Comienza la cuenta atrás del tiempo restante.**
- **4. El proyector se apagará cuando la cuenta atrás finalice.**

NOTA:

- Para cancelar el tiempo preajustado, seleccione [Desact.] o desconecte la alimentación.
- Cuando falten 3 minutos para que el proyector se apague, aparecerá el mensaje [El proyector se apagará en 3 minutos] en la parte inferior de la pantalla.

### **Selección de apuntador, botón y sensibilidad del ratón [Ratón]**

Esta opción le permite cambiar los ajustes del ratón USB. La función de ajustes de ratón sólo está disponible para ratones USB. Elija los ajustes que desea:

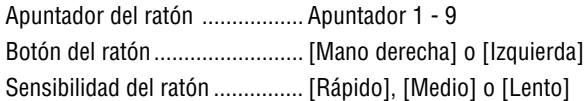

# **Descripción de los menús y funciones [Información]**

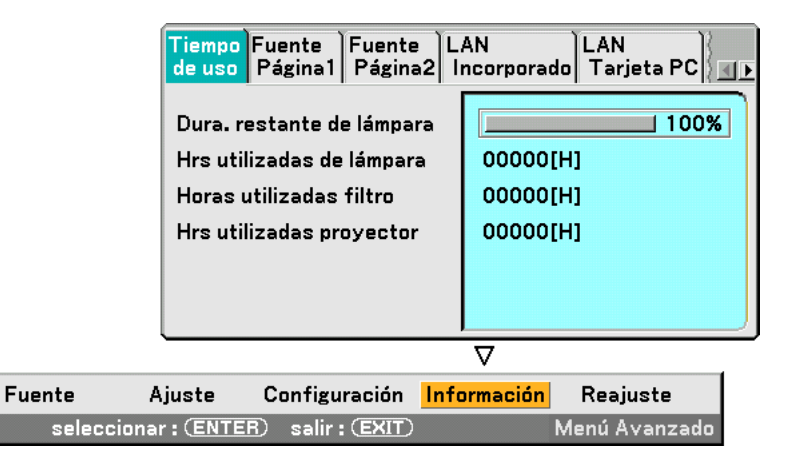

Visualiza las horas de uso de la lámpara y del proyector, el estado de la señal actual, de los ajustes y los ajustes LAN. Esta casilla de dialogo tiene siete páginas.

El cuadro de diálogo contiene la información siguiente:

### **[Tiempo de uso]**

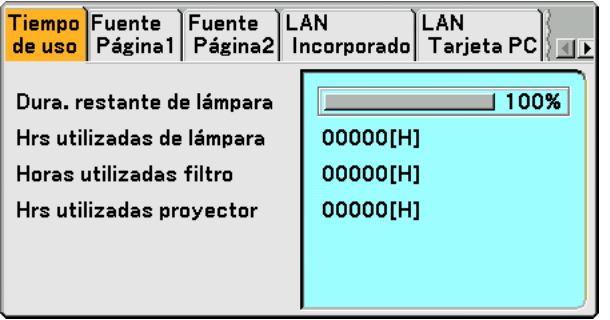

Dura. restante de lámpara (%) Hrs utilizadas de lámpara (H) Hrs utilizadas de filtro (H) Hrs utilizadas proyector (H)

NOTA: El indicador de progreso indica el porcentaje de vida útil restante de la lámpara. Este valor le informa de las horas de uso de la lámpara, del filtro y del proyector, respectivamente.

## **[Fuente Página 1]**

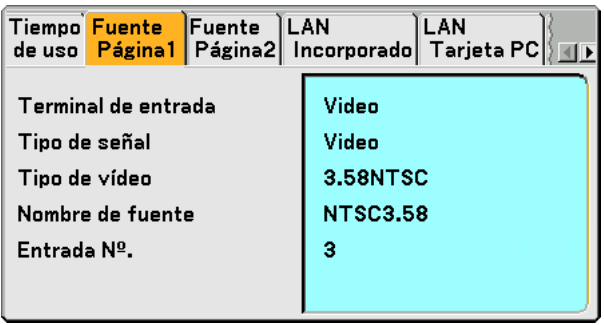

Terminal de entrada Tipo de señal<br>Tipo de vídeo Nombre de fue Entrada Nº

Nombre de fuente

## **[Fuente Página 2]**

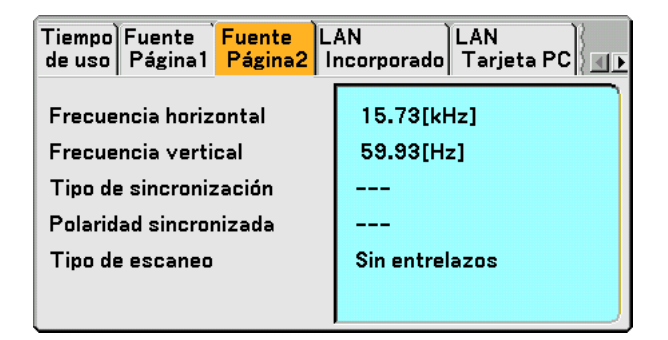

Frecuencia horizontal Frecuencia vertical Tipo de sincronización Poralidad sincronizada Tipo de escaneo
## **[LAN Incorporado]**

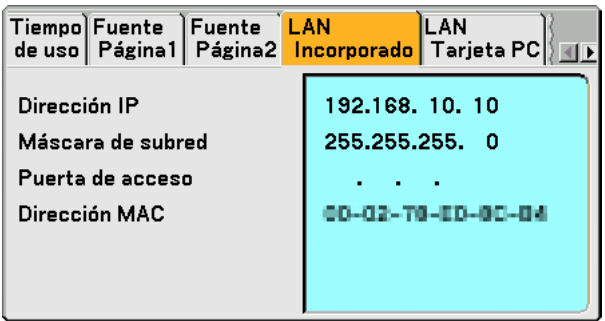

Esta página muestra información sobre los ajustes para el puerto LAN (RJ-45)

Dirección IP........... Muestra la dirección IP del proyector cuando se utiliza el puerto LAN (RJ-45). Máscara de subred Muestra la máscara de subred del proyector cuando se utiliza el puerto LAN (RJ-45) Puetra de acceso ... Muestra la puerta de acceso de la red conectada al proyector cuando se utiliza el puerto LAN (RJ-45). Dirección MAC ...... Muestra la dirección MAC del puerto LAN (RJ-45).

## **[LAN Tarjeta PC]**

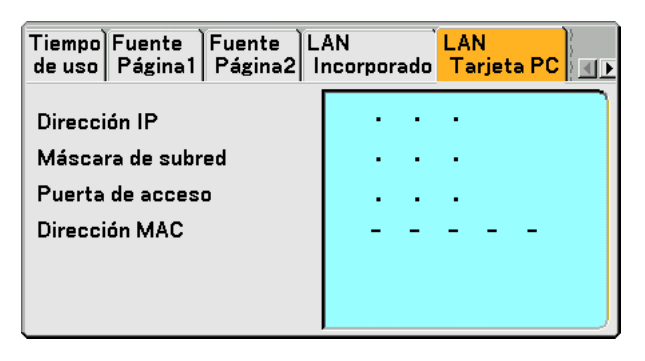

Esta página muestra información sobre los ajustes para la tarjeta LAN inalámbrica opcional.

Dirección IP........... Muestra la dirección IP del proyector cuando se utiliza la tarjeta LAN inalámbrica opcional.

Máscara de subred Muestra la máscara de subred del proyector cuando se utiliza la tarjeta LAN inalámbrica opcional.

Puetra de acceso ... Muestra la puerta de acceso de la red conectada al proyector cuando se utiliza la tarjeta LAN inalámbrica opcional.

Dirección MAC ...... Muestra la dirección MAC de la tarjeta LAN inalámbrica opcional

## **[LAN Inalámbrica]**

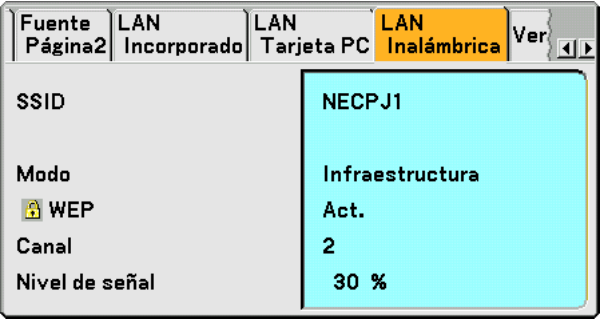

Esta página muestra información sobre los ajustes de la clave WEP para encriptación.

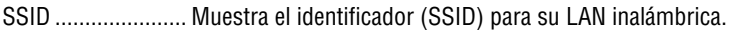

Mode ..................... Muestra que se ha seleccionado [Infraestructura] o [802.11 Ad Hoc] como método de comunicación

WEP ...................... Muestra que ha seleccionado la encriptación de longitud de datos como: On o Off

Canal ..................... Muestra el canal que se ha seleccionado en el [Estudio del sitio]. El canal debe coincidir para todos los dispositivos inalámbricos que se comunican en su red LAN inalámbrica.

Nivel de señal ........ Muestra las condiciones de recepción del nivel de señal de radio, mientras está utilizando una conexión LAN inalámbrica (sólo cuando se utiliza una tarjeta PC)

## **[Version]**

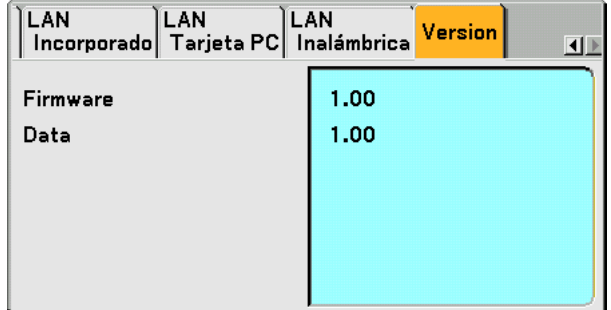

Firmware Data

## <span id="page-110-2"></span>**Descripción de los menús y funciones [Reajuste]**

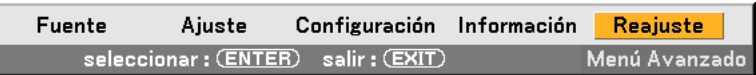

### **Restablecer los ajustes de fábrica**

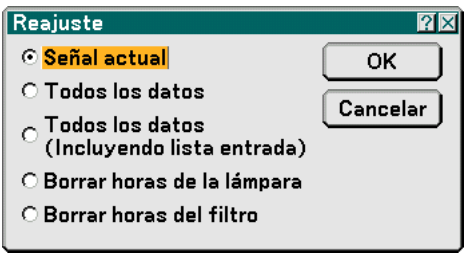

La función de reajuste le permite recuperar los ajustes y configuraciones predeterminadas de fábrica para las fuentes por medio de los métodos siguientes:

### **[Señal actual]**

Reajuste de todas las configuraciones para la señal actual a los niveles preajustados de fábrica. Se deben reajustar todos los elementos en [Adjust].

### **[Todos los datos]**

Reajuste todas las configuraciones para todas las señales a los valores preajustados de fábrica excepto para [Lista de entradas], [Idioma], [Fondo], [Bloq. panel de cont.], [Bloqueo del menú], [Bloqueo del logotipo], [Seguridad], [Modo LAN], [Nombre de proyector], [Velocidad de Comunicación], [Modo de espera], [Dura. restante de lámpara], [Hrs utilizadas de lámpara], [Hrs utilizadas de filtro] y [Hrs utilizadas proyector].

### **[Todos los datos (Incluyendo lista entrada)]**

Reajuste todas las configuraciones para todas las señales a los valores preajustados de fábrica excepto para [Idioma], [Fondo], [Bloq. panel de cont.], [Bloqueo del menú], [Bloqueo del logotipo], [Seguridad], [Modo LAN], [Nombre de proyector], [Velocidad de Comunicación], [Modo de espera], [Dura. restante de lámpara], [Hrs utilizadas de lámpara], [Hrs utilizadas de filtro] y [Hrs utilizadas proyector]

También elimina todas las señales de la [Lista de entradas] y restablece los valores predeterminados de fábrica.

NOTA: No es posible reajustar las señales bloqueadas en la lista de entradas.

### <span id="page-110-1"></span>**Borrado del contador de la lámpara [Borrar horas de lámpara]**

Reajusta el reloj de la lámpara a cero.

NOTA: El tiempo de uso transcurrido de la lámpara no se verá afectado aún cuando se reinicie [Reajuste] desde el menú.

NOTA: El proyector se apagará y entrará en el modo de espera tras 2100 horas (3100 horas : Modo Eco) de servicio. En esta condición no es posible borrar el contador de la lámpara en el menú. Si esto sucediera, pulse el botón HELP en el mando a distancia durante 10 segundos para reajustar el reloj de la lámpara a cero. Haga esto sólo después de cambiar la lámpara.

## <span id="page-110-0"></span>**Borrado de las horas de uso del filtro [Borrar horas de filtro]**

Vuelve a poner el uso del filtro en cero.

NOTA: El tiempo de uso transcurrido del filtro no se verá afectado aún cuando se reinicie [Reajuste] desde el menú.

# **7. Mantenimiento**

En esta sección se describen procedimientos de mantenimiento simples que el usuario debe realizar para limpiar el filtro y sustituir la lámpara.

## **Limpieza o reemplazo del filtro**

La esponja del filtro de aire mantiene el interior del proyector libre de polvo y suciedad y debe limpiarse cada 100 horas de uso (más a menudo en condiciones de mucho polvo). Si el filtro está sucio u obstruido, puede que el proyector se caliente en exceso.

## **PRECAUCIÓN**

- Apague el proyector, desactive el interruptor de alimentación principal y desenchúfelo antes de reemplazar el filtro.
- Limpie solamente la parte exterior del la cubierta del filtro con un aspirador.
- No intente hacer funcionar el proyector sin la cubierta del filtro.

## **Para limpiar el filtro de aire:**

Aspire el filtro a través de la cubierta del filtro.

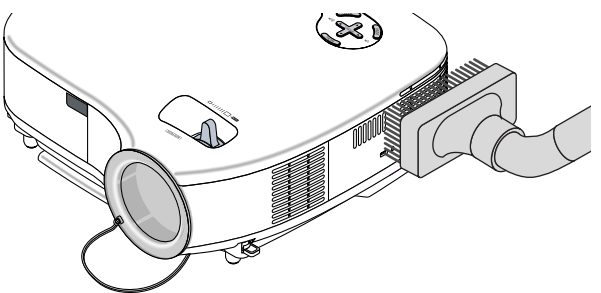

Para borrar el tiempo de uso del filtro, en el menú seleccione [Reajuste] → [Borrar horas de filtro]. (→ página [101](#page-110-0) para obtener más información sobre cómo borrar el tiempo de uso del filtro)

## **Para reemplazar el filtro (esponja):**

**1. Para quitar la cubierta del filtro, presione hacia abajo el seguro de la cubierta del filtro hasta que sienta que suelta.**

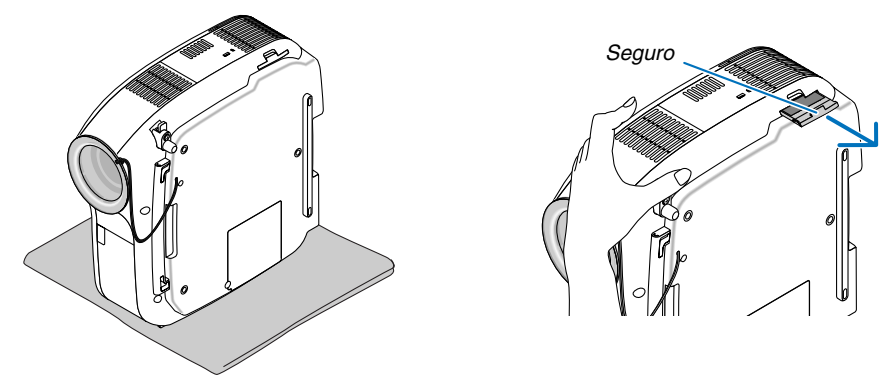

**2. Con cuidado, vaya quitando el filtro (esponja) y sustitúyalo por otro nuevo.**

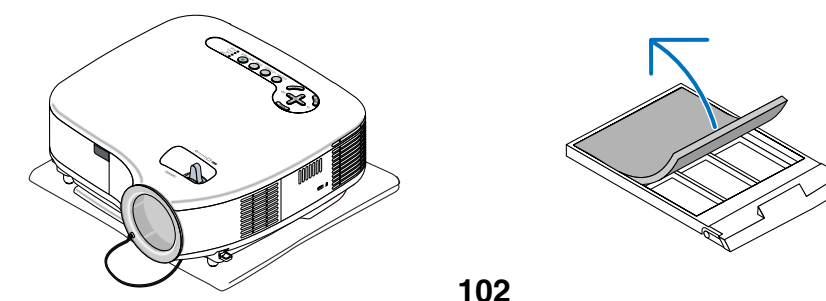

**3. Vuelva a instalar la cubierta del filtro nuevo.**

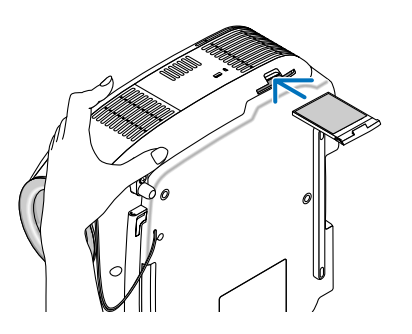

NOTA: No lave la cubierta del filtro con jabón y agua. El jabón y el agua dañarían la membrana del filtro. Antes de reemplazar el filtro, elimine el polvo y la suciedad de la cubierta del proyector. No permita que entre polvo durante el reemplazo del filtro.

NOTA: Cuando sustituya la lámpara, es conveniente también sustituir el filtro. El filtro viene en el mismo paquete que la lámpara de repuesto.

## **Limpieza de la cubierta y del objetivo**

- **1. Apague el proyector antes de limpiarlo.**
- **2. Limpie el gabinete periódicamente con un paño húmedo. Si está muy sucio, utilice un detergente suave. No utilice nunca detergentes o disolventes fuertes tales como alcohol o diluyente.**
- **3. Utilice un soplador o papel de objetivos para limpiarlo, y tenga cuidado de no rayar o marcar el objetivo.**

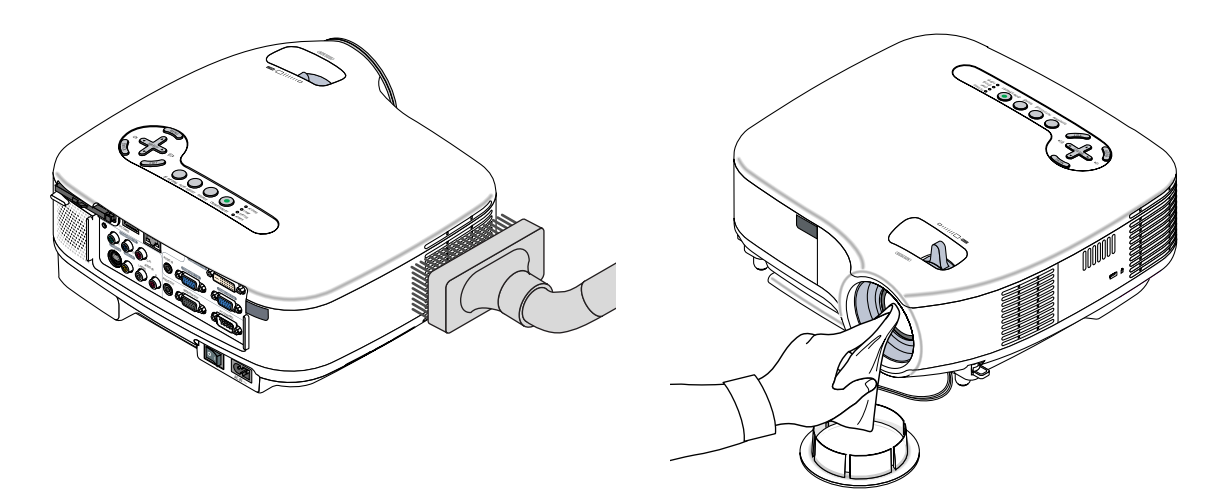

## <span id="page-113-0"></span>**Reemplazo de la lámpara**

Una vez que la lámpara cumpla 2000 horas (hasta 3000 horas en el modo Eco) o más de uso, el indicador LAMP en la cubierta parpadeará en rojo y aparecerá el mensaje **[La lámpara ha alcanzado el fin de su vida útil. Por favor cámbiela.]**. Aun cuando la lámpara siga funcionando, reemplácela después de 2000 horas (hasta 3000 horas en el modo Eco) de uso para mantener un rendimiento óptimo del proyector. Después de reemplazar la lámpara, asegúrese de borrar el contador de hora de lámpara. (→página [101\)](#page-110-1)

## **PRECAUCIÓN**

- NO TOQUE LA LÁMPARA inmediatamente después de que haya estado en uso. La lámpara estará extremadamente caliente. Apague el proyector, espere 30 segundos, desactive el interruptor de alimentación principal y desconecte el cable de alimentación. Antes de manipular la lámpara espere por lo menos una hora hasta que se enfríe.
- NO QUITE NINGÚN TORNILLO excepto dos tornillos de la caja de la lámpara. De lo contrario, podría recibir una descarga eléctrica.
- No rompa el cristal del bastidor de la lámpara.

Asegúrese de no dejar huellas digitales en la superficie de cristal del bastidor de la lámpara. La presencia de huellas digitales en la superficie de cristal puede causar sombras no deseadas y mala calidad de imagen.

• EL proyector se apagará y entrará en modo de espera después de 2100 horas (hasta 3100 horas en el modo Eco) de servicio. Si esto sucediera, asegúrese de reemplazar la lámpara. Si continúa utilizando la lámpara una vez que se han cumplido 2000 horas (hasta 3000 horas en el modo Eco) de uso, la bombilla de la lámpara podrá romperse y los trozos de cristal podrán quedar dispersos en la caja de la lámpara. No toque los trozos de vidrio, pues podría cortarse. Si esto sucediera, póngase en contacto con su distribuidor NEC para el recambio de la lámpara.

### **Para reemplazar la lámpara:**

Lámpara opcional y herramientas necesarias para el reemplazo:

- Lámpara de reemplazo VT75LP
- Destornillador Phillips o equivalente
- **1. Coloque el proyector sobre un paño suave e inviértalo para acceder a la cubierta de la lámpara en la parte inferior.**

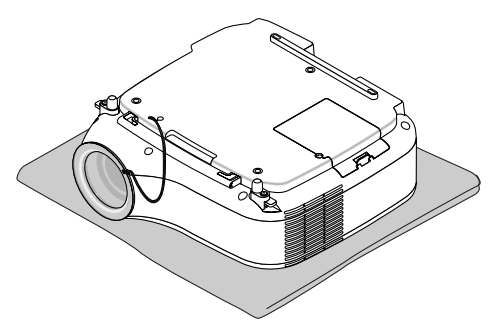

**2. Utilice un destornillador Philips para empujar y liberar la lengüeta. Empuje hacia arriba la cubierta de la lámpara y retírela.**

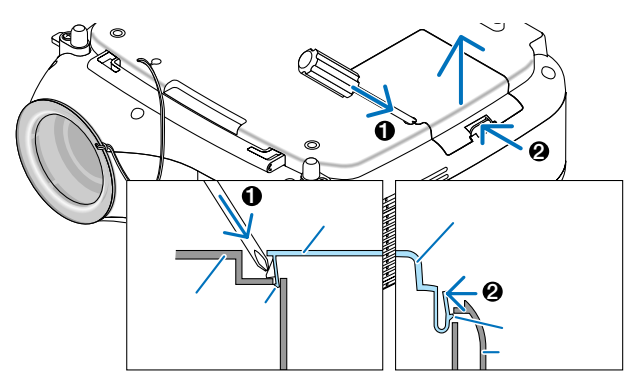

<span id="page-114-0"></span>**3. Afloje los dos tornillos que aseguran el bastidor de la lámpara hasta que el destornillador Phillips gire libremente. Estos dos tornillos no son de quitar.**

**Extraiga el bastidor de la lámpara sujetándola.**

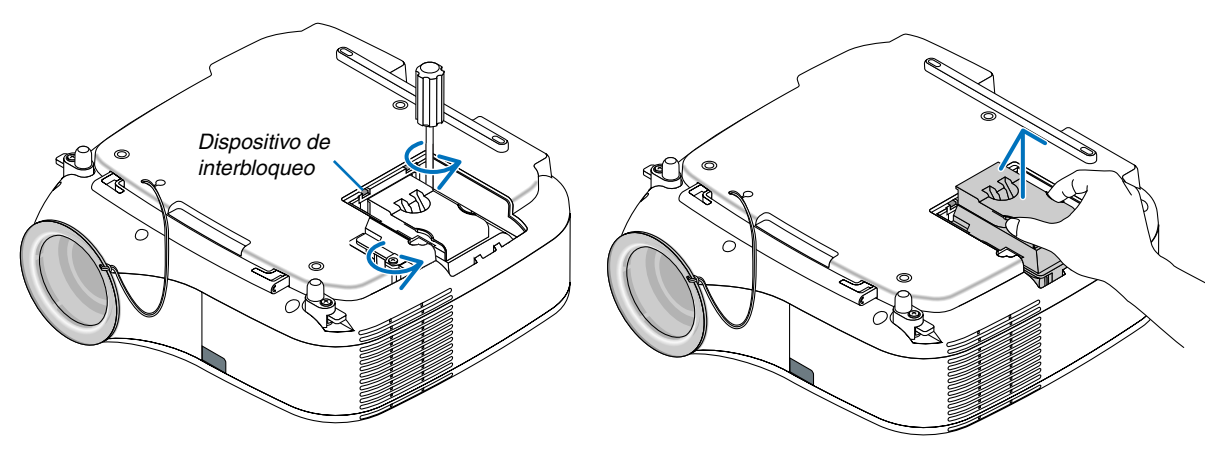

NOTA: Hay un interbloqueo en esta caja para prevenir el riesgo de sacudidas eléctricas. No intente burlar este interbloqueo.

**4. Introduzca un nuevo bastidor de lámpara hasta que el bastidor de lámpara esté introducido en la toma.**

## **PRECAUCIÓN**

Utilice solamente la lámpara de repuesto NEC VT75LP. Haga su pedido a su distribuidor NEC.

**Fíjelo en su sitio con los dos tornillos. Asegúrese de apretar los dos tornillos.**

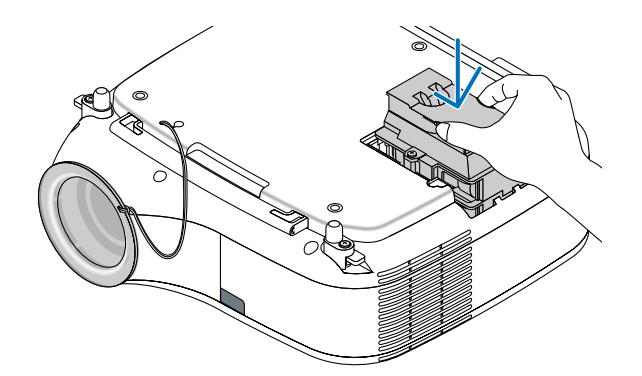

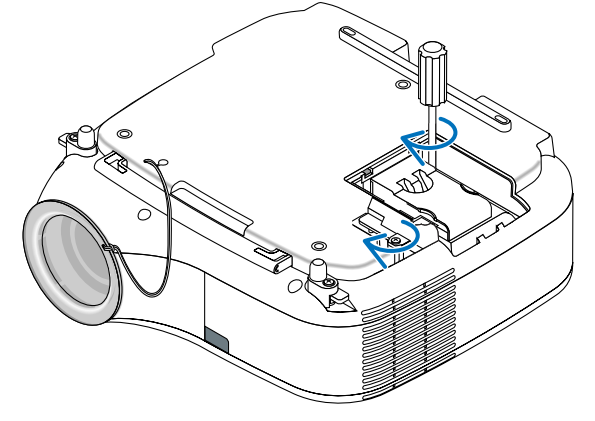

**5. Vuelva a colocar la cubierta de la lámpara. Deslice la cubierta de la lámpara hasta que encaje en posición.**

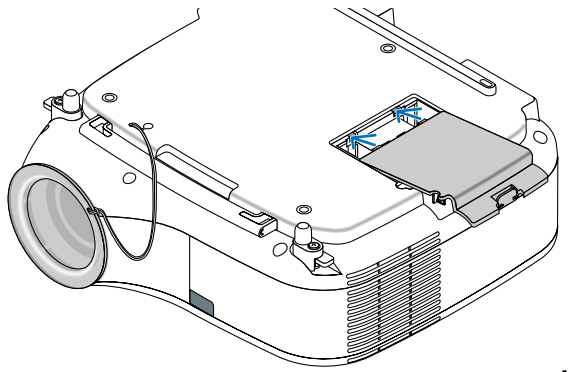

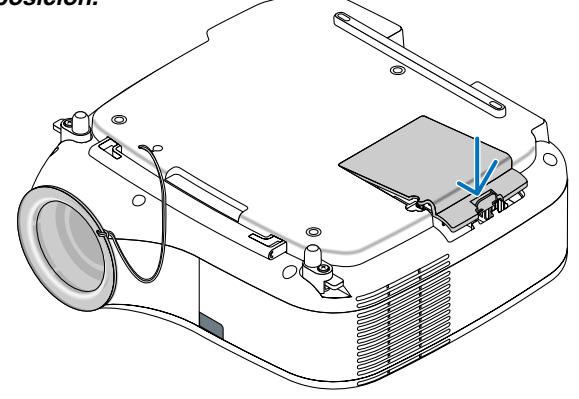

- **6. Conecte el cable de alimentación suministrado, active el interruptor de alimentación principal y encienda el proyector.**
- **7. Finalmente, seleccione el menú** → **[Reajuste]** → **[Borrar horas de lámpara] para borrar las horas de uso de la lámpara.**

NOTA: Cuando la lámpara excede las 2100 horas (hasta 3100 horas en el modo Eco) de servicio, el proyector no se puede encender y no se muestra el menú.

Si esto sucediera, pulse el botón HELP en el mando a distancia durante 10 segundos para reajustar el reloj de la lámpara a cero. Cuando el reloj de tiempo de uso de la lámpara se ajusta a cero, el indicador LAMP se apaga.

# <span id="page-116-0"></span>**8. Apéndice**

## **Detección de fallos**

Esta sección le ayuda a resolver eventuales problemas que puede tener al ajustar o utilizar el proyector.

## **Mensajes de los indicadores**

### **Indicador de alimentación [POWER]**

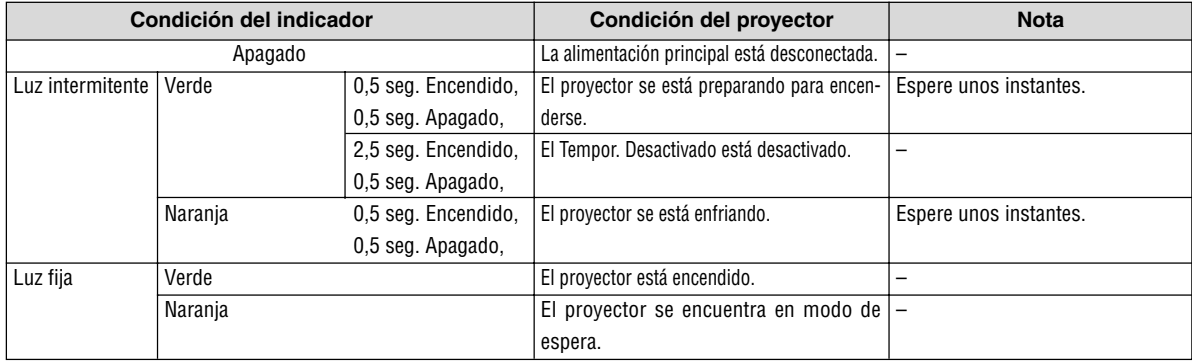

### **Indicador de estado [STATUS]**

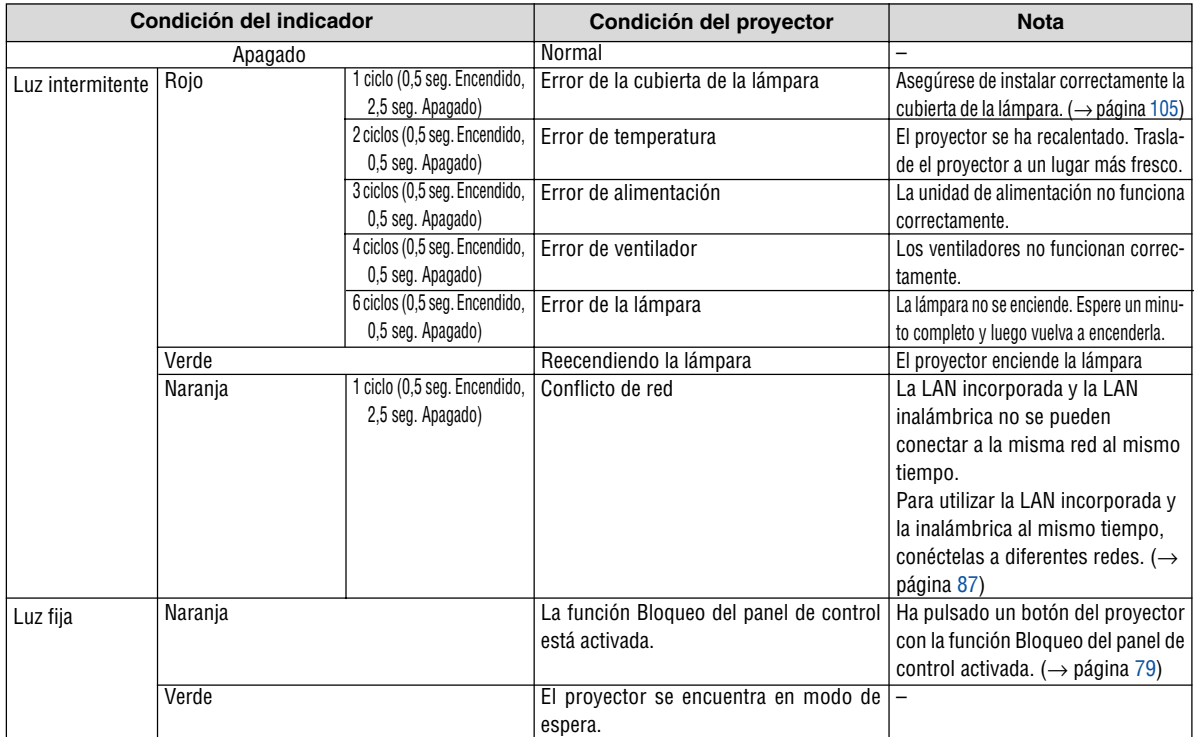

### **Indicador de lámpara [LAMP]**

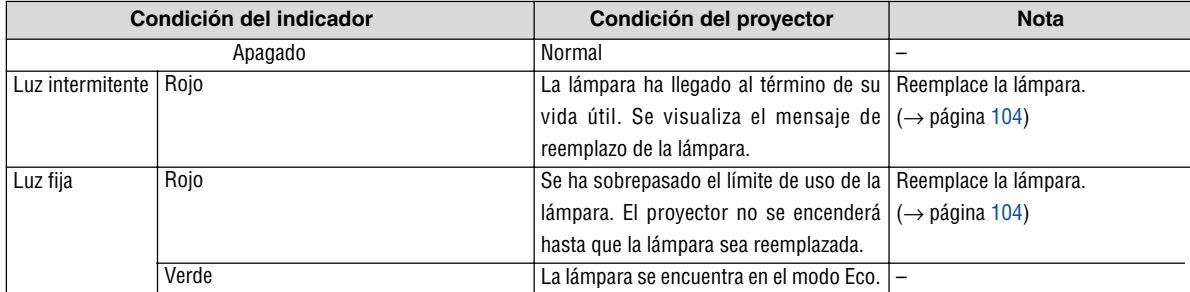

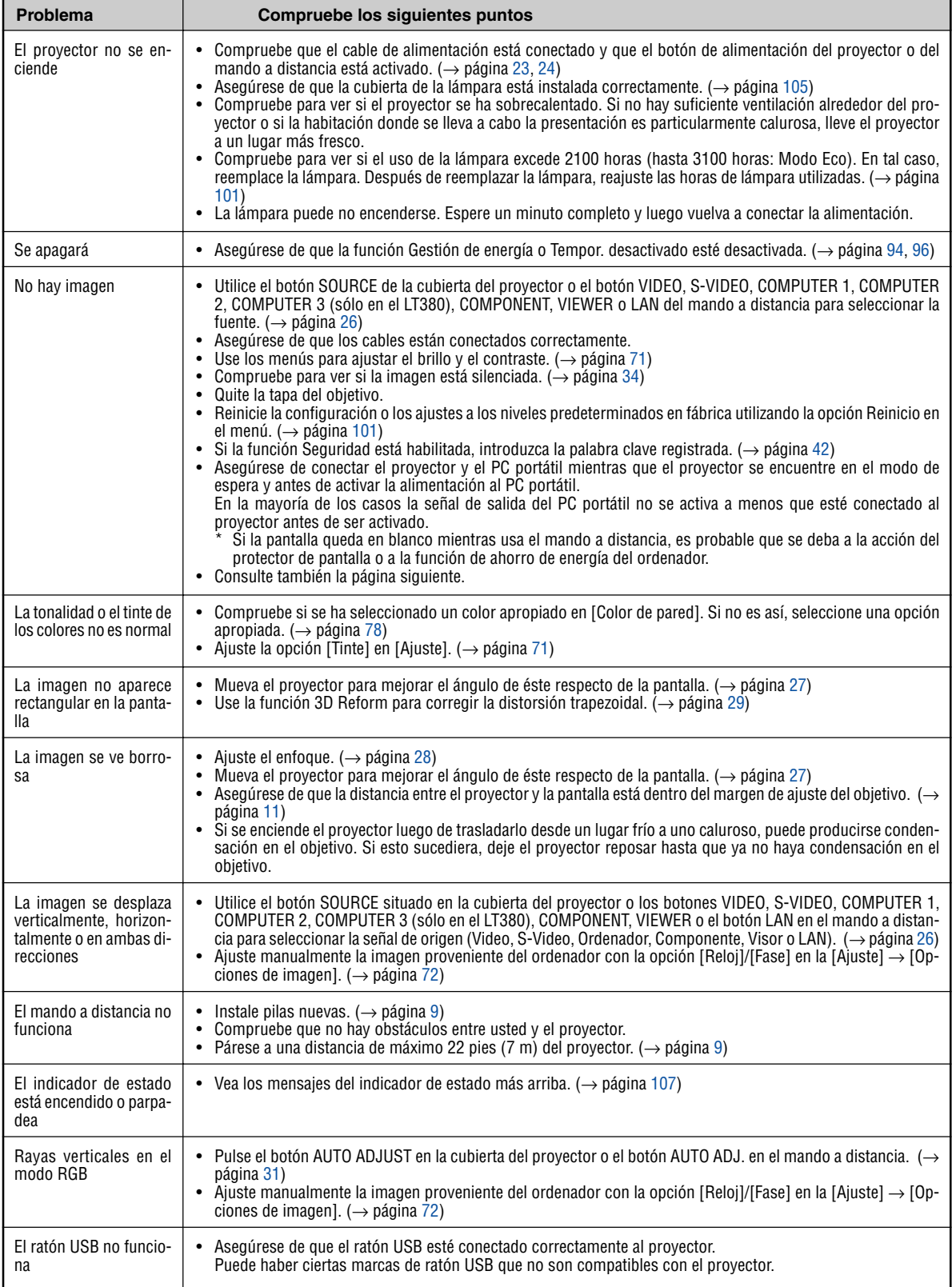

**Problemas comunes y sus soluciones** (Consulte también la sección "Indicador de Alimentación/Estado/Lámpara" en la página [107\)](#page-116-0)

Para más información, consulte a su distribuidor.

### **Si no hay imagen o si la imagen no se visualiza correctamente.**

• Proceso de conexión de la alimentación para el proyector y el PC.

Asegúrese de conectar el proyector y el PC portátil mientras que el proyector se encuentre en el modo de espera y antes de activar la alimentación al PC portátil.

En la mayoría de los casos la señal de salida del PC portátil no se activa a menos que esté conectado al proyector antes de ser activado.

NOTA: Puede comprobar la frecuencia horizontal de la señal actual en el menú del proyector, bajo Information. Si la lectura de frecuencia es "0kHz", significará que el ordenador no está emitiendo ninguna señal. Consulte la página [98](#page-107-0) o vaya al paso siguiente.

• Habilitación del modo de visualización externa en el ordenador.

La visualización de una imagen en la pantalla del PC portátil no significa necesariamente que el ordenador está enviando una señal al proyector. Al utilizar un ordenador compatible con PC, el modo de visualización externa puede habilitarse/inhabilitarse con una combinación de teclas de función. Generalmente, la pulsación de la tecla "Fn" junto con una de las 12 teclas de función permite activar o desactivar el modo de visualización externa. Por ejemplo, en los ordenadores portátiles NEC se utiliza la combinación de teclas Fn + F3 (en los ordenadores portátiles Dell se utiliza Fn + F8) para alternar entre las opciones de visualización externa.

• Emisión de una señal no estándar desde el ordenador

Si la señal de salida de un PC portátil no cumple con las normas de la industria, la imagen proyectada no se visualizará correctamente. Si esto sucediera, desactive la pantalla LCD del PC portátil cuando utilice el proyector. La forma de desactivar/activar la pantalla LCD varía en cada PC portátil. Para obtener información detallada, consulte la documentación suministrada con su ordenador.

• Se visualiza una imagen incorrecta al utilizar un ordenador Macintosh

Si utiliza un ordenador Macintosh con el proyector, ajuste el interruptor DIP del adaptador Mac (no suministrado con el proyector) de acuerdo con la resolución del ordenador. Después de realizar el ajuste, reinicie el ordenador Macintosh para que los cambios se hagan efectivos.

Si se selecciona un modo de visualización distinto de los admitidos por el ordenador Macintosh y el proyector y se cambia la posición del interruptor DIP del adaptador Mac, podrá producirse una ligera inestabilidad en la imagen o ésta podrá no visualizarse. Si esto sucediera, ajuste el interruptor DIP al modo fijo de 13" y reinicie el ordenador Macintosh. Luego, ajuste los interruptores DIP a un modo que permita la visualización y vuelva a reiniciar el ordenador Macintosh.

NOTA: En el caso de un ordenador PowerBook que no tiene un conector mini D-Sub de 15 contactos, se necesita un cable adaptador de vídeo fabricado por Apple Computer.

- Función "espejo" en un ordenador PowerBook
	- \* Al utilizar el proyector con un ordenador PowerBook de Macintosh, es posible que la salida no se ajuste a 1024 x 768 a menos que la opción "espejo" esté desactivada en el ordenador PowerBook. Para más detalles sobre la función "espejo", consulte el manual de uso suministrado con su ordenador Macintosh.
- Las carpetas o iconos están ocultos en la pantalla del ordenador Macintosh

Las carpetas o iconos pueden no visualizarse en la pantalla. Si esto sucediera, seleccione [View] → [Arrange] en el menú Apple y organice los iconos.

## - **Especificaciones**

Esta sección proporciona información técnica acerca del funcionamiento del proyector.

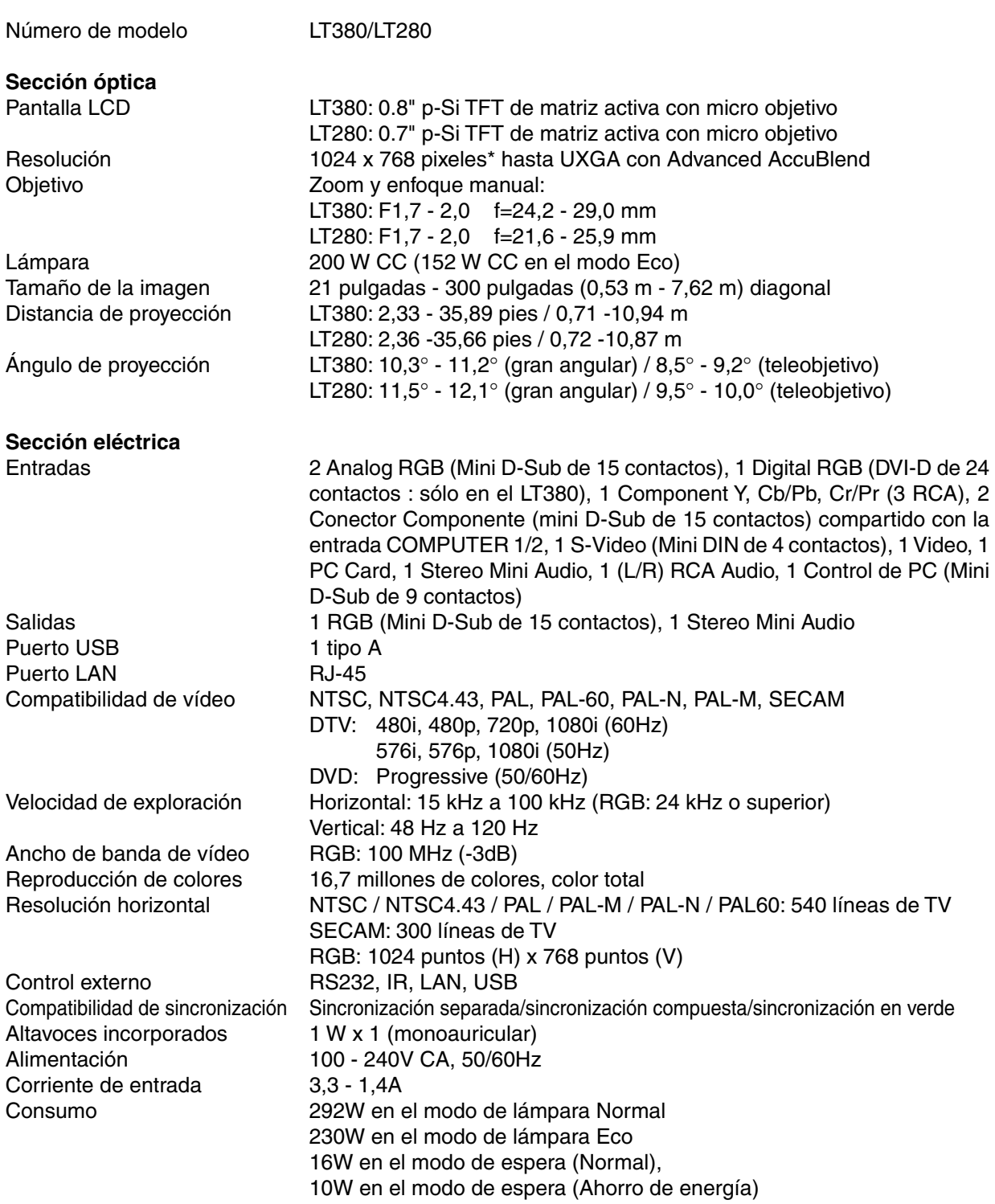

\* Los píxeles efectivos son más del 99,99%.

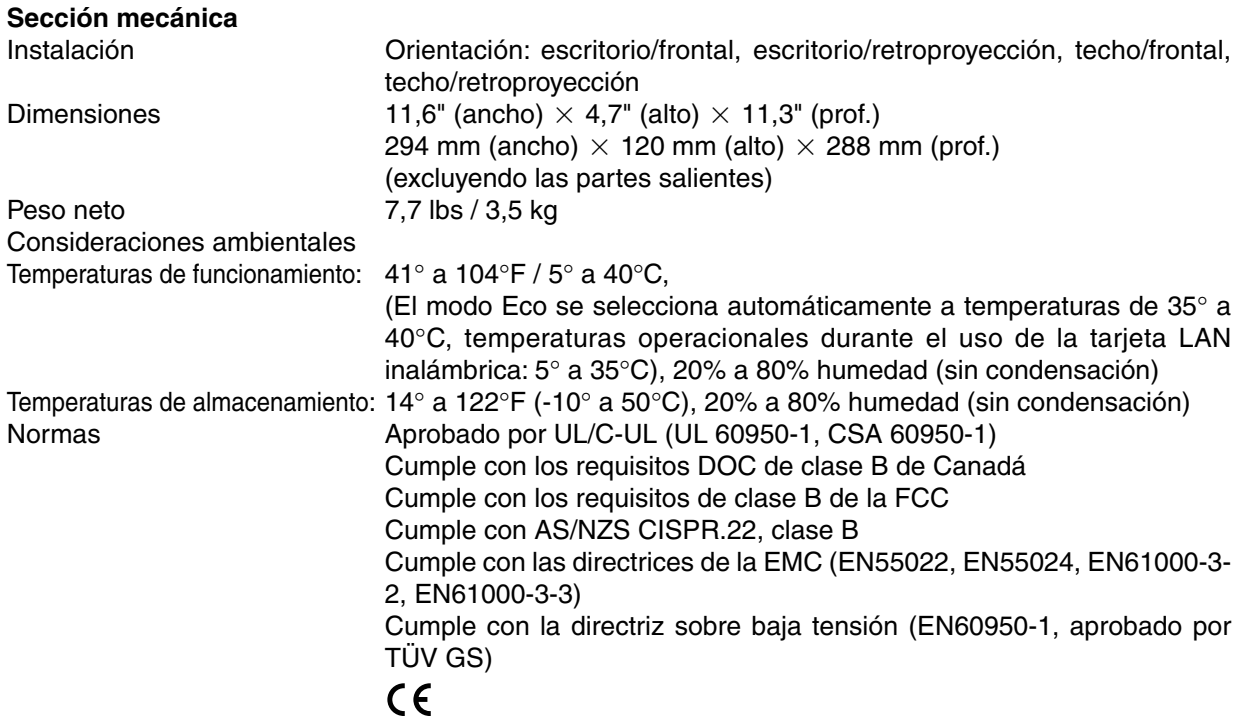

Para más información, visite: EE.UU.:<http://www.necdisplay.com> Europa :<http://www.nec-display-solutions.com> Global :<http://www.nec-pj.com/>

Las especificaciones están sujetas a cambios sin previo aviso.

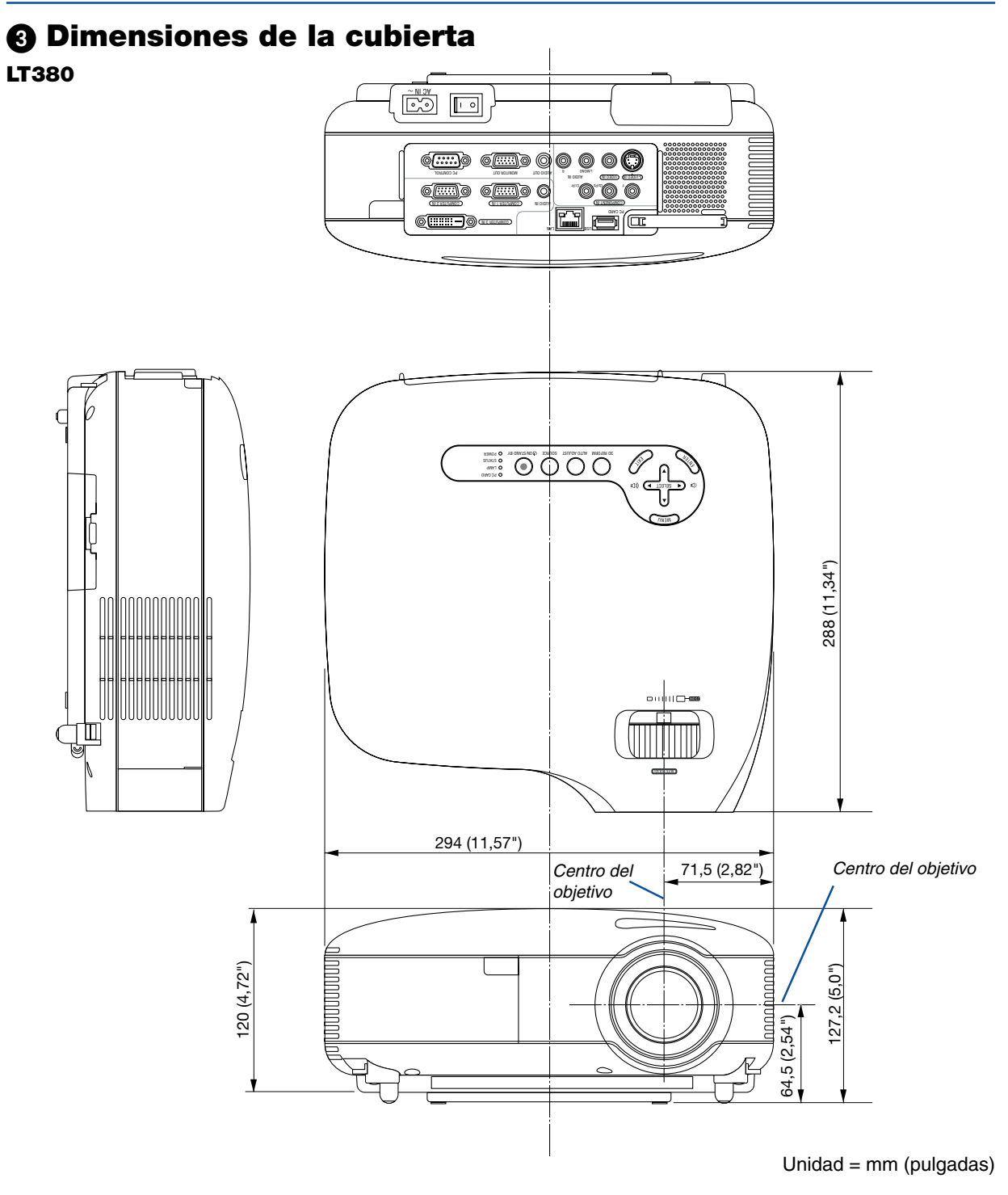

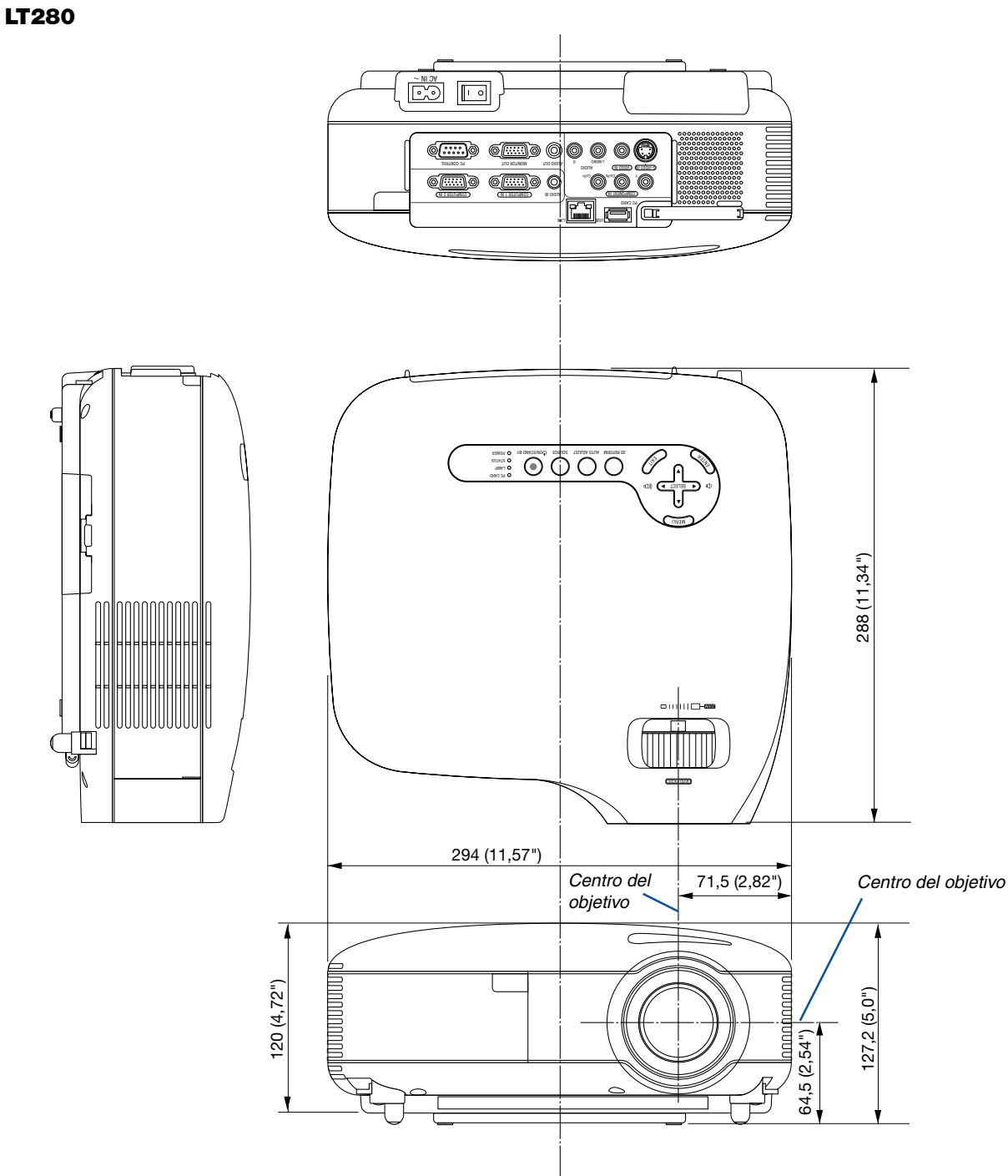

Unidad = mm (pulgadas)

## **Conector mini D-Sub de 15 contactos Asignación de los contactos del conector de entrada D-Sub COMPUTER 1/2**

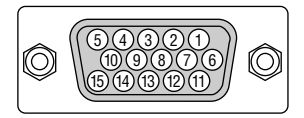

Nivel de señal Señal de vídeo: 0,7 Vp-p (analógica) Señal de sincronización: Nivel TTL \* Sólo entrada COMPUTER 1 IN

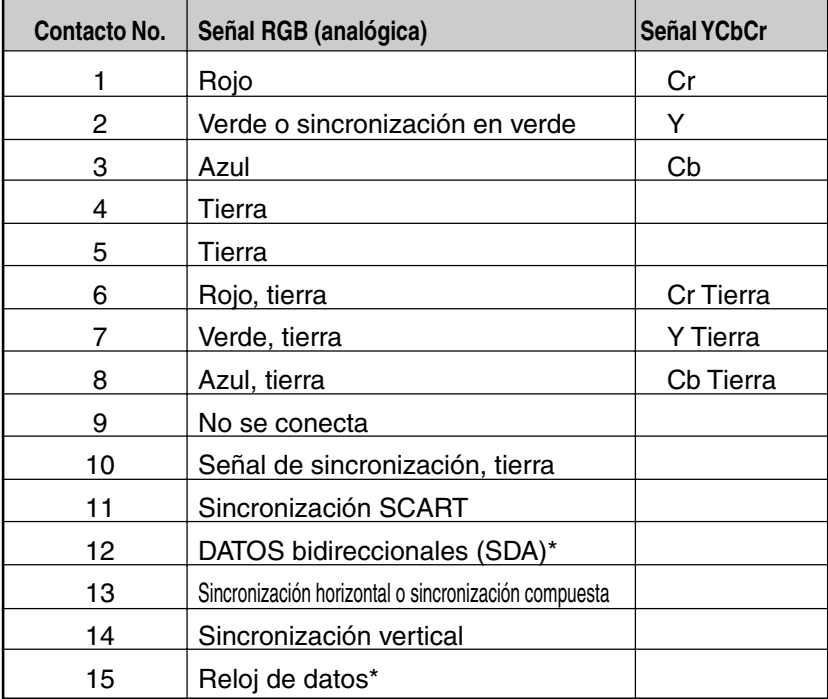

## **Lista de señales de entrada compatibles**

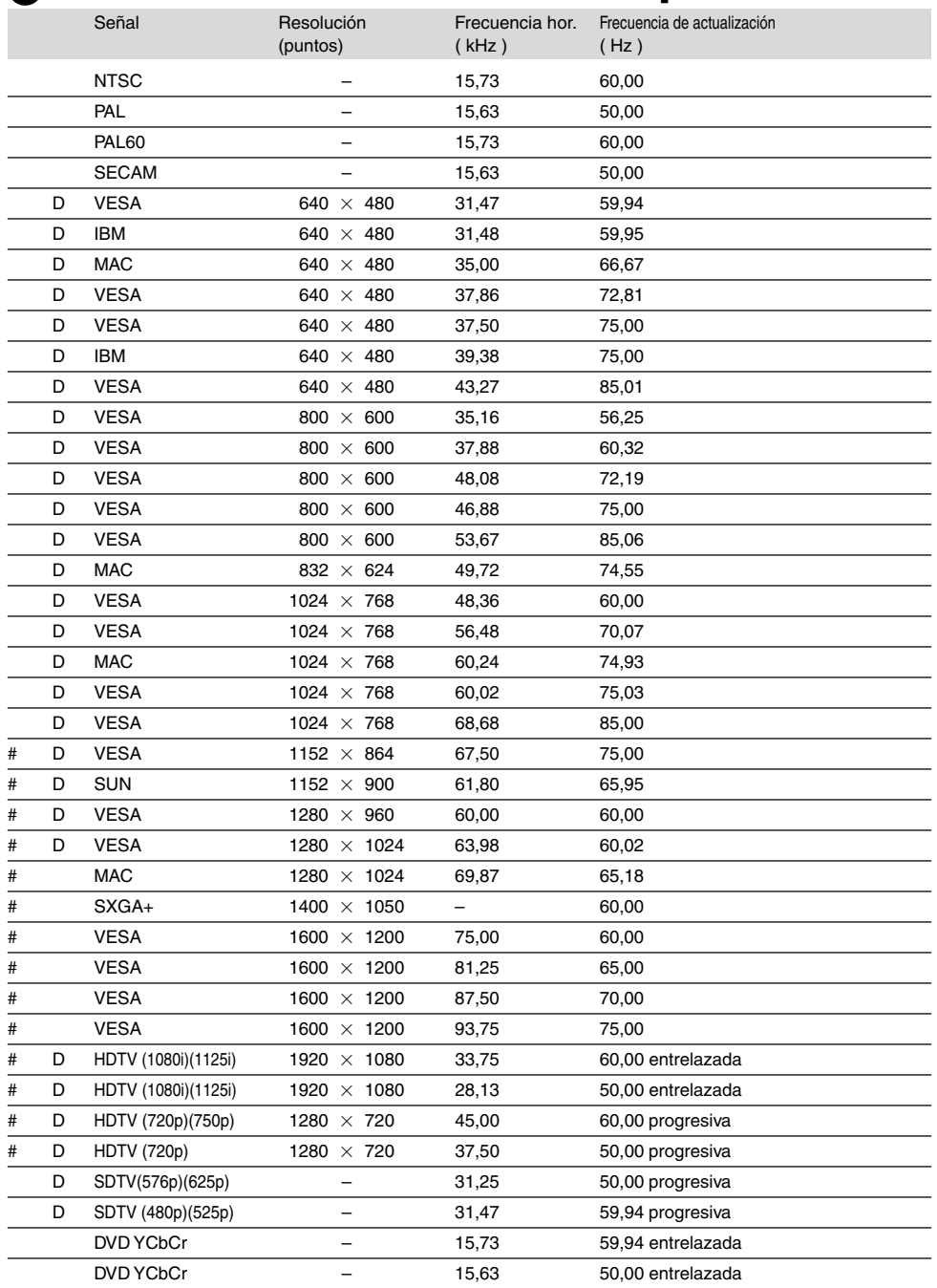

#: Las señales que se mencionan arriba marcadas con el símbolo "#" han sido comprimidas con Advanced AccuBlend. D: Las imágenes que se muestran arriba marcadas con la letra "D" son compatibles con señales digitales.

NOTA: Algunas señales de sincronización compuesta pueden no visualizarse correctamente. Las señales distintas a las especificadas en la tabla anterior pueden no visualizarse correctamente. Si esto sucediera, cambie la frecuencia de actualización o la resolución en su PC. Consulte la sección de ayuda de las propiedades de pantalla de su PC. UXGA (1600  $\times$  1200) sólo es compatible con la señal de sincronización separada.

## **Códigos de control de PC y conexión de cables**

## **Códigos de control de PC**

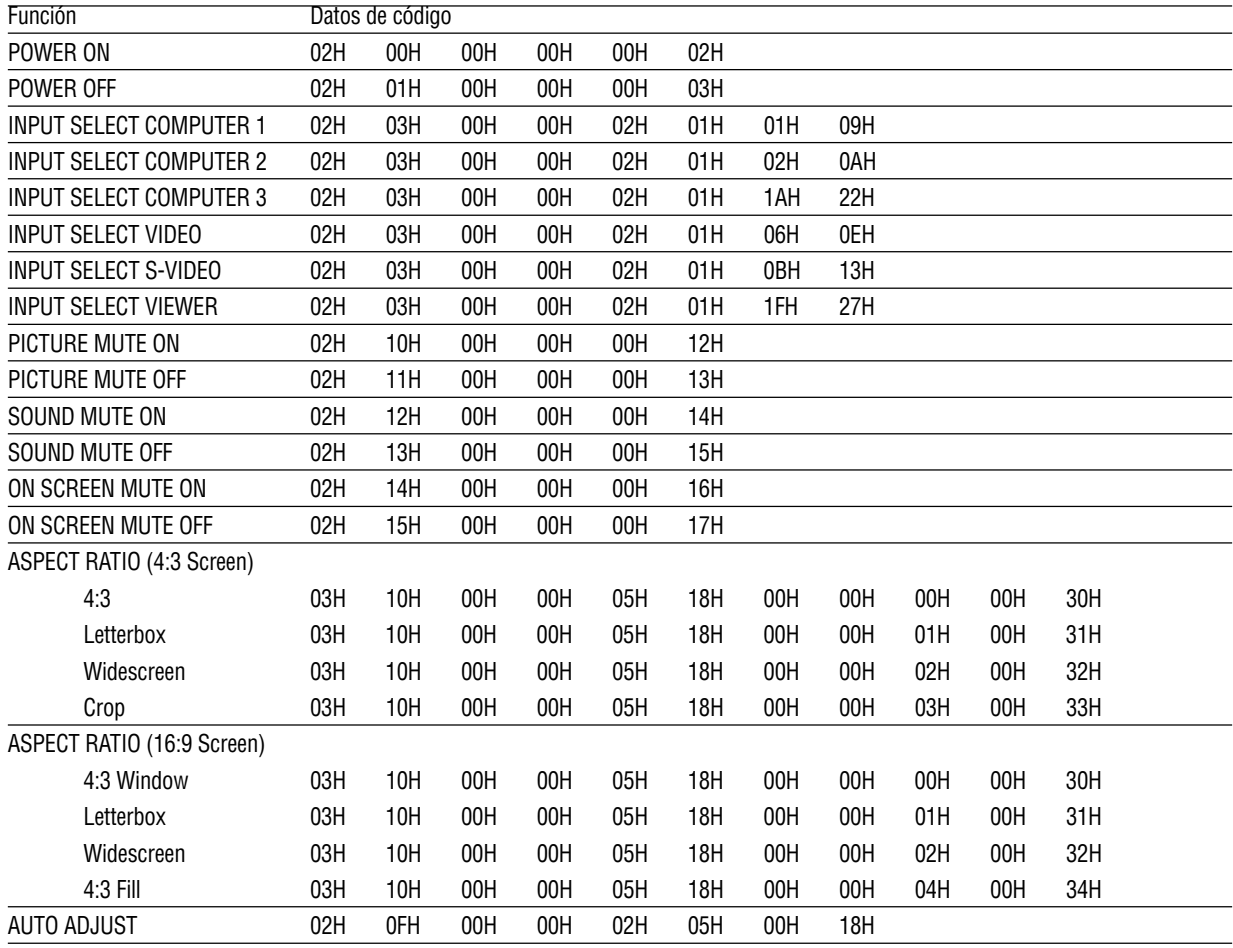

NOTA: Si necesita una lista completa de los códigos de control de PC, póngase en contacto con su distribuidor local.

## **Conexión de cables**

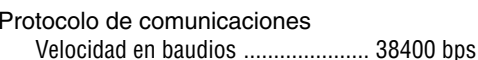

Longitud de datos .......................... 8 bits

Paridad ........................................... Sin paridad

Bit de parada .................................. Un bit

X on/off .......................................... Ninguno

Procedimiento de comunicación .... Dúplex completo

NOTA: Dependiendo del equipo, puede ser preferible elegir una velocidad en baudios menor en caso de que se utilicen cables largos.

## **Conector de control de PC (Mini D-Sub de 9 contactos)**

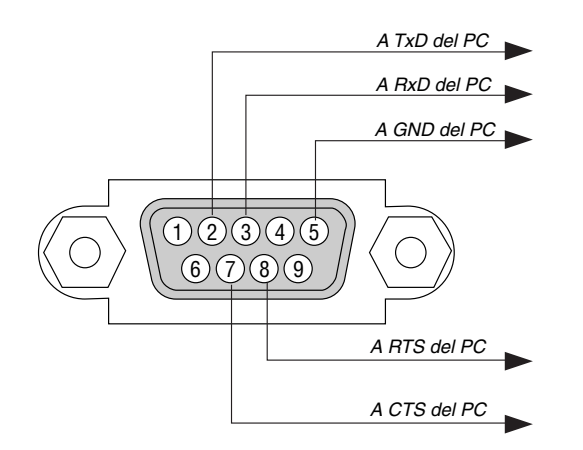

NOTA 1: Los terminales 1, 4, 6 y 9 no se utilizan.

NOTA 2: El jumper de "Request to Send" y "Clear to Send" juntos por ambos extremos del cable para simplificar la conexión de cable.

NOTA 3: Para recorridos largos de cable, se recomienda ajustar la velocidad de comunicación en los menús del proyector a 9600 bps.

## **Uso del teclado del software**

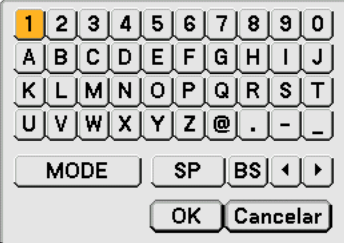

1 a 0 y caracteres .. Para escribir una contraseña o palabra clave.

- MODO ................... Selecciona uno de los tres modos para caracteres alfabéticos y especiales.
- SP ......................... Inserta un espacio
- BS ......................... Borra un carácter hacia atrás
- .......................... Vuelve al elemento anterior
- .......................... Avanza al elemento siguiente
- OK ......................... Ejecuta la selección
- Cancelar ................ Cancela la selección

NOTA: Puede arrastrar el teclado del software en la pantalla haciendo clic en cualquier parte del teclado (excepto los botones).

## **Lista de comprobación para solucionar problemas**

Antes de ponerse en contacto con su distribuidor o con un servicio técnico, compruebe la lista siguiente para asegurarse de que es necesario realizar reparaciones; consulte también la sección "Detección de fallos" en el manual del usuario. La lista de comprobación que se presenta a continuación nos ayudará a resolver sus problemas con mayor eficiencia.

\* Imprima las páginas siguientes.

interruptor selector de proyector.

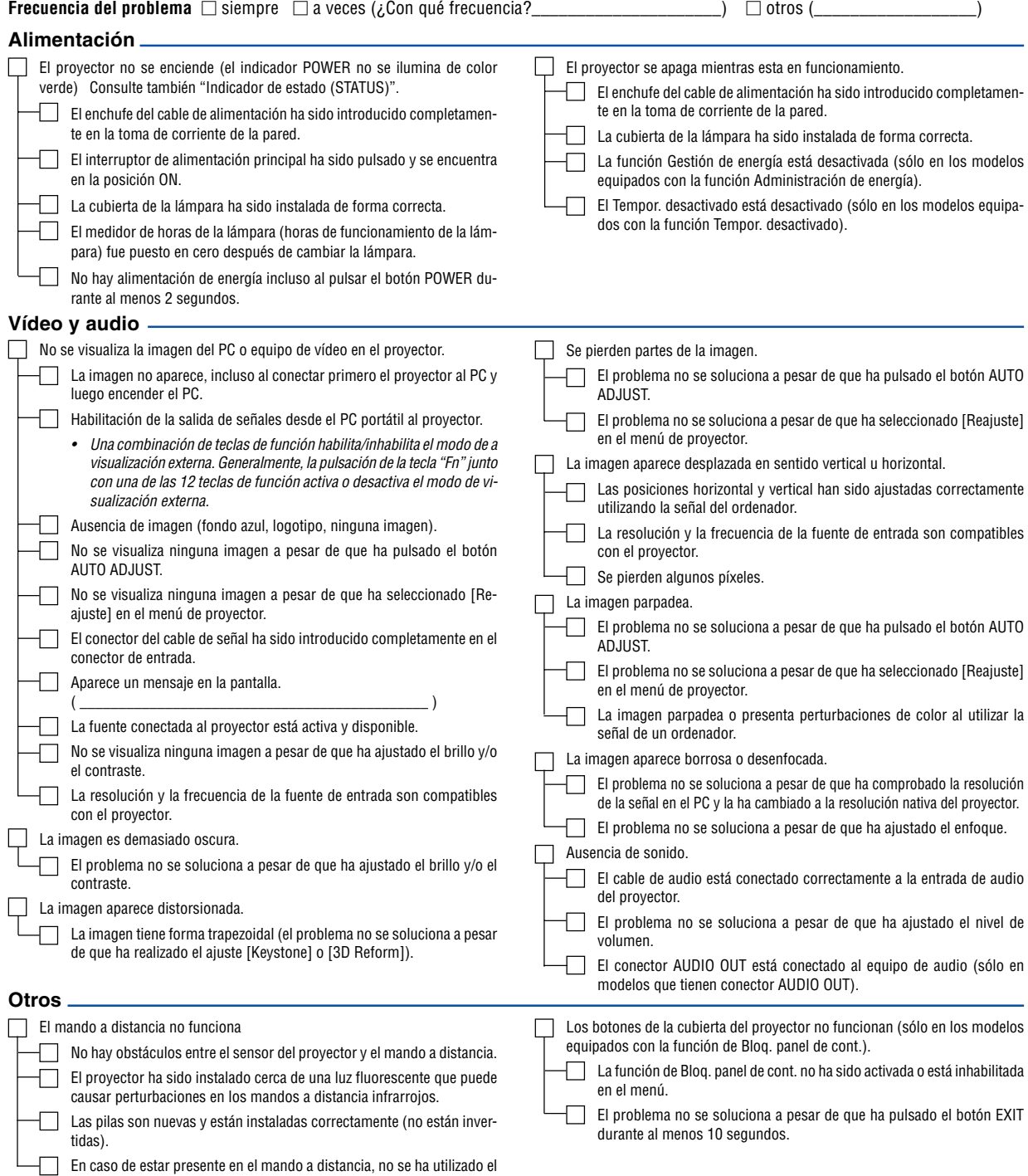

En el espacio que se proporciona a continuación, describa el problema en detalle.

## Información sobre la aplicación y el lugar de instalación del proyector

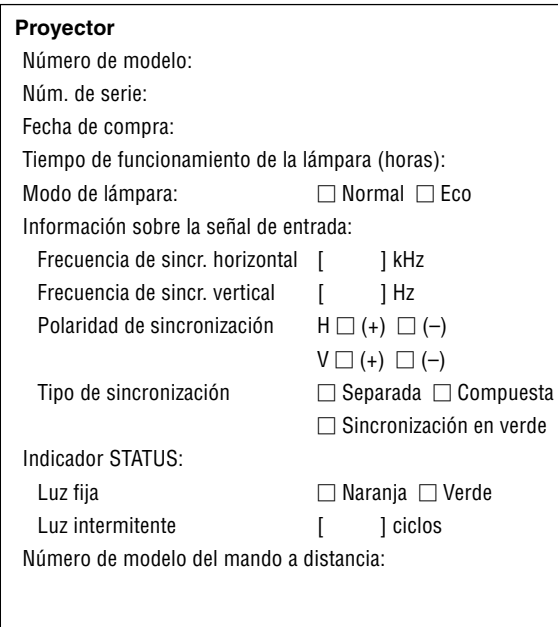

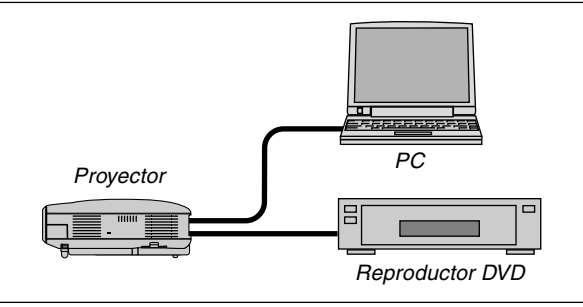

### **Cable de señal**

¿Cable NEC o de otra marca? Número de modelo: Largo: pulgadas/m Amplificador de distribución Número de modelo: Conmutador Número de modelo:

Adaptador

Número de modelo:

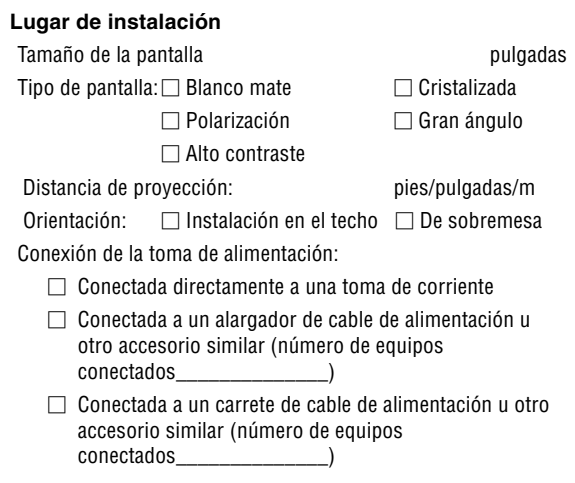

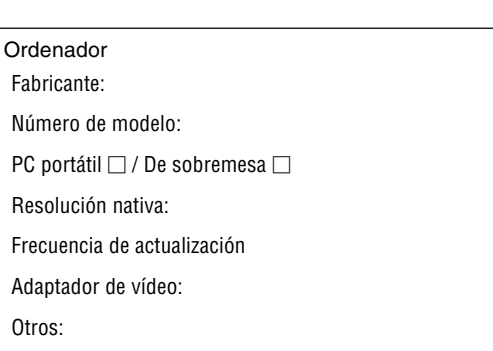

### **Equipo de vídeo**

Videograbadora, reproductor DVD, cámara de vídeo, videojuego o similar

Fabricante:

Número de modelo:

## **Guía TravelCare**

#### **TravelCare – un servicio para viajeros internacionales**

Este producto tiene derecho a disfrutar de los servicios "TravelCare", la extraordinaria garantía internacional de NEC.

Tenga en cuenta que la cobertura de TravelCare difiere en parte de la cobertura ofrecida por la garantía incluida con el producto.

#### **Servicios ofrecidos con TravelCare**

Esta garantía permite a los clientes recibir servicio para sus productos en las estaciones de servicio de NEC y las designadas por ella en los países enumerados en el presente documento durante sus viajes internacionales por negocios o placer.

Para obtener más detalles sobre los servicios ofrecidos por las diferentes estaciones de servicio, consulte la "Lista de Puntos de Venta TravelCare" que aparece más adelante.

#### **1 Servicios de reparación**

El producto será reparado y entregado en un plazo de 10 días hábiles, sin incluir el tiempo necesario para el transporte.

Durante el periodo de vigencia de la garantía, el coste de las piezas de mantenimiento, de la mano de obra de la reparación y los costes de transporte dentro del área de cobertura de la estación de servicio estarán cubiertos por la garantía.

#### **2 Servicio de alquiler del producto de repuesto**

Si el cliente así lo desea, podrá alquilar un producto de repuesto mientras se repara el producto original. Tarifa: US\$200 por 12 días

Esta tarifa debe pagarse en efectivo o mediante tarjeta de crédito local. La tarifa de alquiler de US\$200 no es reembolsable, aún en el caso de que el cliente tenga en su poder el producto durante menos de 12 días antes de devolverlo.

El producto de repuesto se entregará en un periodo de tiempo inferior a tres días hábiles.

Si el cliente no devuelve el producto de repuesto en un periodo inferior a 12 días, se le cargará el precio de la unidad.

Si el cliente devuelve el producto de repuesto dañado o con algún defecto, el cliente asumirá el coste de la reparación.

Tenga en cuenta que este servicio no se ofrece en todos los países y regiones. Consulte la "Lista de Puntos de Venta TravelCare".

Además, este servicio de alquiler de productos de repuesto no se ofrece una vez ha vencido la garantía del producto.

### **Periodo de garantía**

- 1
	- a. A la presentación de la garantía o recibo entregado al realizar la compra:

Válida durante el periodo indicado en la garantía o durante el periodo normal de garantía para el país en el que se realizó la compra.

- Cuando sólo se tiene el producto: Válida durante un periodo de 14 meses a partir de la fecha de fabricación indicada en el número de serie que acompaña al producto.
- 2 Cuando la garantía del producto que se porta ha vencido: Se ofrecerá el servicio de reparación a cambio de una tarifa. En este caso, el cliente no tendrá derecho al servicio de alquiler de productos de repuesto.
- 3 En los siguientes casos, el coste de las reparaciones correrá a cargo del cliente, incluso en el caso de que la garantía del producto aún esté en vigor:
	- 1) Si el periodo de garantía, nombre del modelo, número de serie y nombre de la tienda donde se compró el producto no figuran en la garantía o han sido alterados.
	- 2) Los problemas o daños han sido causados por caídas o golpes durante el transporte o movimiento por parte del cliente, o por un manejo inadecuado por parte de los clientes.
	- 3) Los problemas o daños han sido causados por un uso inadecuado o el cliente ha llevado a cabo alteraciones o reparaciones no cubiertas por la garantía.
	- 4) Los problemas o daños han sido causados por fuego, sal, gas, terremotos, rayos, tormentas, inundaciones o cualquier otro desastre natural, así como por otros factores externos, como polvo, humo de cigarrillos, un voltaje anormal, etc.
	- 5) Los problemas o daños han sido causados por el uso del producto en lugares cálidos o húmedos, en vehículos, botes o barcos, etc.
	- 6) Los problemas o daños han sido causados por accesorios o dispositivos prescindibles conectados al producto, diferentes a los recomendados por NEC.
	- Los problemas han sido causados por consumo, desgaste o deterioro de las piezas en condiciones de uso normal.
	- **120** 8) Problemas o daños en focos y otros accesorios, incluyendo piezas o piezas opcionales.

9) Se aplicarán también otras condiciones estipuladas en la garantía e incluidas en el producto.

**NOTA:** El producto puede utilizarse en el extranjero con voltajes de 100 a 120V y de 200 a 240V, utilizando un cable eléctrico adecuado para los estándares y el voltaje de la toma de corriente del país en el que se esté utilizando el producto.

### **Lista de Puntos de Venta TravelCare**

Esta lista es válida a partir del Abril el 1 de 2007. Para obtener una información más actualizada, consulte los sitios web de las estaciones de servicio de los diferentes países que aparecen en la Lista de Puntos de Venta TravelCare o en el sitio web de NEC: [http://www.nec-pj.com.](http://www.nec-pj.com)

#### **En Europa**

NEC Europe, Ltd. / Centro Técnico Europeo (European Technical Centre) Dirección: Unit G, Stafford Park 12, Telford TF3 3BJ,

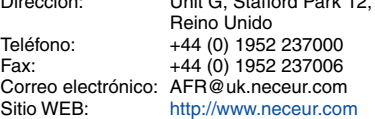

(Regiones con cobertura)<br>EU: Austria, Bélgica

Austria, Bélgica, Dinamarca\*, Finalandia\*, Francia\*, Alemania\*, Grecia\*, Irlanda\*, Italia\*, Luxemburgo\*, Holanda\*, Portugal\*, España\*, Suecia\* y Reino Unido\* EEA: Noruega\*, Islandia y Liechtenstein

#### **En Norteamércia**

NEC NEC Display Solutions of America, Inc.<br>1900 Park Boulevard, Solomark Boulevard, 500 Park Boulevard, Suite 1100 Itasca, Illinois 60143, EE.UU. Teléfono: +1 800 836 0655<br>Fax: +1 800 356 2415 +1 800 356 2415 Correo electrónico: vsd.tech-support@necsam.com<br>Sitio WEB: http://www.necdisplay.com <http://www.necdisplay.com>

(Regiones con cobertura) EE.UU. \*, Canadá\*

#### **En Oceanía**

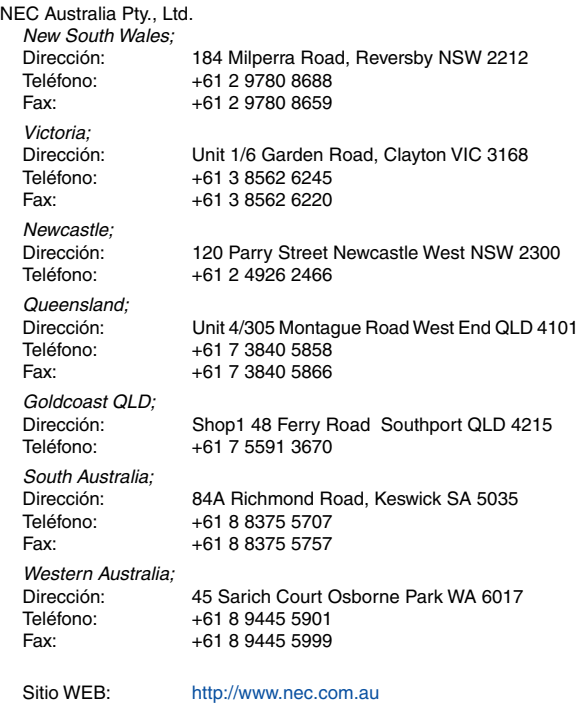

(Regiones con cobertura) Australia\*, Nueva Zelanda **En Asia y Oriente Medio** NEC Display Solutions, Ltd. Dirección: 686-1, Nishioi, Oi-Machi, Ashigarakami-Gun, Kanagawa 258-0017, Japón Teléfono: +81 465 85 2369<br>Fax: +81 465 85 2393 +81 465 85 2393 Correo electrónico: support\_pjweb@nevt.nec.co.jp<br>Sitio WEB: http://www.nec-pj.com <http://www.nec-pj.com> (Regiones con cobertura) Japón\* NEC Hong Kong Ltd. Dirección: 25/F.,The Metropolis Tower, 10 Metropolis Drive, Hunghom, Kowloon, Hong Kong Teléfono: +852 2369 0335<br>Fax: +852 2795 6618 +852 2795 6618 Correo electrónico: nechksc@nechk.nec.com.hk esmond\_au@nechk.nec.com.hk Sitio WEB: <http://www.nec.com.hk> (Regiones con cobertura) Hong Kong NEC Taiwan Ltd.<br>Dirección: 7F, No.167, SEC.2, Nan King East Road, Taipei, Taiwan, R.O.C. Teléfono: +886 2 8500 1714 Fax: +886 2 8500 1420 Correo electrónico: chenguanfu@nec.com.tw<br>Sitio WEB: http://www.nec.com.tw <http://www.nec.com.tw> (Regiones con cobertura) Taiwan NEC Solutions Asia Pacific Pte. Ltd<br>Dirección: 401 Commo 401 Commonwealth Drive, #07-02. Haw Par Technocentre, Singapur 149598 Teléfono: +65 273 8333 Fax: +65 274 2226 Correo electrónico: tehgh@rsc.ap.nec.com.sg<br>Sitio WEB: http://www.nec.com.sg/ap <http://www.nec.com.sg/ap> (Regiones con cobertura) Singapur NEC Systems Integration Malaysia Sdn Bhd<br>Dirección: Ground Floor, Menara 1 Ground Floor, Menara TA One, 22, Jalan P. Ramlee, 50250 Kuala Lumpur, Malaysia Teléfono: +6 03 2178 3600 (ISDN)<br>Fax: +6 03 2178 3789 +6 03 2178 3789 Correo electrónico: necare@nsm.nec.co.jp Sitio WEB: <http://www.necarecenter.com> (Regiones con cobertura) **Malaysia** Hyosung ITX Co., Ltd.<br>Dirección: 2nd Fl., Ire B/D. #2, 4Ga, Yangpyeng-Dong, Youngdeungpo-Gu, Seoul, Corea 150-967 Teléfono: +82 2 2163 4193 Fax: +82 2 2163 4196 Correo electrónico: moneybear@hyosung.com (Regiones con cobertura)

Corea del Sur

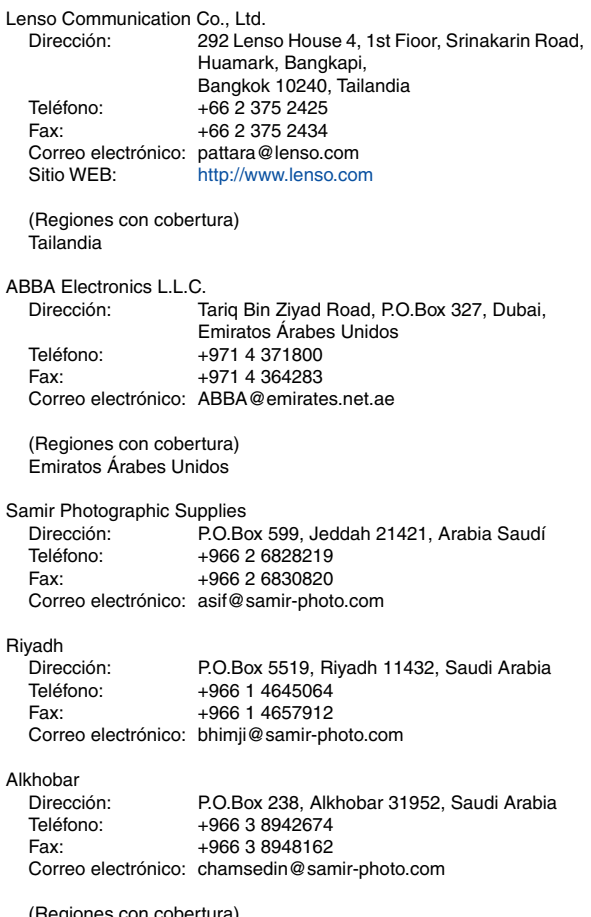

(Regiones con cobertura) Arabia Saudí

**NOTA:** En los países señalados con un asterisco(\*), se ofrece el servicio de alquiler de productos de repuesto.

Fecha: / / ,  $P-1/$  ,  $P-1/$  ,  $P-1/$  ,  $P-1/$  ,  $P-1/$  ,  $P-1/$  ,  $P-1/$  ,  $P-1/$  ,  $P-1/$  ,  $P-1/$  ,  $P-1/$  ,  $P-1/$  ,  $P-1/$  ,  $P-1/$  ,  $P-1/$  ,  $P-1/$  ,  $P-1/$  ,  $P-1/$  ,  $P-1/$  ,  $P-1/$  ,  $P-1/$  ,  $P-1/$  ,  $P-1/$  ,

**PARA: NEC o Estación de Servicio autorizada de NEC: DE:**

(Empresa y Nombre con firma)

### Estimado(s) señor(es),

Me gustaría solicitar su Programa de Servicios TravelCare, estando de acuerdo con lo indicado en la hoja de registro y requisitos, así como con las siguientes condiciones y tarifas de servicios que se cargarán a la cuenta de mi tarjeta de crédito en el caso de que no devuelva las unidades en préstamo dentro del periodo de tiempo especificado. También confirmo que la siguiente información es correcta. Un saludo.

## **Hoja de Solicitud del Programa de Servicios TravelCare**

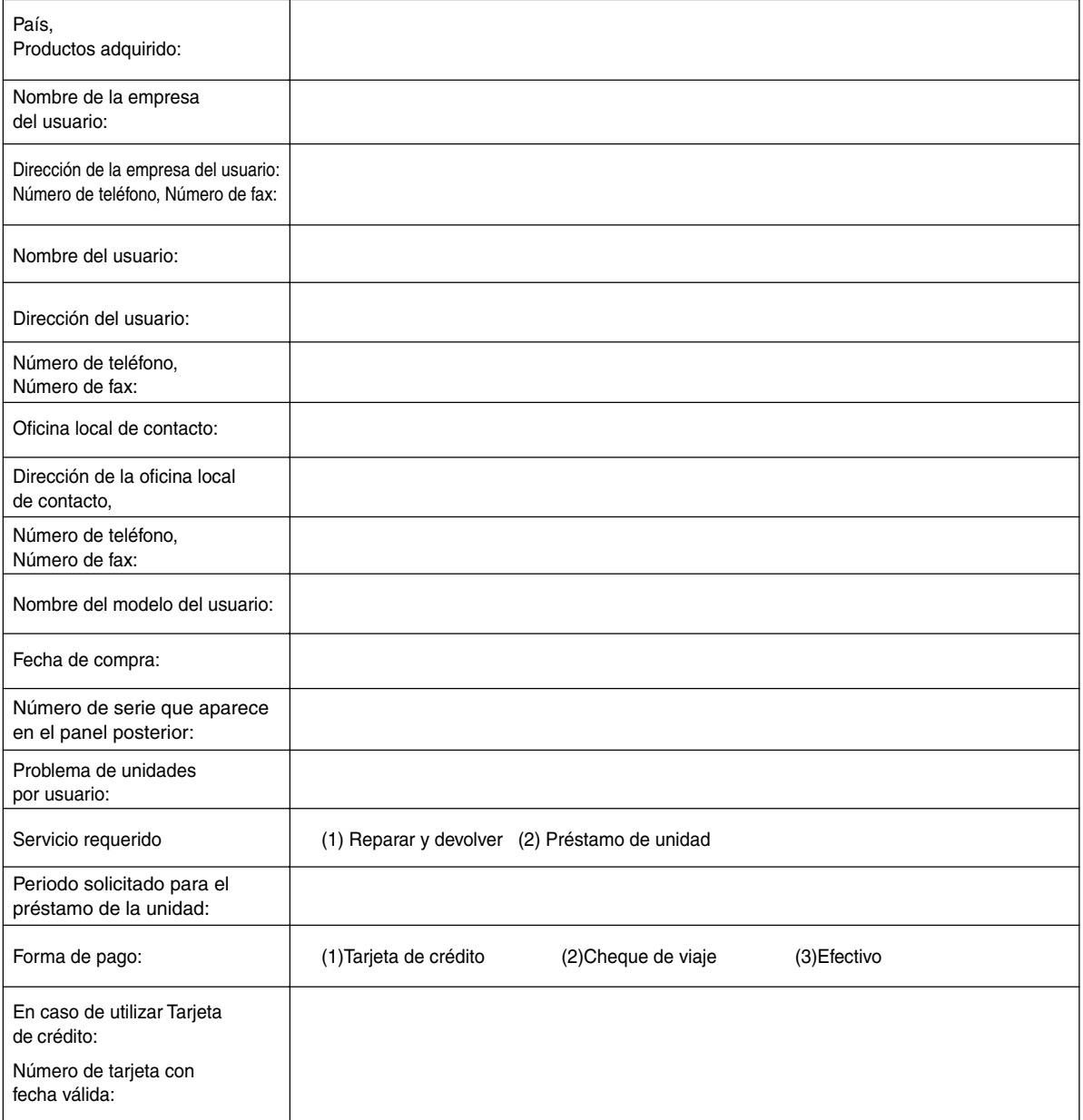

### **Condiciones de su Programa de Servicios TravelCare**

El usuario final debe comprender las siguientes condiciones del Programa de Servicios TravelCare y completar la información necesaria en la hoja de solicitud.

#### **1. Opciones de servicio:**

Hay tres opciones de "Servicio" disponibles. El usuario final debe comprender las siguientes condiciones y rellenar la Hoja de Solicitud.

1) Reparar y devolver:

La "Unidad defectuosa" se envía o recoge en el lugar donde se encuentre el cliente. Se repara y se devuelve al cliente en un plazo de 10 días, sin contar el tiempo requerido para el transporte.

Puede darse el caso de que la reparación y la devolución no pueda ser realizada por una estación de servicio autorizada de NEC, debido a la falta de piezas de recambio en el caso de que ese mismo modelo no se venda en ese territorio.

2) Reparar y devolver con Préstamo: (Este servicio se limita a algunas estaciones de servicio)

Este servicio se ofrece al usuario final que no puede esperar hasta que su unidad sea reparada.

El cliente puede pedir en préstamo una unidad por 200 dólares durante un periodo máximo de 12 días. El cliente envía la unidad defectuosa a la estación de servicio autorizada de NEC más cercana para ser reparada. Para evitar problemas en la recogida, el usuario final debe rellenar la Hoja de Solicitud.

El usuario final deberá confirmar la disponibilidad del servicio en las estaciones de servicio autorizadas de NEC.

3) Sólo Préstamo:

Para este servicio, la estación de servicio autorizada de NEC proporciona al cliente una unidad en préstamo durante un periodo máximo de 12 días por un precio de 200 dólares. El cliente se queda con la unidad defectuosa y al volver a su país, el cliente se encarga de la reparación del proyector.

#### **2. Exclusiones de la Garantía:**

Este programa no puede solicitarse si el número de serie del proyector ha sido desfigurado, modificado o eliminado.

Si, a juicio de la estación de servicio autorizada de NEC o de sus agentes, los defectos o fallos tienen como origen cualquier causa que no sea el desgaste normal de la unidad o la negligencia de NEC, incluyendo los fallos que se enumeran a continuación, aunque no limitándose a ellos:

- 1) Accidentes, transporte, negligencia, uso inadecuado, abuso, agua, polvo, humo u omisión de o por parte del cliente, sus empleados, agentes o una tercera parte;
- 2) Fallo o fluctuación en la corriente eléctrica, circuitos eléctricos, aire acondicionado, control de humedad o cualquier otra condición medioambiental, como el uso de la unidad en una zona donde se esté fumando;
- 3) Cualquier fallo en los accesorios o productos o componentes asociados (tanto si han sido suministrados de NEC o sus agentes, como si no, y que no formen parte de la cobertura del producto establecida por esta garantía);
- 4) Cualquier problema imprevisto, fuego, inundación, guerra, acto de violencia o problema similar;
- 5) Cualquier intento de cualquier persona no autorizada de NEC de ajustar, modificar, reparar, instalar o realizar el mantenimiento del producto.
- 6) Cualquier arancel aduanero, como impuestos, seguros, tasas, etc.

#### **3. Tarifas en caso de Exclusiones de la Garantía o en el de Fuera del Periodo de Garantía:**

En el caso de que la unidad defectuosa esté excluida de la garantía o su periodo de garantía haya expirado, la estación de servicio autorizada de NEC ofrecerá un presupuesto por escrito del coste del servicio al usuario final.

### **4. Dead on Arrival (DOA) (Garantía inmediata):**

El usuario final debe suscribir esta opción con su proveedor original en el país de compra.

La estación de servicio autorizada de NEC reparará la unidad DOA como una reparación de garantía, pero no sustituirá la unidad DOA por otra nueva.

#### **5. Tarifas y condiciones del servicio de préstamo:**

Al aceptar este proyector NEC, el cliente acepta asumir la responsabilidad por esta unidad en préstamo.

El coste actual de uso de esta unidad en préstamo es de 200 dólares EE.UU. por 12 días.

Si el cliente no devuelve la unidad durante estos 12 días, el cliente pagará mediante su tarjeta de crédito el siguiente precio más elevado indicado en la lista de precios completa, cuyo precio le será facilitado en las estaciones de servicio autorizado de NEC. Consulte la lista adjunta de puntos de contacto de cada país para gestionar la recogida de la unidad en préstamo.

Si regresa a su país de origen con la unidad en préstamo, tendrá que pagar el coste de transporte adicional para devolver la unidad al país donde la pidió en préstamo.

Gracias por comprender este programa.